# Manuel de l'utilisateur

## Alpine Navigation System

Navigateur pour Alpine Navigation System

Français Mars 2015, ver. 1.0

## **Sommaire**

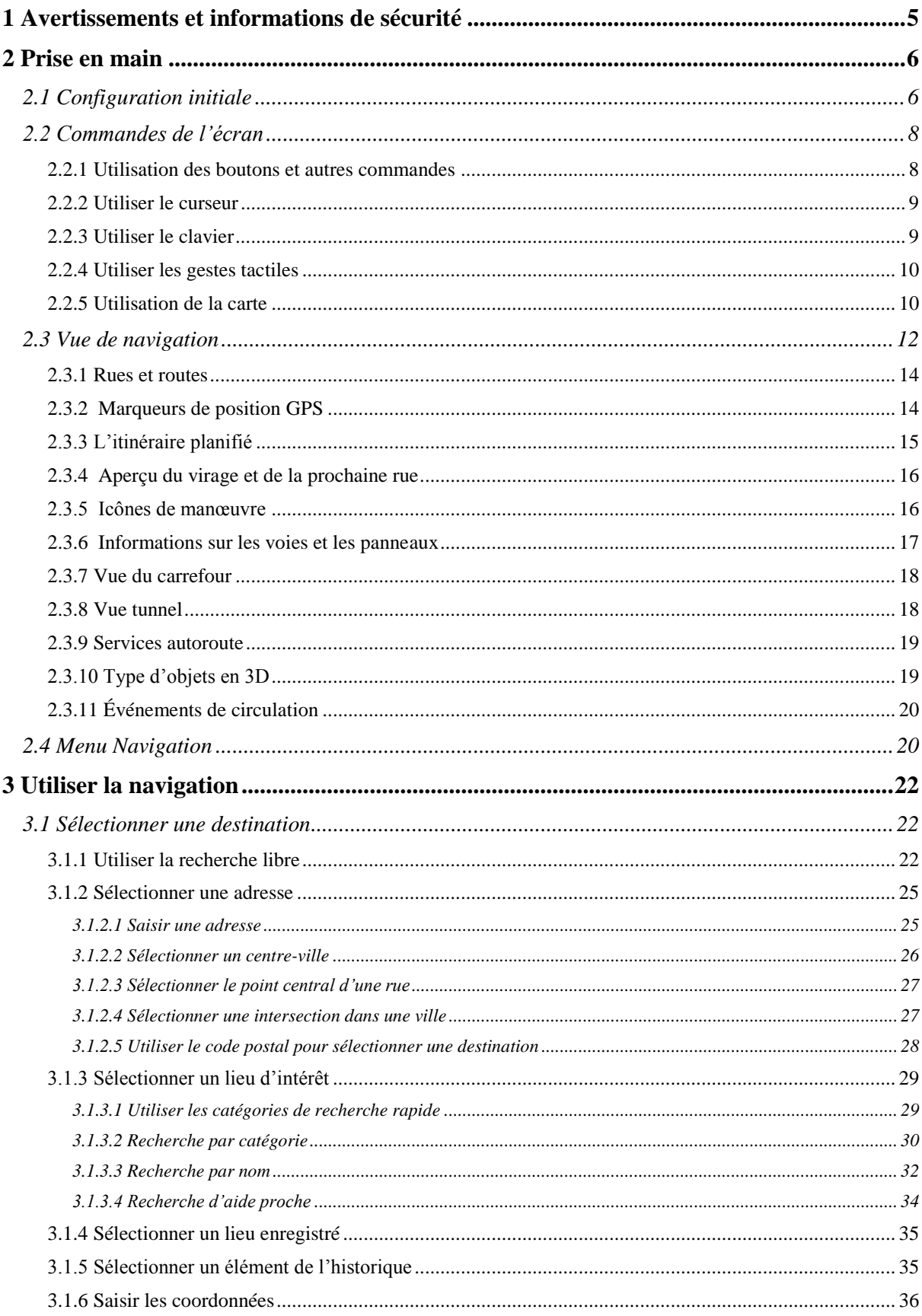

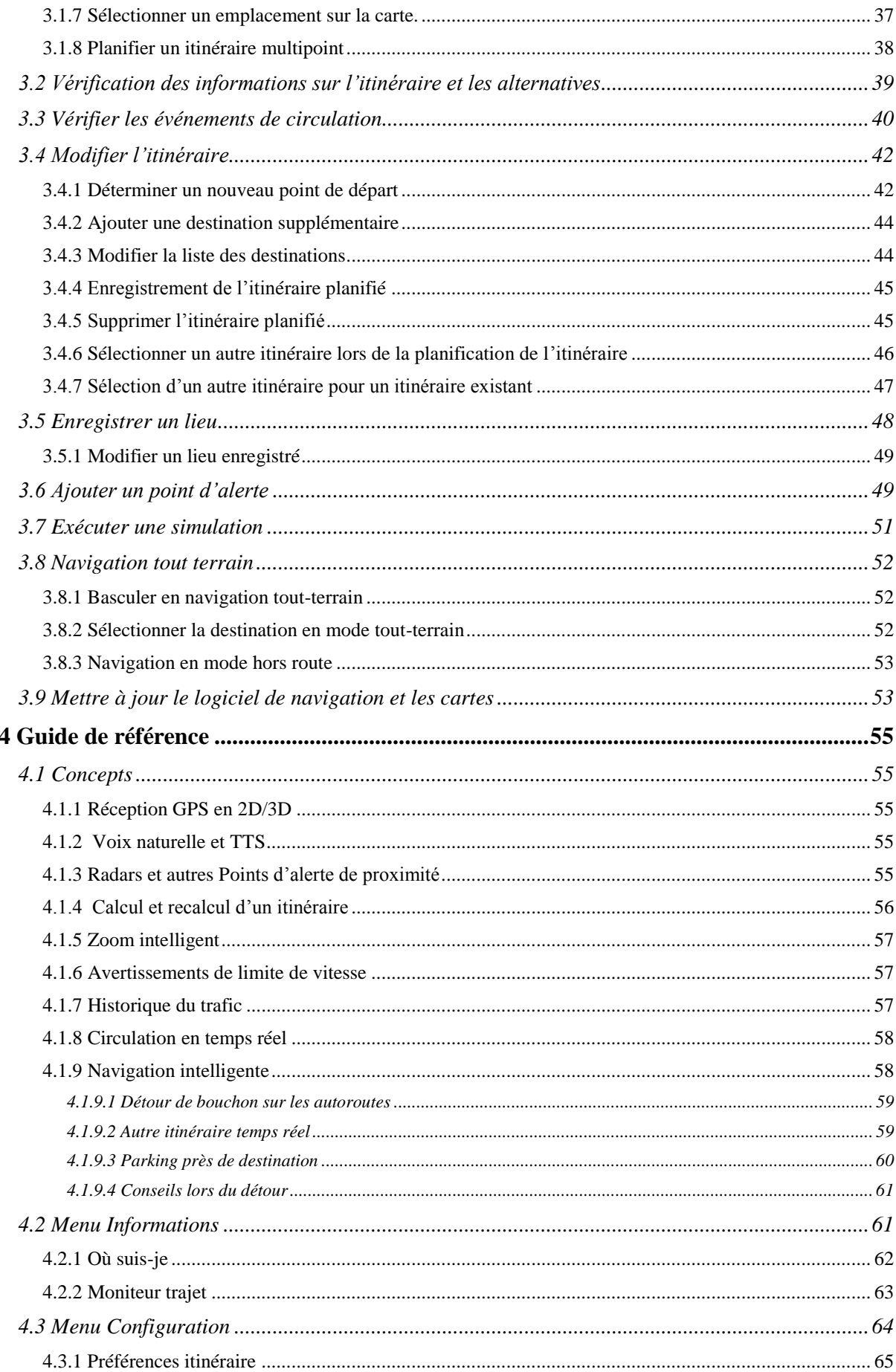

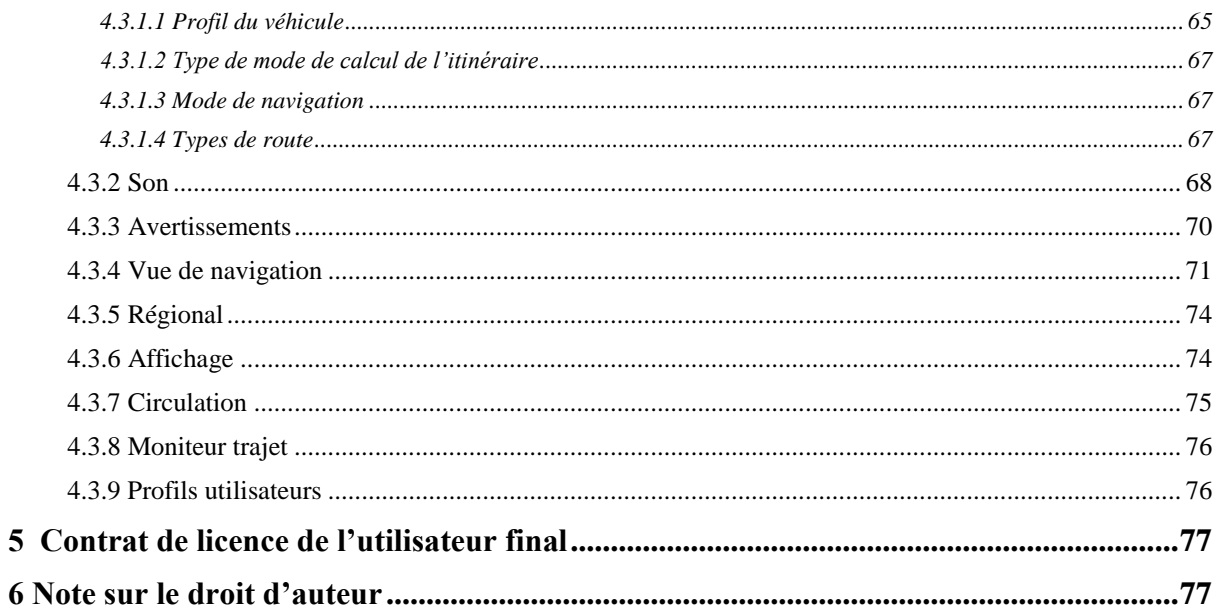

## <span id="page-4-0"></span>**1 Avertissements et informations de sécurité**

Le système de navigation vous permet, grâce à son récepteur GPS intégré, de parvenir à votre destination. Alpine Navigation System ne transmet pas votre position GPS ; personne ne peut vous suivre.

Veillez à ne regarder l'écran que si cela est absolument sans danger. Si vous êtes le conducteur du véhicule, nous vous conseillons de planifier et d'examiner l'itinéraire avant de commencer votre trajet. Planifiez votre itinéraire avant de partir et arrêtez-vous si vous souhaitez y apporter des modifications.

Vous devez respecter les règles de circulation. Si vous déviez de l'itinéraire planifié, Alpine Navigation System modifie les instructions en conséquence.

Pour plus d'informations, consultez le contrat de licence de l'utilisateur final (page [77\)](#page-76-2).

## <span id="page-5-0"></span>**2 Prise en main**

Alpine Navigation System est optimisé pour une utilisation en voiture. Vous l'utiliserez facilement en touchant les boutons de l'écran et la carte du bout des doigts.

#### **Mises à jour de cartes faciles**

Mettez à jour vos cartes régulièrement, car les réseaux routiers évoluent continuellement autour du monde. Environ 15 % des routes sont modifiées chaque année, de nouvelles sont construites, les directions sont changées, de nouvelles limites de vitesse sont stipulées et de nombreux autres changements sont apportés.

Il est aisé de maintenir le système de navigation à jour. Accédez à alpine.naviextras.com pour trouver les mises à jour de carte et le contenu supplémentaire pour votre système de navigation. Utilisez l'application Toolbox lorsque le produit est connecté et téléchargez de nouvelles données de carte.

Pour mettre à jour votre logiciel de navigation et ses cartes, vous avez besoin d'un PC avec accès Internet et d'une clé USB. Pour les instructions, consultez :Page [53](#page-52-1)

#### **Garantie sur les cartes**

Quand vous commencez à utiliser ce produit, vous avez 30 jours pour télécharger gratuitement les toutes dernières cartes disponibles.

#### **Mise à jour gratuite des cartes**

<span id="page-5-1"></span>Quand vous commencez à utiliser ce produit, vous pouvez télécharger de nouvelles cartes dans l'année à venir.

## **2.1 Configuration initiale**

Lorsque vous utilisez le logiciel de navigation pour la première fois, un processus de configuration initiale commence automatiquement.

1. Sélectionnez votre langue préférée, puis touchez **préservement de la pour confirmer la** sélection. Vous pourrez la modifier par la suite dans les paramètres régionaux (page [74\)](#page-73-1).

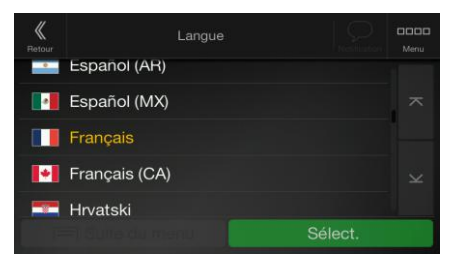

Sélect.

2. Lisez le contrat de licence de l'utilisateur final et touchez **si vous acceptez** si vous acceptez les conditions d'utilisation. Contrat de Licence Utilisateur Final (CLUF) 0. Définitions its ont la signification donnée ci-c suivants ont la signification donnee d-dessous dans<br>Contrat lorsqu'ils apparaissent avec une lettre<br>Le texte du présent Contrat peut également contenir<br>définis supplémentaires. s définis supplémentaires.<br>
« Contrat » désigne le présent Contrat de Licence<br>
Final (CLUF) présentant les conditions générales<br>
n du Logiciel, des Bases de données et des Services<br>
ont offerts en tant qu'utilisateur final Refuser Accepter Suivant 3. L'assistant de configuration démarre. Touchez **pour continuer.** pour continuer. 4. Sélectionnez la langue et la voix à utiliser pour les instructions vocales. Vous pourrez la Suivant modifier par la suite dans les paramètres régionaux (page [68\)](#page-67-1). Touchez pour continuer.  $\blacksquare$  Français Francais Français des rues Retour 5. Au besoin, modifiez le format de l'heure et les paramètres de l'unité. Vous pourrez les modifier Suivant ultérieurement dans les paramètres régionaux (page [74\)](#page-73-1). Touchez continuer. Unités et formats Distance  $\qquad \qquad \textcircled{\scriptsize{1}}$ Économie de carburant  $\bigoplus$ Poids Format heure Format de date Retour 6. Au besoin, modifiez les options de planification de l'itinéraire par défaut. Vous pourrez les Suivant modifier ultérieurement dans Préférences itinéraire (page [65\)](#page-64-2). Touchez pour continuer. Véhicule Mode de calcul de l'itinéraire Mode de navigation  $\blacksquare$ Configuration du signal tachymétrique  $\equiv$ Retour

Terminer 7. La configuration initiale est désormais terminée, touchez Assistant de configuration terminé niné la configuration i<br>configuration à tout m Retour Terminer 8. Un avertissement s'affiche pour attirer votre attention sur les dangers d'utiliser, de saisir des données ou d'obtenir des données du Alpine Navigation System pendant que vous roulez ou Accepter

lors du transport. Après l'avoir soigneusement lu, touchez pour accéder à l'écran de navigation.

Conduisez prudemment Attention! Accepter

```
Et avertissement s'affiche à chaque fois que vous démarrez Alpine Navigation System.
```
## **2.2 Commandes de l'écran**

<span id="page-7-1"></span>Les sections suivantes décrivent les fonctions et usages des boutons, curseurs et autres commandes de l'écran de Alpine Navigation System.

#### **2.2.1 Utilisation des boutons et autres commandes**

Pour utiliser Alpine Navigation System, touchez les boutons sur l'écran tactile.

Le menu Navigation peut comporter plusieurs options de menu sur une ou plusieurs pages.

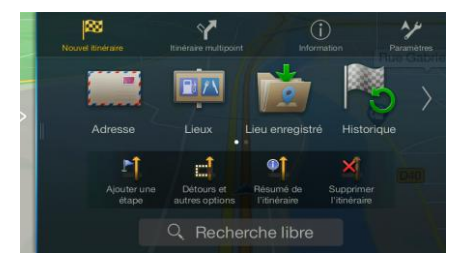

Vous ne devez confirmer les sélections ou les modifications que si l'application doit redémarrer, doit procéder à une reconfiguration importante ou si vous êtes sur le point de perdre des données ou paramètres. Autrement, Alpine Navigation System enregistre vos sélections et applique les nouveaux paramètres sans aucune étape de confirmation dès que vous utilisez les commandes.

## <span id="page-8-0"></span>**2.2.2 Utiliser le curseur**

Vous pouvez sélectionner une position sur la carte en touchant la carte lors de la navigation.

Lorsqu'une position sur la carte est sélectionnée, le curseur ( ) apparaît au point sélectionné.

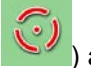

Il est possible d'utiliser la position du curseur comme destination de l'itinéraire ou nouveau Point d'alerte. Vous pouvez également rechercher des lieux à proximité ou ajouter cette position aux lieux enregistrés.

<span id="page-8-1"></span>Vous pouvez également sélectionner quelques objets sur la carte. Si vous touchez l'icône d'un lieu ou d'un événement de circulation sur la carte, l'objet est sélectionné et vous pouvez obtenir des informations sur cet objet ou utiliser ce dernier comme un point d'itinéraire.

## **2.2.3 Utiliser le clavier**

Touchez les claviers à l'écran du bout des doigts et basculez d'une configuration de clavier à l'autre, par exemple anglaise, grecque ou numérique. Seules sont actives les touches du clavier utilisables pour saisir un nom disponible sur la carte. Les autres touches sont grisées.

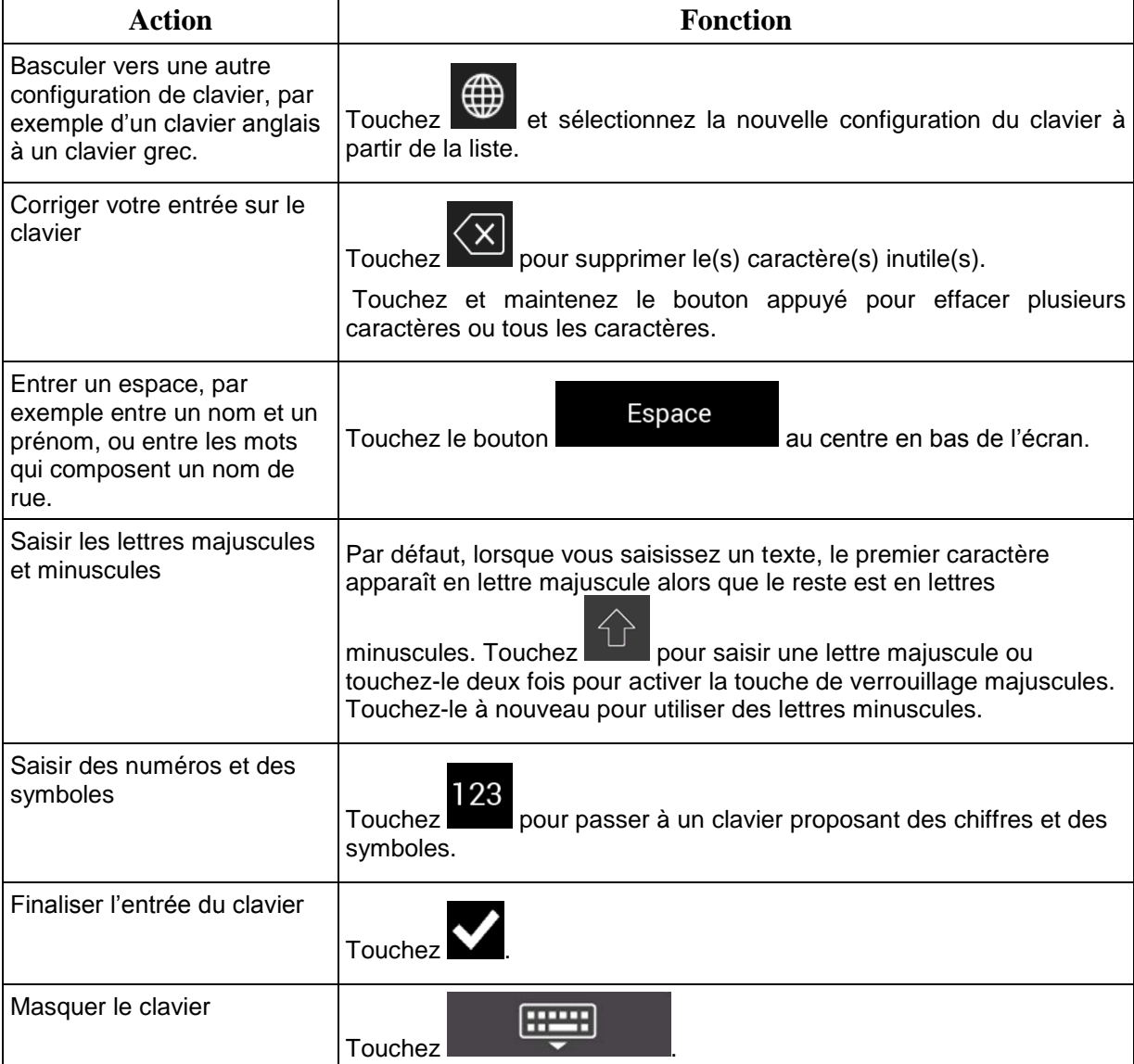

## <span id="page-9-0"></span>**2.2.4 Utiliser les gestes tactiles**

Vous ne devez généralement toucher l'écran qu'une seule fois. Toutefois, certaines fonctions utiles sont accessibles avec d'autres gestes. Consultez le tableau ci-dessous.

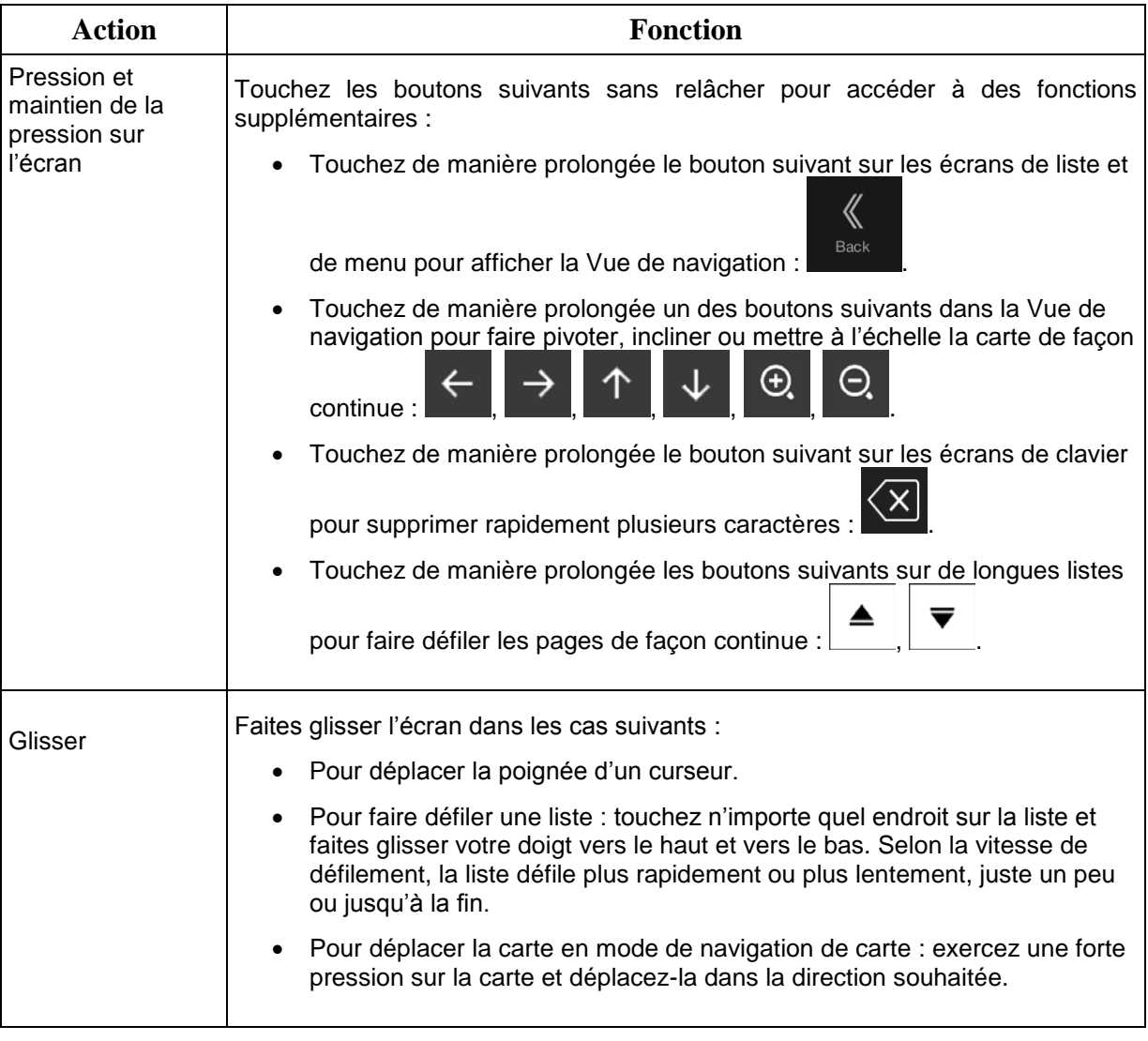

## <span id="page-9-2"></span><span id="page-9-1"></span>**2.2.5 Utilisation de la carte**

Si vous tapez n'importe où sur la carte pendant la navigation, celle-ci s'arrête sur la position actuelle (la flèche bleue n'est plus bloquée en une position fixe sur l'écran) et des boutons de commande s'affichent pour vous permettre de modifier la vue de la carte.

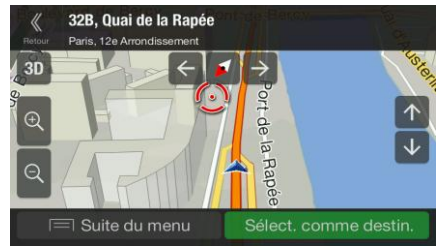

Vous pouvez effectuer les actions suivantes sur la carte :

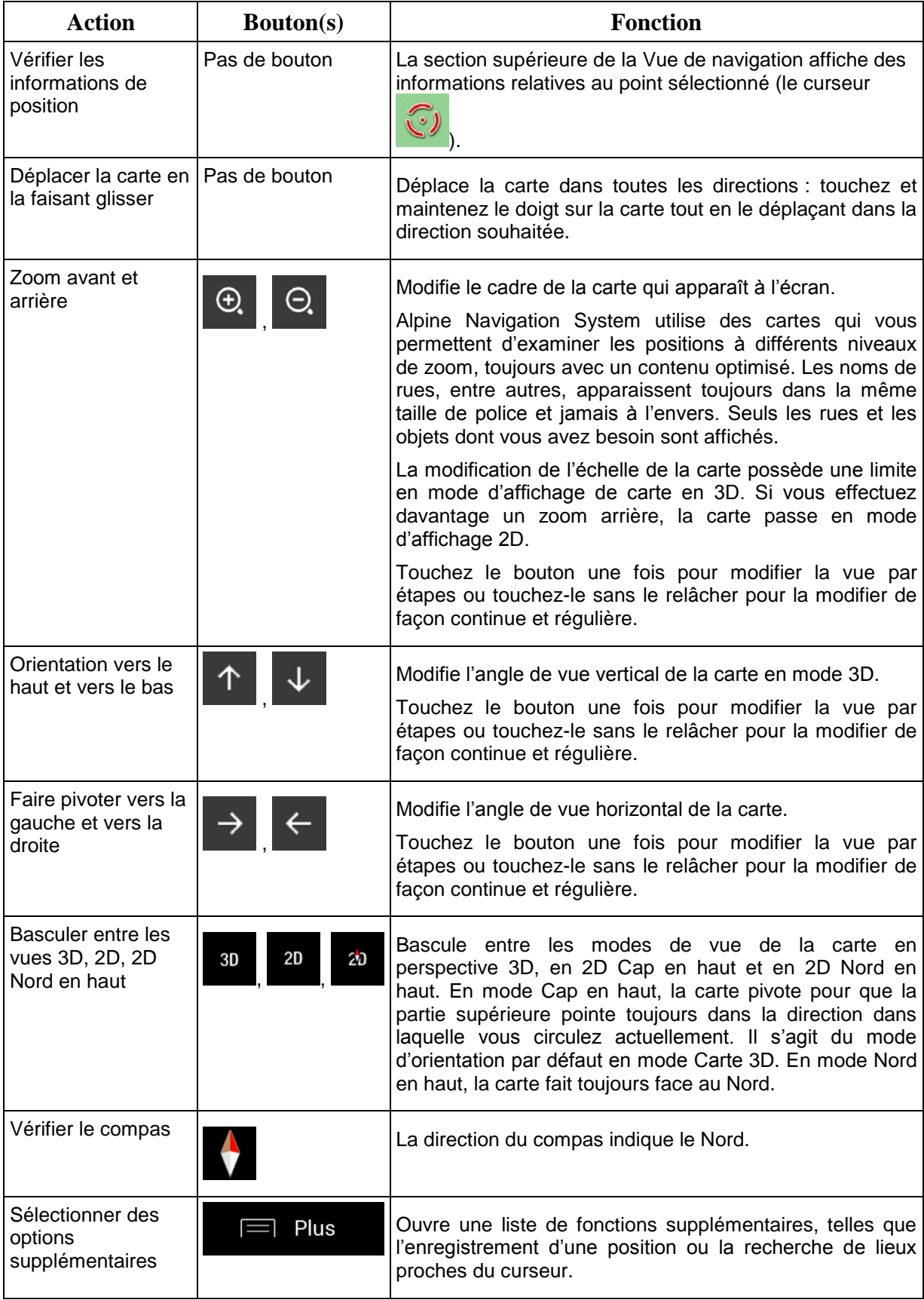

<span id="page-11-0"></span>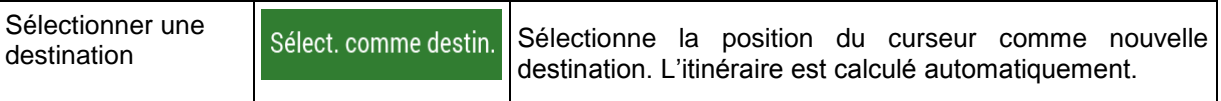

## **2.3 Vue de navigation**

La Vue de navigation est l'écran principal de Alpine Navigation System qui affiche l'itinéraire planifié sur une carte. Alpine Navigation System fonctionne avec des cartes numériques qui sont bien plus que de simples versions informatiques des cartes traditionnelles en papier. Comme les cartes routières en papier, le mode 2D des cartes numériques indique les rues et les routes. L'altitude est également représentée par des couleurs.

Pendant la navigation, la Vue de navigation affiche les boutons d'écran, les champs de données et les informations sur l'itinéraire suivantes sur la carte :

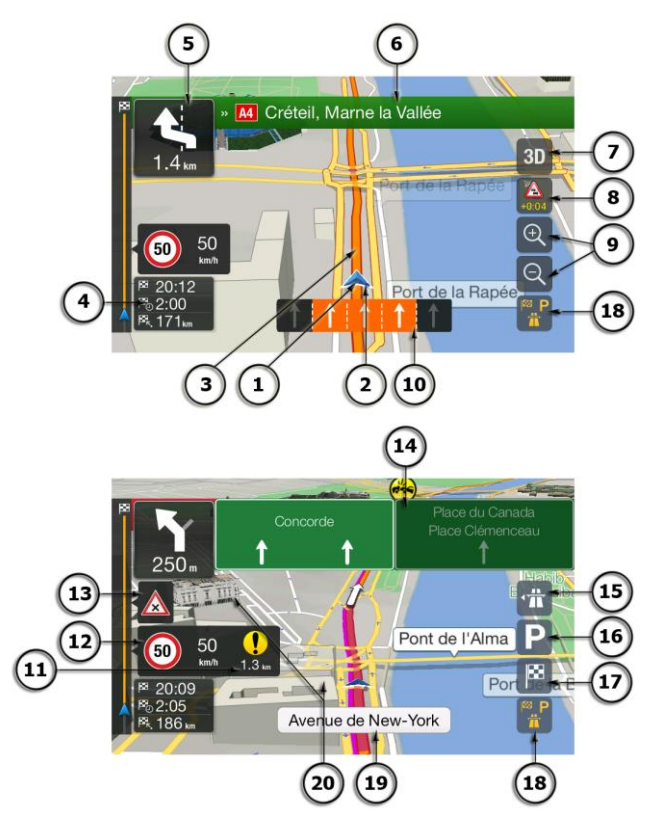

₩ Il est possible que certains boutons, champs ou icônes ne soient pas disponibles dans Remarque votre version du produit.

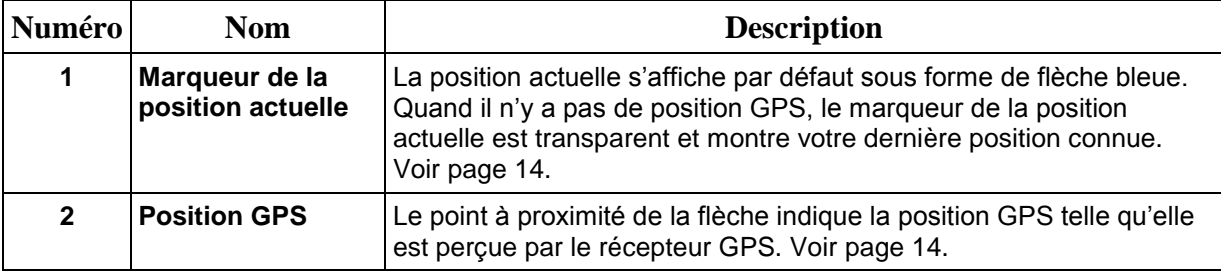

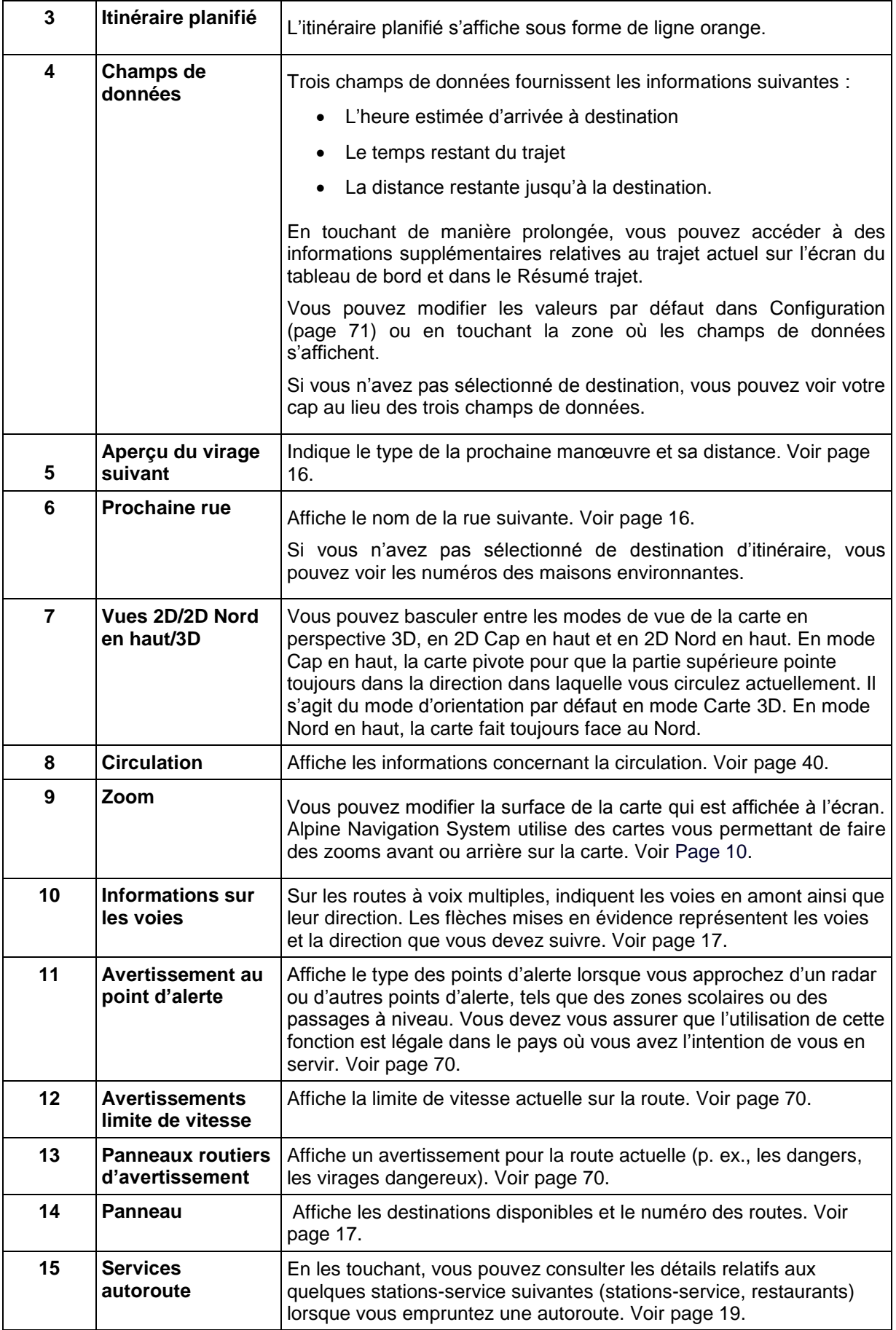

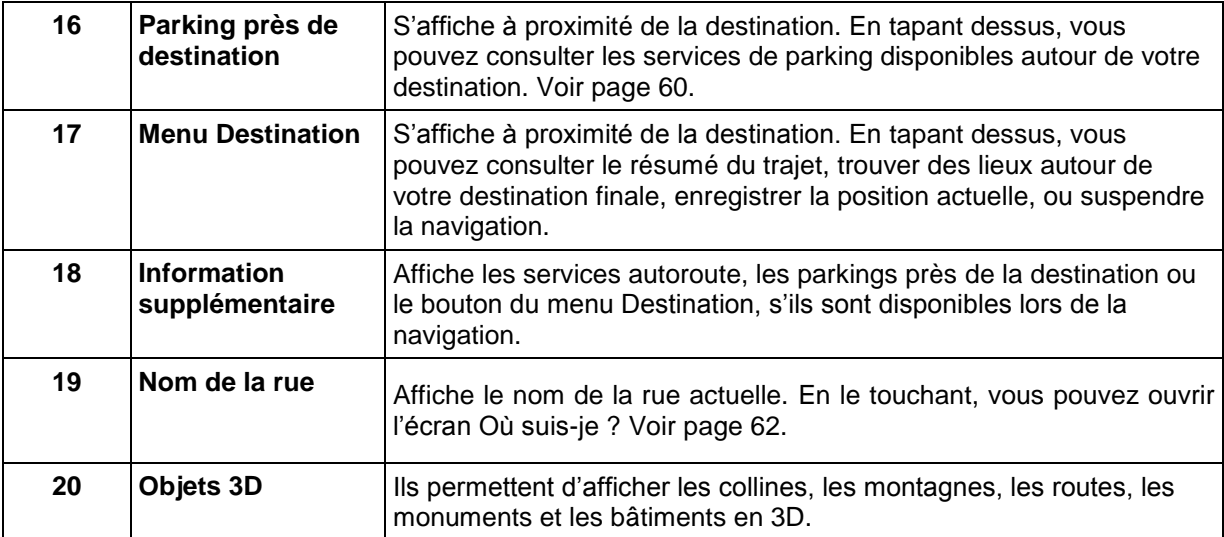

En appuyant sur le bouton de navigation, vous pouvez ouvrir le menu Navigation à partir duquel vous pouvez accéder à d'autres parties de Alpine Navigation System.

Si vous approchez de la sortie d'une autoroute ou d'une intersection complexe et que les informations dont vous avez besoin existent, la carte est remplacée par une vue en 3D du carrefour. Voir page [18.](#page-17-2)

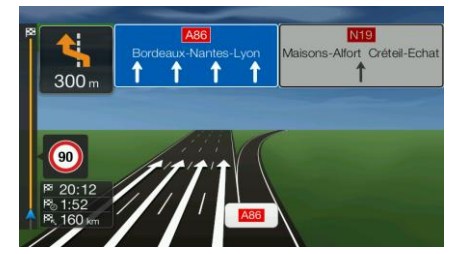

Lorsque vous entrez dans un tunnel, la carte est remplacée par l'image générique d'un tunnel. Voir page [18.](#page-17-3)

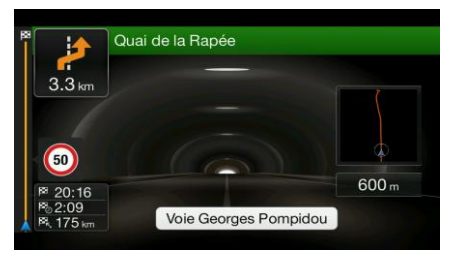

#### <span id="page-13-0"></span>**2.3.1 Rues et routes**

<span id="page-13-2"></span><span id="page-13-1"></span>Alpine Navigation System affiche les rues de manière semblable aux cartes routières en papier. Leur largeur et couleur indiquent leur importance ; vous pouvez facilement faire la différence entre une autoroute et une petite rue.

#### **2.3.2 Marqueurs de position GPS**

Lorsque votre position GPS est disponible, Alpine Navigation System indique votre position actuelle. Par défaut, ce marqueur est une flèche bleue. Le point à proximité de la flèche indique la position GPS telle qu'elle est perçue par le récepteur GPS.

Quand la navigation routière est sélectionnée, le marqueur de position actuelle peut ne pas indiquer votre position GPS et votre cap exacts. Si des rues sont proches, l'icône s'aligne sur la rue la plus proche pour éliminer les erreurs de position GPS et la direction de l'icône s'aligne sur la direction de la rue.

<span id="page-14-0"></span>Si vous choisissez la navigation tout terrain, le marqueur de la position actuelle se trouve à votre position GPS exacte. La direction de l'icône indique votre cap actuel.

## **2.3.3 L'itinéraire planifié**

L'itinéraire planifié correspond à l'itinéraire que vous êtes en train de parcourir. Chaque fois que la destination est définie, l'itinéraire est actif jusqu'à sa suppression, l'arrivée à destination ou l'interruption de la navigation. Alpine Navigation System affiche itinéraire comme suit :

<span id="page-14-1"></span>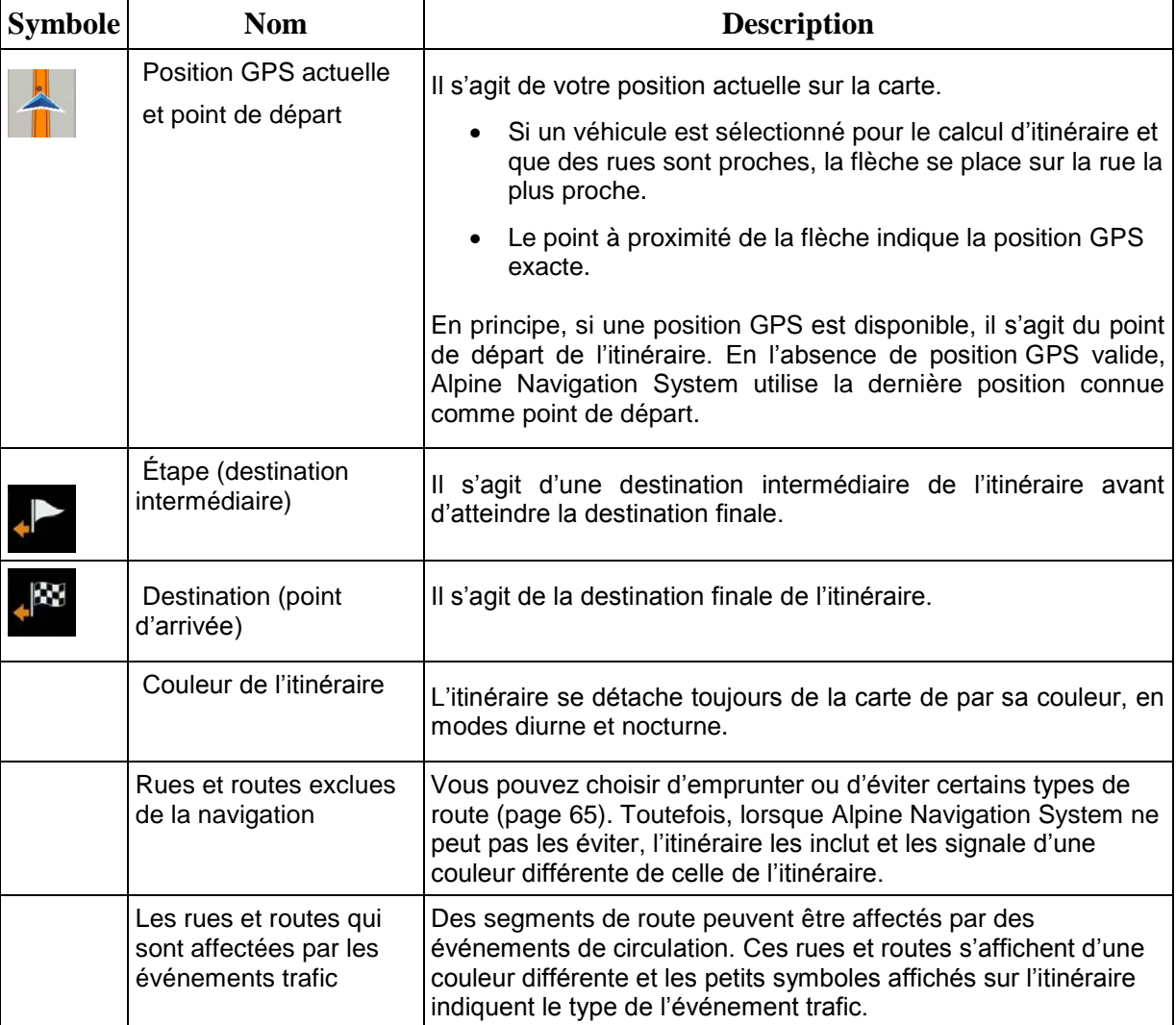

## <span id="page-15-1"></span>**2.3.4 Aperçu du virage et de la prochaine rue**

Lors de la navigation d'un itinéraire, la section supérieure Vue de navigation indique des informations sur l'événement de l'itinéraire suivant (manœuvre) et la rue ou la ville suivante.

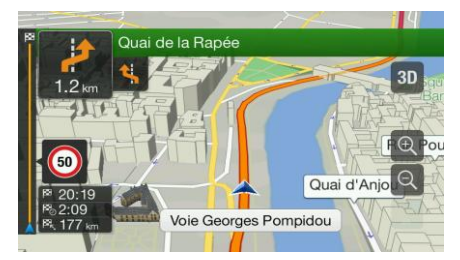

Un champ se trouve dans l'angle supérieur gauche et affiche la prochaine manœuvre. Le type de manœuvre (virage, rond-point, sortie d'autoroute, etc.) ainsi que sa distance par rapport à la position actuelle sont affichés.

Une icône plus petite indique le type de la seconde manœuvre suivante si elle est proche de la première. Autrement, seule la manœuvre suivante s'affiche.

## <span id="page-15-0"></span>**2.3.5 Icônes de manœuvre**

Pendant la navigation, la prochaine manœuvre s'affiche dans le coin supérieur gauche. La plupart des icônes de manœuvre sont intuitives. Le tableau suivant répertorie une partie des événements d'itinéraire fréquemment affichés :

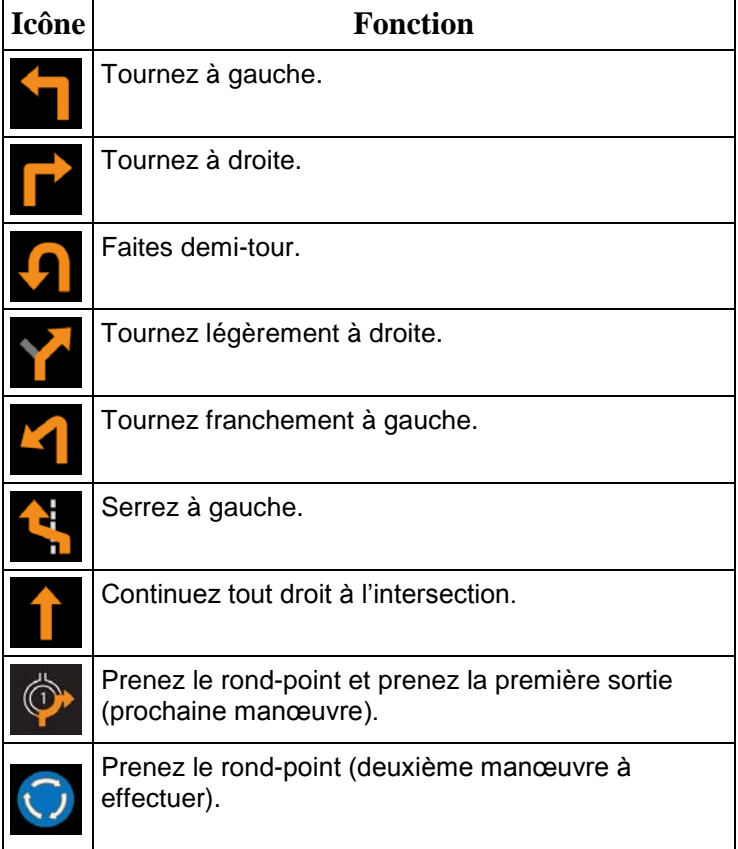

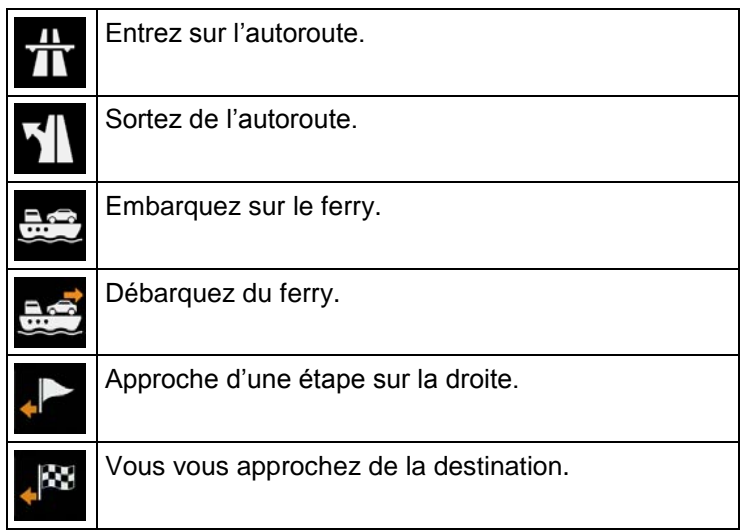

## <span id="page-16-2"></span><span id="page-16-0"></span>**2.3.6 Informations sur les voies et les panneaux**

Lorsque vous roulez sur une route à voies multiples, il est essentiel d'emprunter la bonne voie de circulation afin de suivre l'itinéraire planifié. Si les informations sur les voies sont disponibles dans les données de carte, Alpine Navigation System affiche les voies et leurs directions à l'aide de petites flèches situées en bas de la carte. Les flèches mises en évidence représentent les voies et la direction que vous devez suivre.

Si des informations supplémentaires sont disponibles, des panneaux remplacent les flèches. Les panneaux s'affichent en haut de la carte. Leur couleur et leur style rappellent ceux des panneaux installés au-dessus ou sur le bord des routes. Les flèches indiquent les destinations disponibles et le numéro de la route.

Tous les panneaux se ressemblent lors de la conduite et en l'absence d'itinéraire planifié. Pendant la navigation, seuls les panneaux pointant vers les voies à emprunter s'affichent en surbrillance, tandis que les autres sont plus sombres.

Si vous voulez masquer les panneaux qui s'affichent actuellement, touchez l'un d'entre eux et la Vue de navigation normale se rétablit jusqu'à ce que vous receviez de nouvelles informations sur les panneaux.

<span id="page-16-1"></span>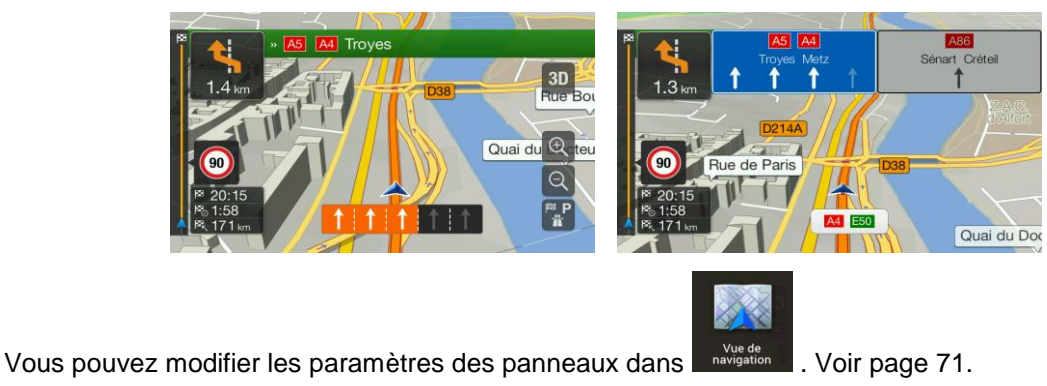

#### <span id="page-17-2"></span>**2.3.7 Vue du carrefour**

Si vous approchez de la sortie d'une autoroute ou d'une intersection complexe et que les informations dont vous avez besoin existent, la carte est remplacée par une vue en 3D du carrefour. Les voies dont vous avez besoin s'affichent avec des flèches. En haut de l'écran, des panneaux routiers vous donnent des informations supplémentaires.

Si vous voulez masquer le carrefour qui s'affiche actuellement et revenir à la Vue de navigation, touchez l'image.

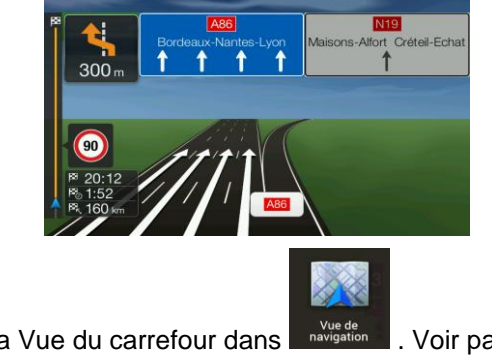

<span id="page-17-3"></span><span id="page-17-0"></span>Il est possible de désactiver la Vue du carrefour dans  $\left[\begin{array}{cc} \sqrt{10} & \sqrt{10} & \sqrt{10} \\ \sqrt{10} & \sqrt{10} & \sqrt{10} \\ \sqrt{10} & \sqrt{10} & \sqrt{10} \\ \sqrt{10} & \sqrt{10} & \sqrt{10} \\ \sqrt{10} & \sqrt{10} & \sqrt{10} \\ \sqrt{10} & \sqrt{10} & \sqrt{10} \\ \sqrt{10} & \sqrt{10} & \sqrt{10} \\ \sqrt{10} & \sqrt$ 

#### **2.3.8 Vue tunnel**

Lorsque vous entrez dans un tunnel, la carte est remplacée par une image générique du tunnel, de sorte que les routes de surface et les bâtiments ne puissent pas vous distraire.

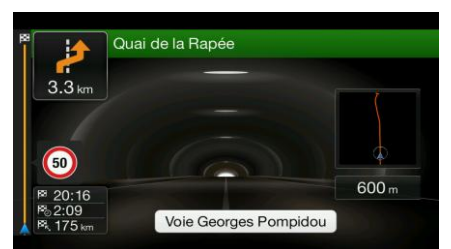

La vue d'ensemble descendante du tunnel affichée dans une fenêtre distincte vous permet de vous orienter. La distance restante à parcourir dans le tunnel s'affiche également.

Après la sortie du tunnel, la vue initiale de la carte est rétablie.

<span id="page-17-1"></span>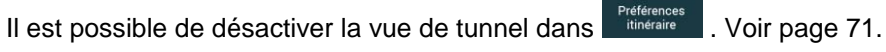

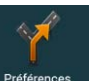

#### <span id="page-18-2"></span>**2.3.9 Services autoroute**

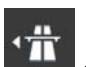

Si vous conduisez sur autoroute, le bouton state is affiche dans le coin supérieur droit de la Vue de navigation. Touchez-le pour ouvrir un panneau muni de détails relatifs à quelques stations-service suivantes (stations-service, restaurants).

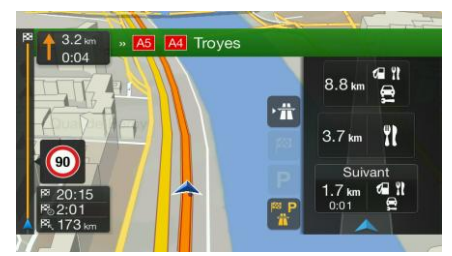

Touchez-en un pour afficher la sortie sur la carte. Vous pouvez facilement ajouter cette stationservice comme étape de votre itinéraire si nécessaire.

Si vous voulez afficher d'autres types de lieux pour les quelques stations-service suivantes, vous

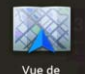

<span id="page-18-0"></span>pouvez changer les icônes dans **register** . Voir page [71.](#page-70-1)

## **2.3.10 Type d'objets en 3D**

Alpine Navigation System prend en charge les types d'objet 3D suivants :

<span id="page-18-1"></span>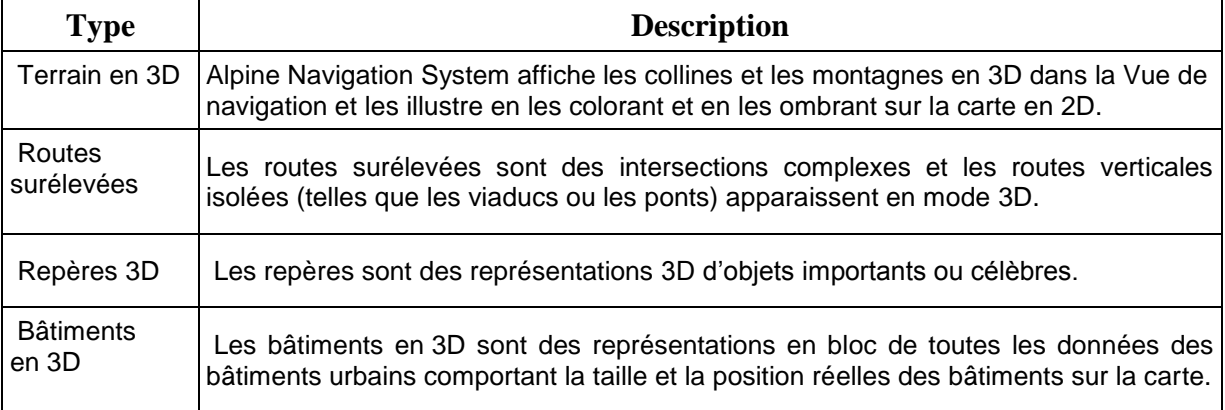

## **2.3.11 Événements de circulation**

Les segments de route concernés par les événements de circulation s'affichent sur la carte en différentes couleurs.

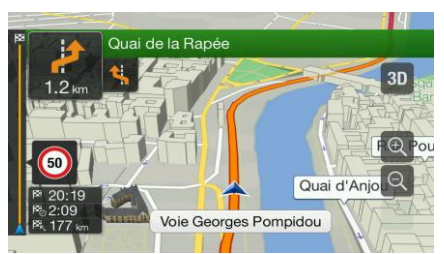

Les icônes suivantes peuvent s'afficher dans le coin supérieur droit de l'écran :

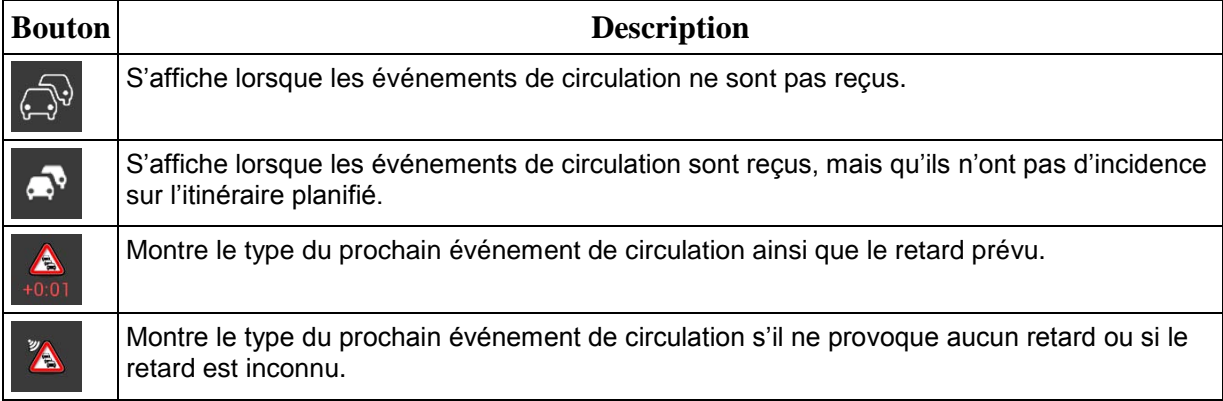

<span id="page-19-0"></span>Pour plus d'informations, voir page [40.](#page-39-1)

## **2.4 Menu Navigation**

Appuyez sur le bouton de navigation pour ouvrir le menu Navigation.

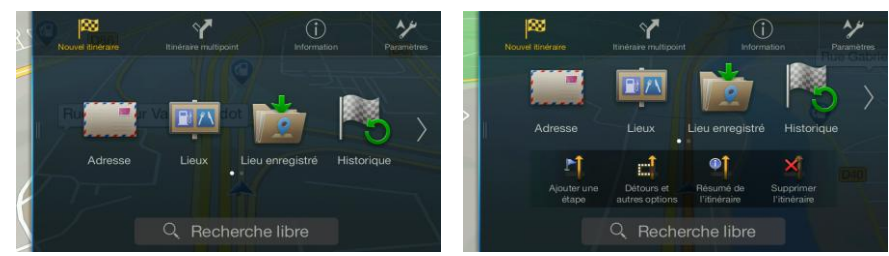

Vous pouvez voir les options de menu suivantes lorsque vous naviguez sans itinéraire planifié :

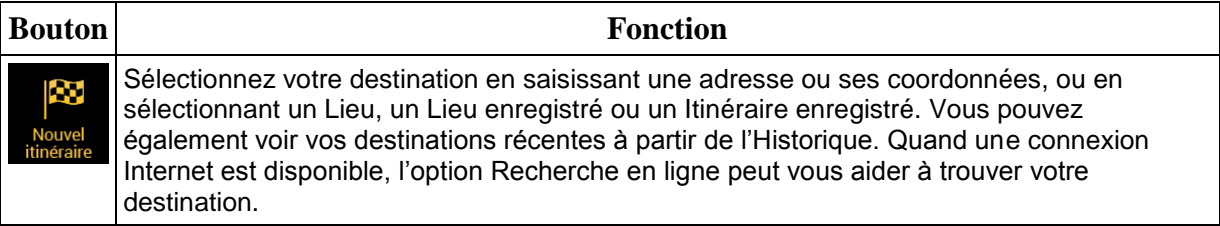

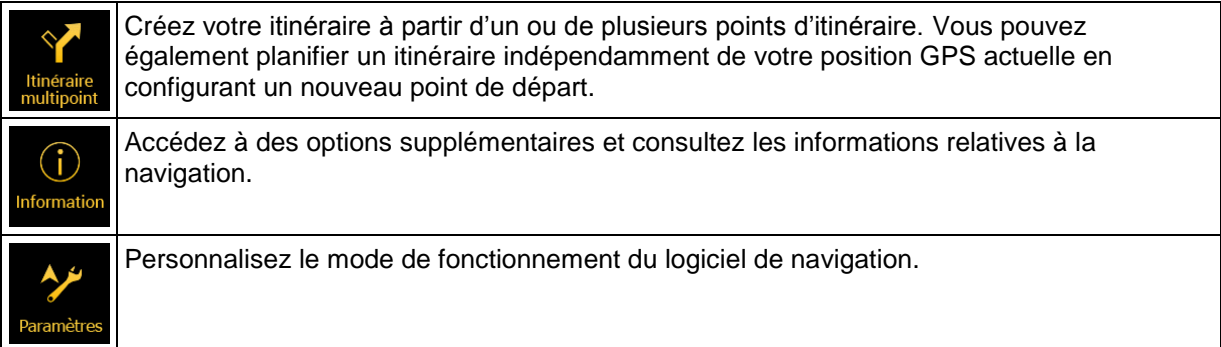

Les options de menu suivantes sont également disponibles avec un itinéraire planifié :

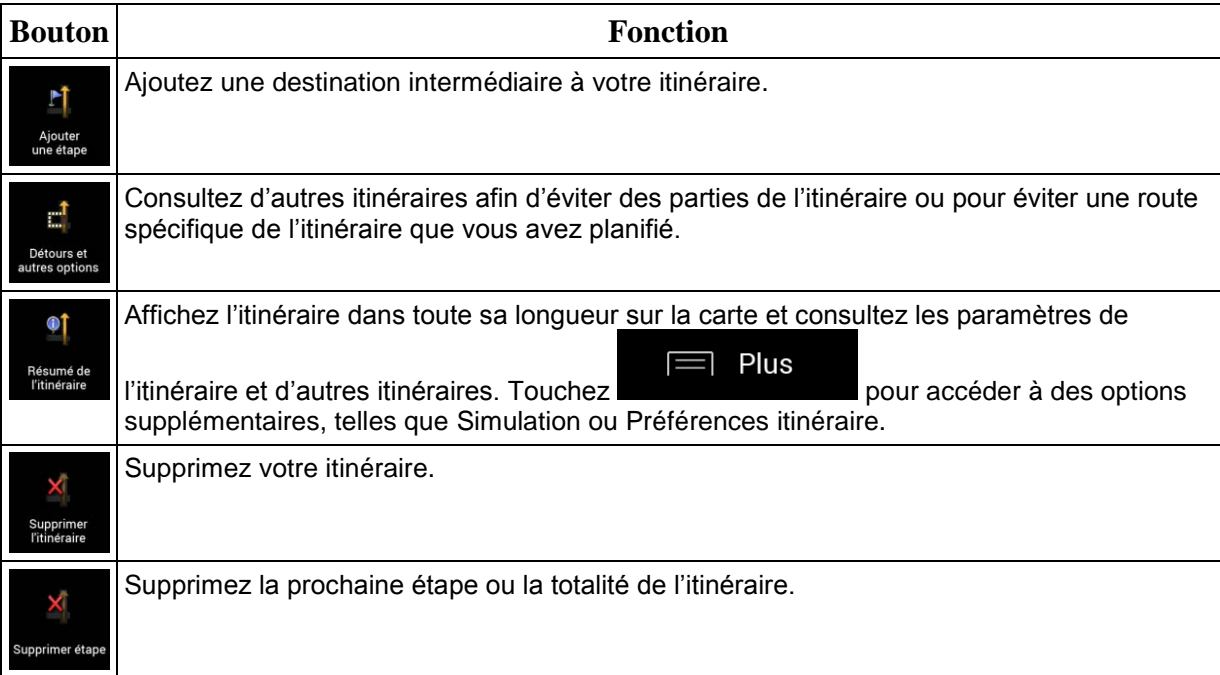

Les options suivantes sont également disponibles sur de nombreux écrans de menu :

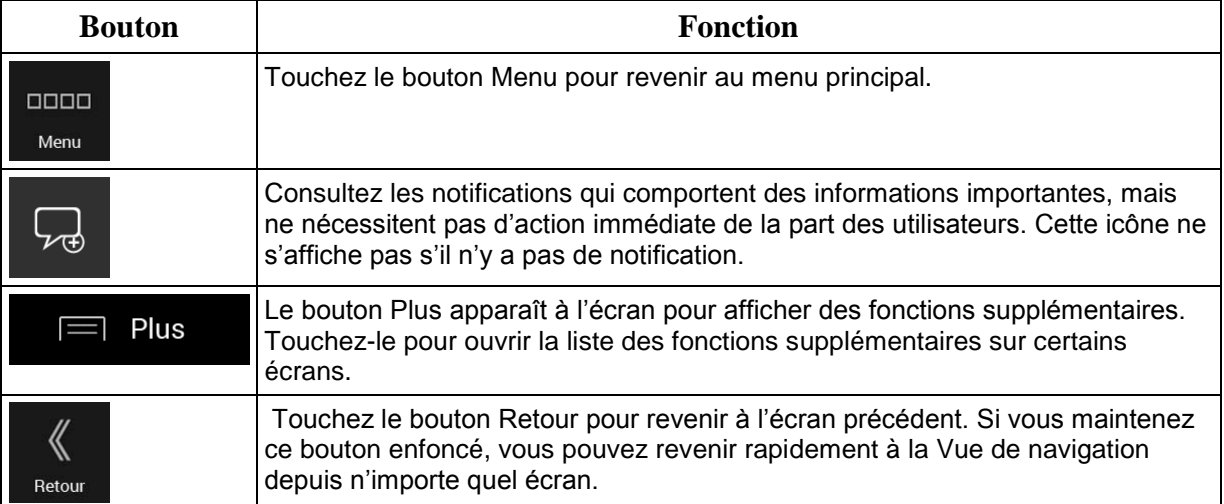

## <span id="page-21-0"></span>**3 Utiliser la navigation**

Par défaut, Alpine Navigation System calcule les itinéraires à l'aide du réseau routier de cartes fournies avec le produit.

Si vous avez besoin d'un itinéraire pour une navigation immédiate, vous pouvez sélectionner la destination et commencer à vous diriger vers elle immédiatement (navigation normale).

Vous pouvez aussi planifier un itinéraire indépendamment de votre position GPS actuelle même sans réception GPS. Pour ce faire, vous devez définir un nouveau point de départ dans le menu Itinéraire multipoint. Cela interrompt également le guidage afin que l'itinéraire ne soit pas recalculé lorsqu'une nouvelle position est reçue. Voir Page [42.](#page-41-2)

Vous pouvez planifier des itinéraires comportant plusieurs destinations en sélectionnant une première, puis une seconde destination et en les ajoutant à votre itinéraire. Vous pouvez ajouter autant de destinations que vous le désirez à votre itinéraire. Voir Page [38.](#page-37-1)

Vous pouvez aussi utiliser Alpine Navigation System pour la navigation tout terrain. Voir page [52.](#page-51-4)

<span id="page-21-1"></span>Les sections suivantes décrivent la manière de sélectionner une destination, de visualiser et modifier l'itinéraire ou d'utiliser les fonctions liées à la navigation à l'aide de l'écran tactile.

#### **3.1 Sélectionner une destination**

Vous pouvez choisir votre destination en sélectionnant l'une des options suivantes :

- Utiliser la recherche libre pour effectuer une recherche parmi différents types de destination simultanément, voir page [22](#page-21-3)
- Saisir une adresse complète ou partielle, par exemple le nom de la rue sans le numéro de la maison, voir page [25](#page-24-1)
- Sélectionner un lieu comme destination, voir page [29](#page-28-2)
- Sélectionner un lieu enregistré comme destination, voir page [35](#page-34-2)
- Sélectionner un lieu dans l'Historique des destinations utilisées précédemment, voir page [35](#page-34-3)
- Saisir les coordonnées de la destination, voir page [36](#page-35-1)
- Sélectionner un emplacement sur la carte, voir page [37](#page-36-1)
- <span id="page-21-3"></span><span id="page-21-2"></span>Planifier un itinéraire multipoint, voir page [38.](#page-37-1)

#### **3.1.1 Utiliser la recherche libre**

Il existe plusieurs façons de sélectionner votre destination. Vous pouvez initier une recherche distincte pour des adresses, des lieux, des lieux enregistrés ou des destinations récentes, mais la manière la plus rapide de les rechercher consiste à utiliser la recherche libre.

Effectuez les étapes suivantes pour utiliser la recherche libre :

1. Appuyez sur le bouton de navigation pour accéder au menu Navigation.

2.

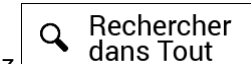

3. Touchez <sup>3</sup> dans lout lous pouvez voir la ligne d'entrée en haut de l'écran. Juste à côté, la zone de recherche apparaît, c'est-à-dire la ville autour de laquelle la recherche est effectuée. La zone de recherche par défaut est la zone où vous vous trouvez. Pour une recherche locale, ignorez l'étape suivante.

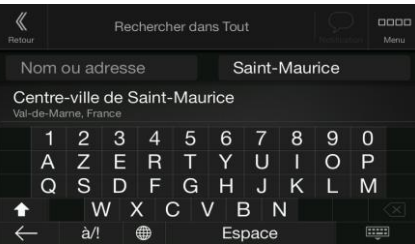

4. (facultatif) Pour effectuer une recherche dans une zone différente, touchez le champ de saisie avec la zone de recherche et commencez à saisir le nom de la nouvelle zone de recherche sur le clavier.

Il vous suffit de saisir quelques lettres pour obtenir un résultat. Le résultat le plus probable apparaît sous la ligne d'entrée au fur et à mesure que vous saisissez de nouvelles lettres.

a. Si la nouvelle zone de recherche se trouve dans un pays différent, commencez à saisir le pays et la ville. Il suffit généralement de taper les premières lettres du pays ou de la ville, et il est également possible d'utiliser les abréviations conventionnelles.

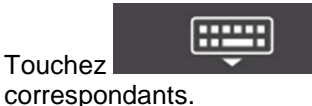

b. Touchez **pour voir la totalité de la liste des résultats** 

4. Lorsque la zone de recherche appropriée apparaît, commencez à saisir le nom, l'adresse ou la catégorie de la destination que vous recherchez.

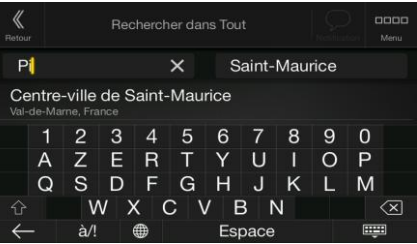

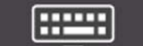

5. Touchez **pour revenir à l'écran des résultats.** Tous les résultats apparaissent dans la liste, quel que soit leur type. Les adresses, lieux, catégories de lieux, lieux enregistrés et destinations récentes sont mélangés dans une seule liste. Vous pouvez sélectionner immédiatement le résultat que vous souhaitez utiliser comme destination ou restreindre la liste des résultats pour un seul type (p. ex., les lieux).

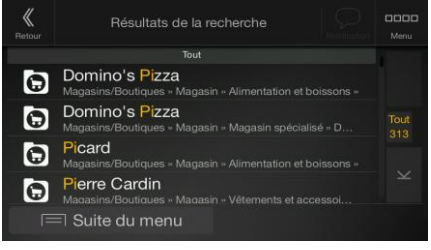

6. Si nécessaire, touchez à droite de la liste, puis touchez le bouton correspondant pour restreindre la liste des résultats de recherche par type (le nombre de l'icône correspondante affiche le nombre de résultats correspondants) :

- Touchez pour voir la liste de vos destinations récentes avec un nom ou une adresse correspondante.
	- Touchez **pour voir la liste de vos destinations enregistrées avec un nom** correspondant.
	- Touchez **LILL** pour voir la liste des adresses correspondantes.
	- Touchez pour voir la liste des noms de catégories de lieux correspondants. Faites défiler la liste et sélectionnez une des catégories. La liste des lieux dans cette catégorie classés en fonction de leur distance par rapport à votre position actuelle apparaît.
	- Touchez pour voir la liste des lieux correspondants classés en fonction de leur distance à votre position actuelle.
	- (facultatif) Si votre produit contient des lieux provenant de plusieurs fournisseurs de données, vous pouvez affiner la liste en affichant les résultats d'un seul fournisseur. Recherchez les logos des fournisseurs. Touchez celui du fournisseur dont vous souhaitez voir les lieux.
	- Touchez le bouton Fourniss. en ligne pour démarrer la nouvelle recherche à l'aide du service Recherche en ligne. Attendez les résultats et sélectionnez un des éléments de la liste.

Pour rechercher une intersection dans la recherche libre, saisissez les noms des rues en les reliant à l'aide du signe '&'. Vous n'avez pas besoin d'utiliser d'espaces avant et après le caractère de séparation. Par exemple, vous pouvez rechercher l'intersection de Collins Street et de Douglas Avenue en saisissant des chaînes telles que « Collins

- ∜ Astuce St & Douglas Ave », « Collins & Douglas », « Col&Doug », etc. Plus la chaîne saisie est précise, moins vous obtiendrez de résultats erronés. Si vous saisissez « Collins St& », vous obtiendrez toutes les intersections que forme Collins Street et vous pourrez ainsi sélectionner l'intersection recherchée dans la liste des résultats.
- 7. L'itinéraire est calculé et la carte l'affiche en totalité, ce qui vous permet de consulter les

Plus informations sur l'itinéraire et d'autres itinéraires. Touchez Lancer navigation

<span id="page-23-0"></span>les paramètres de l'itinéraire ou touchez pour commencer votre trajet.

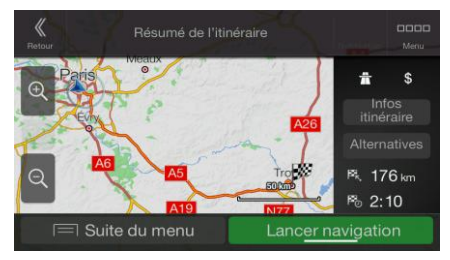

## <span id="page-24-1"></span>**3.1.2 Sélectionner une adresse**

Si vous connaissez une partie de l'adresse, il s'agit du moyen le plus rapide de sélectionner votre destination.

Sur le même écran, vous pouvez rechercher une adresse en entrant les informations suivantes :

- L'adresse exacte, notamment le numéro de la maison, voir page [25](#page-24-2)
- Le centre d'une ville, voir page [26](#page-25-1)
- Le point central d'une rue, voir page [27](#page-26-2)
- Une intersection, voir page [27](#page-26-3)
- <span id="page-24-2"></span>N'importe quelle option ci-dessus, en commençant par le code postal page [28.](#page-27-1)

#### <span id="page-24-0"></span>**3.1.2.1 Saisir une adresse**

Pour saisir une adresse en tant que destination, effectuez les étapes suivantes :

1. Appuyez sur le bouton de navigation pour accéder au menu Navigation.

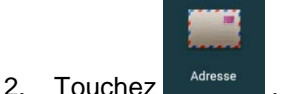

postal.

- 3. Saisissez le pays en effectuant les étapes suivantes :
	- a. Par défaut, Alpine Navigation System propose le pays où vous vous trouvez, ou, s'il n'existe pas de position GPS valide, le pays de la dernière position connue. Si

Pays/État nécessaire, touchez .

- b. Commencez en saisissant les premières lettres du pays. Les noms correspondant à la chaîne s'affichent dans une liste.
- c. Pour ouvrir cette liste, touchez  $\overline{\phantom{a}}$  et sélectionnez le pays.

1. Sélectionnez une nouvelle ville ou un nouveau code postal en effectuant les étapes suivantes :

#### Ville ou code postal

a. Touchez et commencez à saisir les premières lettres de la ville ou les premiers chiffres du code postal. Les noms correspondant à la chaîne s'affichent dans une liste.

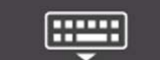

b. Pour ouvrir la liste, touchez et sélectionnez la ville ou le code

 $\langle\!\langle$ Ville ou code postal  $P_{a}$  $\times$ Paris Pantin Pau

- 2. Saisissez le nom de la rue et le numéro d'habitation ou l'intersection en effectuant les étapes suivantes :
	- a. Commencez à saisir le début du nom de la rue à l'aide du clavier. Les noms correspondant à la chaîne s'affichent dans une liste.

सम्पर b. Touchez **pour afficher la liste des résultats. Sélectionnez une rue** dans la liste.

c. Saisissez le numéro de l'habitation ou l'intersection à l'aide du clavier. (Pour saisir des

QWE lettres, touchez

d. Touchez l'adresse sélectionnée pour finir de rechercher l'adresse.

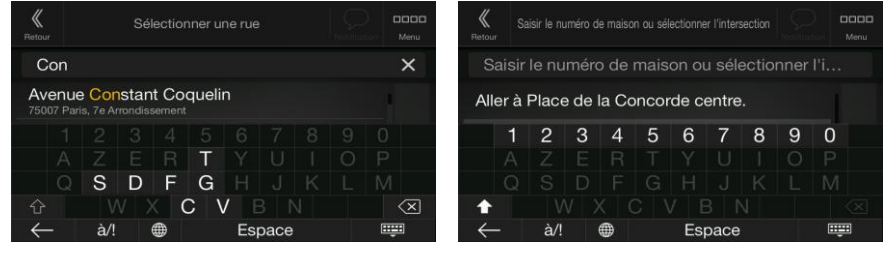

3. L'itinéraire est calculé et la carte l'affiche en totalité, ce qui vous permet de consulter les

Plus informations sur l'itinéraire et d'autres itinéraires. Touchez pour modifier Lancer navigation les paramètres de l'itinéraire ou touchez pour commencer votre trajet.

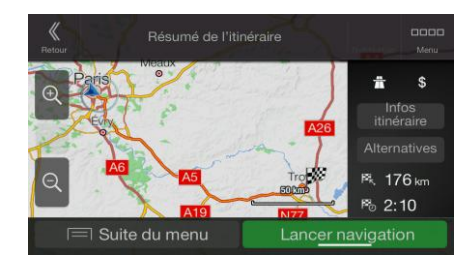

#### <span id="page-25-1"></span><span id="page-25-0"></span>**3.1.2.2 Sélectionner un centre-ville**

Le centre-ville n'est pas le centre géométrique de la ville mais un point arbitraire défini par les créateurs de la carte. Dans les petites villes et villages, il s'agit généralement de l'intersection la plus importante et dans les plus grandes villes, il s'agit de l'une des principales intersections.

1. Appuyez sur le bouton de navigation pour accéder au menu Navigation.

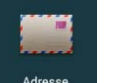

- 2. Accédez à <sup>Adresse</sup> et modifiez le pays comme décrit plus haut (page [25\)](#page-24-2), si nécessaire.
- 3. Sélectionnez une nouvelle ville ou un nouveau code postal en effectuant les étapes suivantes :

## Ville ou code postal

a. Touchez **et commencez** à saisir les premières lettres de la ville ou les premiers chiffres du code postal. Les noms correspondant à la chaîne s'affichent dans une liste.

- FILLER
- b. Pour ouvrir la liste, touchez postal.

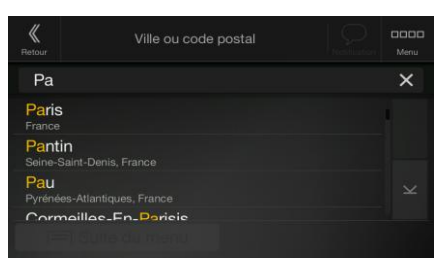

#### <span id="page-26-2"></span><span id="page-26-0"></span>**3.1.2.3 Sélectionner le point central d'une rue**

Pour naviguer jusqu'au point central d'une rue sans saisir de numéro de maison, effectuez les étapes suivantes :

1. Appuyez sur le bouton de navigation pour accéder au menu Navigation.

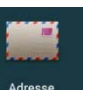

2. Accédez à <sup>Adresse</sup> et sélectionnez le champ du nom de rue.

- Saisir nom de la rue
- 3. Touchez et commencez à saisir le nom de la rue à l'aide du clavier. Les noms correspondant à la chaîne s'affichent dans une liste.
- **Hindi** 4. Touchez **pour afficher la liste des résultats. Sélectionnez une rue dans la** liste.

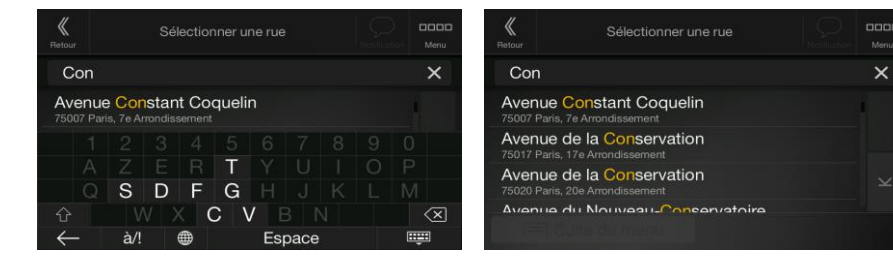

Aller à une rue

5. Au lieu de saisir le numéro de maison, touchez . Le milieu de la rue est sélectionné comme destination.

#### <span id="page-26-3"></span><span id="page-26-1"></span>**3.1.2.4 Sélectionner une intersection dans une ville**

Pour naviguer jusqu'à une intersection, effectuez les étapes suivantes :

1. Appuyez sur le bouton de navigation pour accéder au menu Navigation.

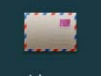

- 2. Accédez à <sup>Adresse</sup> et sélectionnez le pays et la ville comme expliqué précédemment.
- 3. Commencez à saisir le début du nom de la rue à l'aide du clavier. Les noms correspondant à la chaîne s'affichent dans une liste.

liste.

4. Touchez **pour afficher la liste des résultats. Sélectionnez une rue dans la** 

QWE

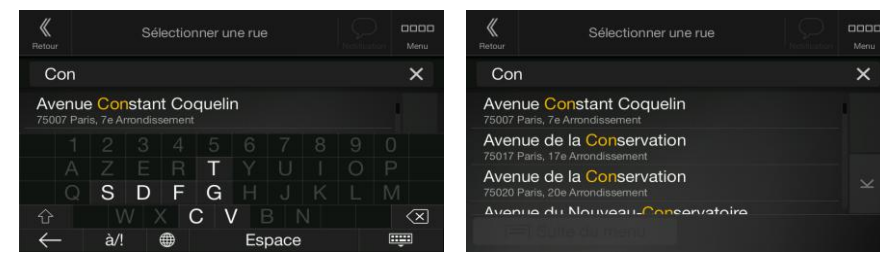

5. Commencez à saisir le nom de l'intersection (touchez pour saisir les lettres), ou touchez

FIFT

FFFFFFF pour ouvrir la liste des résultats. Sélectionnez une intersection dans la liste.

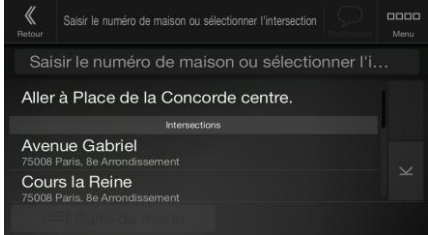

## <span id="page-27-1"></span><span id="page-27-0"></span>**3.1.2.5 Utiliser le code postal pour sélectionner une destination**

Vous pouvez également sélectionner n'importe quel type de destination en saisissant le code postal au lieu du nom de la ville. Pour sélectionner le code postal, effectuez les étapes suivantes :

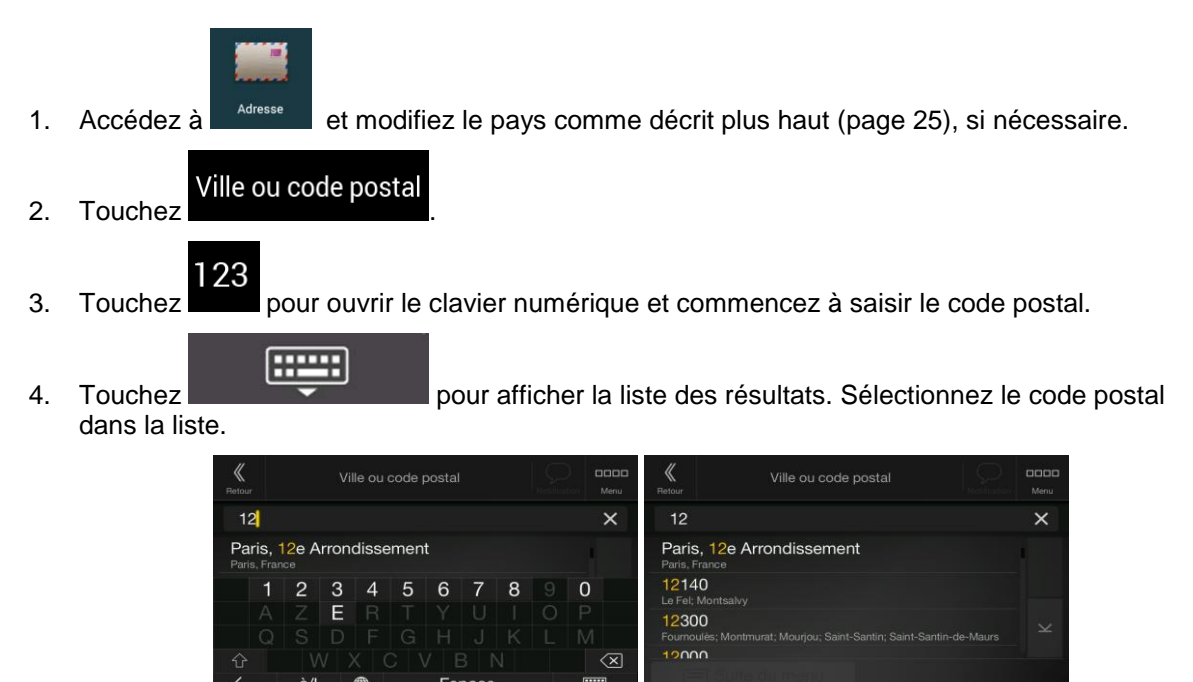

5. Continuez la recherche comme expliqué précédemment (page [25\)](#page-24-2).

## <span id="page-28-2"></span><span id="page-28-0"></span>**3.1.3 Sélectionner un lieu d'intérêt**

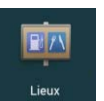

Vous pouvez rechercher des lieux d'intérêt (Lieux) dans le menu

Sur le même écran, vous pouvez rechercher un lieu en sélectionnant l'une des options suivantes :

- En trouvant des types de lieu fréquemment recherchés à l'aide des catégories de recherche rapide, voir page [29](#page-28-3)
- En recherchant un lieu par son nom, voir page [32](#page-31-1)
- En recherchant un lieu par sa catégorie, voir page [30](#page-29-1)

<span id="page-28-1"></span>En cas d'urgences, vous pouvez également rechercher de l'aide proche, voir page [34](#page-33-0)

#### <span id="page-28-3"></span>**3.1.3.1 Utiliser les catégories de recherche rapide**

La fonction Recherche rapide vous permet de trouver rapidement les types de lieux les plus fréquemment sélectionnés. Effectuez les étapes suivantes :

1. Appuyez sur le bouton de navigation pour accéder au menu Navigation.

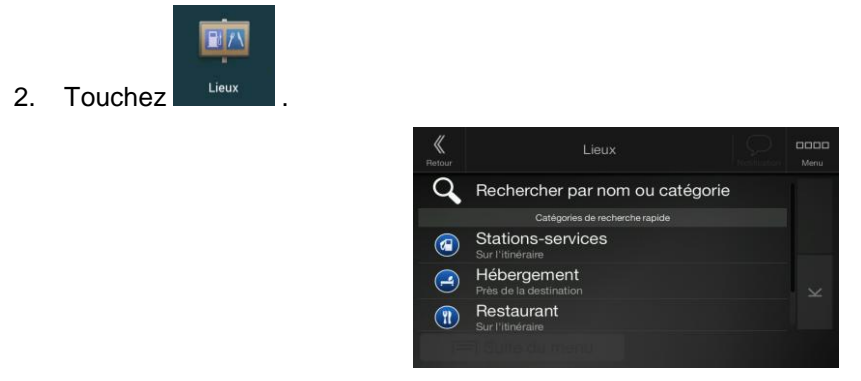

Les catégories de recherche rapide suivantes apparaissent :

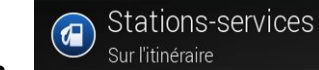

 : si un itinéraire planifié actif existe, les stations-service sont recherchées le long de la route.

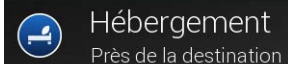

Près de la destination : si un itinéraire planifié existe, les hébergements sont recherchés aux alentours de la destination.

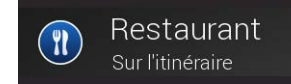

sur l'itinéraire et plannifié existe, les restaurants sont recherchés

le long de la route.

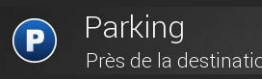

Près de la destination : si un itinéraire planifié existe, les parkings sont recherchés aux alentours de la destination.

S'il n'y a aucun itinéraire planifié (la destination n'est pas sélectionnée), la recherche est effectuée aux alentours de la position actuelle. Si la position actuelle n'est pas disponible non plus (pas de signal GPS), les lieux sont recherchés aux alentours de la dernière position connue.

3. Touchez l'un des boutons de recherche rapide pour obtenir une liste instantanée des Lieux.

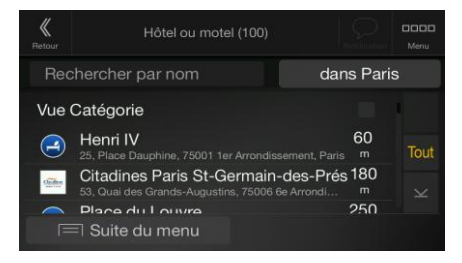

4. Les lieux figurant dans la liste peuvent être classés en fonction de leur distance par rapport à votre position actuelle ou à la dernière position connue, à la destination ou en fonction de la longueur de détour nécessaire. Si vous voulez réorganiser à nouveau la liste, touchez

Plus Pour filtrer la liste des résultats par fournisseur, touchez logo du fournisseur, à droite de l'écran.

- Q Rechercher par nom 5. (facultatif) Si nécessaire touchez pour filtrer davantage la liste des résultats.
- 6. Faites défiler la liste et touchez l'un des éléments de la liste.
- 7. L'itinéraire est calculé et la carte l'affiche en totalité, ce qui vous permet de consulter les

Plus informations sur l'itinéraire et d'autres itinéraires. Touchez Lancer navigation les paramètres de l'itinéraire ou touchez pour commencer votre trajet.

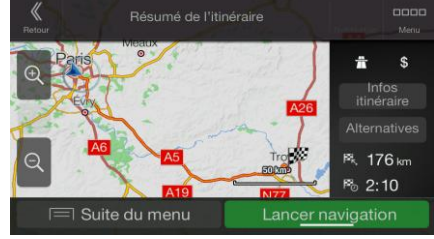

#### <span id="page-29-1"></span><span id="page-29-0"></span>**3.1.3.2 Recherche par catégorie**

Pour rechercher des lieux par catégories et sous-catégories, effectuez les étapes suivantes :

1. Appuyez sur le bouton de navigation pour accéder au menu Navigation.

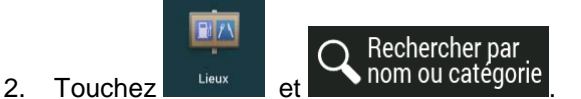

3. Sélectionnez la zone près de laquelle vous souhaitez rechercher le lieu en touchant

#### Près d'ici

. Par défaut, la zone de recherche se trouve à proximité de la position actuelle (ou, si elle n'est pas disponible, à proximité de la dernière position connue). Le cas échéant, la liste suivante de résultats est classée en fonction de la distance à partir de cette position.

## Sur l'itinéraire

 Touchez pour effectuer des recherches sur l'itinéraire planifié et non autour d'un point donné. Cela s'avère utile lorsque vous souhaitez ajouter un arrêt ultérieur sans effectuer un grand détour, notamment pour une station-service ou un

restaurant. (La liste de résultats est affichée en fonction de la longueur de détour nécessaire.)

#### Près de la destination

Touchez **pour chercher un lieu autour de la destination de** l'itinéraire planifié. (La liste de résultats est affichée en fonction de la distance par rapport à la destination.)

#### Dans une ville

 Touchez pour rechercher un lieu dans une ville sélectionnée. (La liste de résultats est affichée en fonction de la distance par rapport au centre de la ville sélectionnée.)

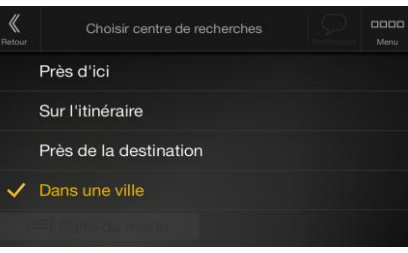

Dans une ville

4. (facultatif) Si vous avez sélectionné **de la constant de la ville**, sélectionnez la ville qui sera le lieu de recherche.

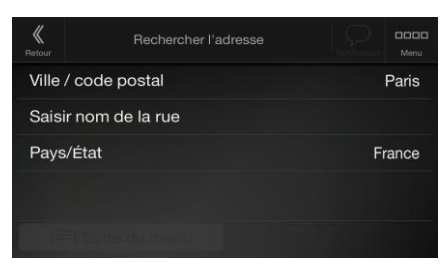

5. Sélectionnez l'une des catégories de lieux principales (p. ex., hébergement), puis accédez aux sous-catégories (p. ex., Hôtel ou motel) pour trouver votre destination.

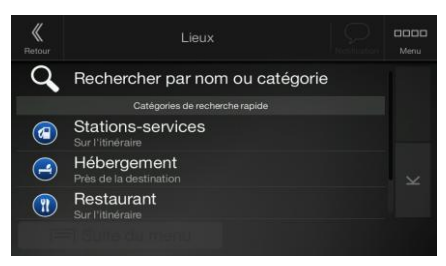

6. Vous pouvez désactiver la Vue Catégorie à n'importe quel niveau pour répertorier tous les lieux autour de la position sélectionnée ou le long de l'itinéraire.

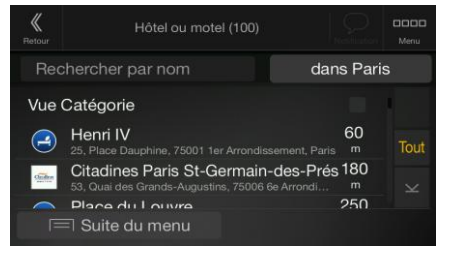

- 7. (facultatif) Il est possible de classer les lieux de la liste selon les critères suivants :
	- Nom
	- En fonction de leur distance à la position actuelle ou à la dernière position connue
	- En fonction de leur distance à la ville sélectionnée

En fonction de leur distance à la destination

Plus

En fonction de la longueur du détour nécessaire.

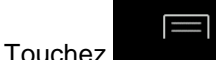

Touchez pour réorganiser la liste.

Pour filtrer la liste des résultats par fournisseur, touchez puis le logo du fournisseur, à droite de l'écran.

- 8. Faites défiler la liste et touchez l'un des éléments de la liste. La carte plein écran apparaît. Le point sélectionné figure au milieu.
- 9. Le processus se poursuit de la même manière que pour toute autre recherche de lieu. Voir page [29.](#page-28-3)

#### <span id="page-31-1"></span><span id="page-31-0"></span>**3.1.3.3 Recherche par nom**

Pour rechercher un lieu par son nom, parcourez les diverses catégories de lieux ou utilisez un mélange de deux types de recherches, effectuez les étapes suivantes :

1. Appuyez sur le bouton de navigation pour accéder au menu Navigation.

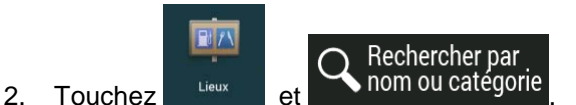

3. Sélectionnez la zone près de laquelle vous souhaitez rechercher le lieu. Par défaut, la zone de recherche se trouve à proximité de la position actuelle (ou, si elle n'est pas disponible, à proximité de la dernière position connue). Le cas échéant, la liste des résultats est classée en

fonction de la distance à partir de cette position. Touchez sélectionner l'une des zones de recherche suivantes :

Près d'ici

#### Dans une ville

 Touchez pour rechercher un lieu dans une ville sélectionnée. (La liste de résultats est affichée en fonction de la distance par rapport au centre de la ville sélectionnée.)

#### Près de la destination

 Touchez pour chercher un lieu autour de la destination de l'itinéraire planifié. (La liste de résultats est affichée en fonction de la distance par rapport à la destination.)

#### Sur l'itinéraire

 Touchez pour effectuer des recherches sur l'itinéraire planifié et non autour d'une position donnée. Cela s'avère utile lorsque vous souhaitez ajouter un arrêt ultérieur sans effectuer un grand détour, notamment pour une station-service ou un restaurant. (La liste de résultats est affichée en fonction de la longueur de détour nécessaire.)

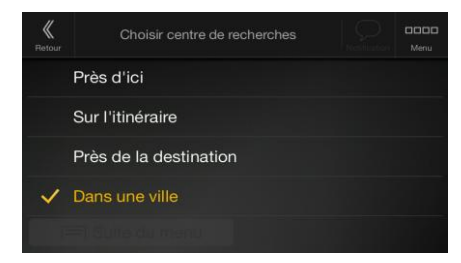

4. (facultatif) Si vous avez sélectionné **de la constant de la vienne**, sélectionnez la ville qui sera le lieu de recherche.

#### Dans une ville

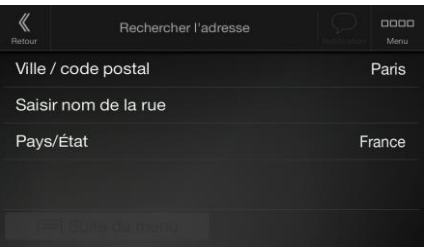

Vous pouvez rechercher le nom d'un lieu dans toutes les catégories en effectuant les étapes suivantes :

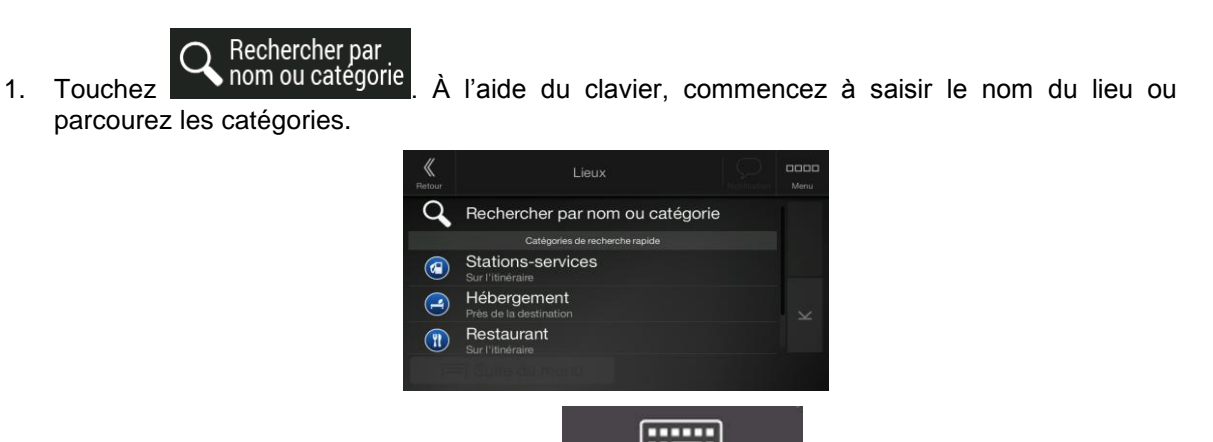

2. Après avoir saisi quelques lettres, touchez pour afficher la liste de lieux ou les catégories de lieux qui portent des noms contenant la séquence de caractères saisie.

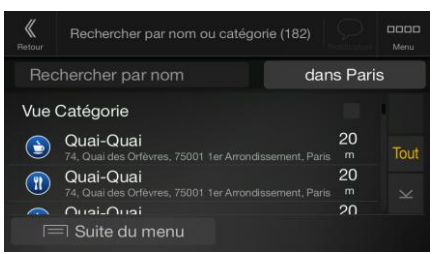

<span id="page-32-0"></span>3. Faites défiler la liste, si besoin est, et touchez l'élément souhaité dans la liste. La carte plein écran apparaît. Le point sélectionné figure au milieu. Le processus se poursuit de la même manière que pour toute autre recherche de lieu. Voir page [29.](#page-28-3)

### <span id="page-33-0"></span>**3.1.3.4 Recherche d'aide proche**

Pour rechercher rapidement une assistance à proximité, effectuez les étapes suivantes :

1. Appuyez sur le bouton de navigation pour accéder au menu Navigation.

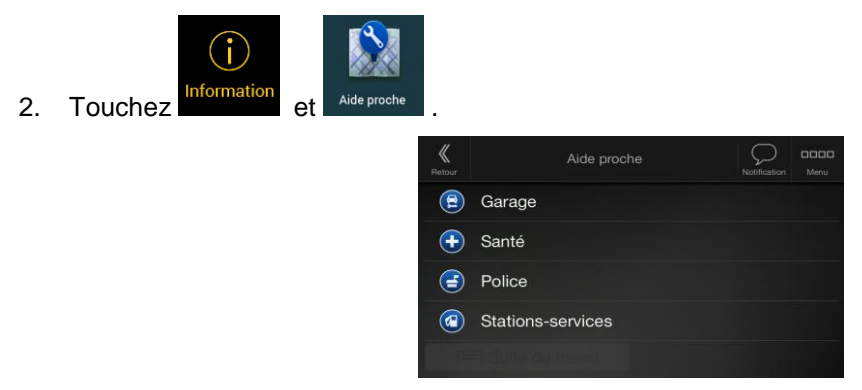

Il est possible de rechercher des lieux dans les catégories de recherche prédéfinies suivantes autour de la position actuelle (ou autour de la dernière position connue si la position actuelle n'est pas disponible) :

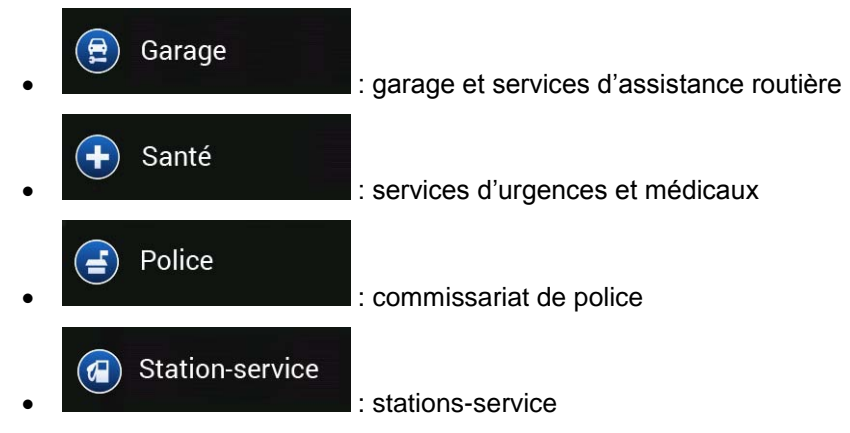

3. Touchez l'un des boutons de recherche rapide pour obtenir une liste instantanée de ces types de Lieux.

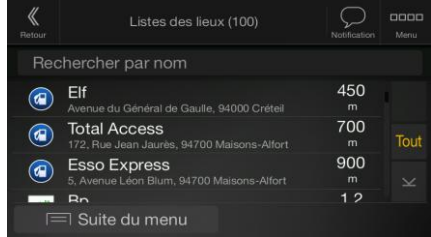

- 4. (facultatif) Il est possible de classer les lieux de la liste selon les critères suivants :
	- En fonction de leur distance à la position actuelle ou à la dernière position connue
	- En fonction du nom.

 $\equiv$  Plus

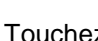

Touchez pour réorganiser la liste.

- 5. Faites défiler la liste et touchez l'un des éléments de la liste. La carte plein écran apparaît. Le point sélectionné figure au milieu.
- 6. Le processus se poursuit de la même manière que pour toute autre recherche de lieu. Voir page [29.](#page-28-3)

## <span id="page-34-2"></span><span id="page-34-0"></span>**3.1.4 Sélectionner un lieu enregistré**

Pour sélectionner un lieu que vous avez déjà enregistré (page [48\)](#page-47-2), effectuez les étapes suivantes :

1. Appuyez sur le bouton de navigation pour accéder au menu Navigation.

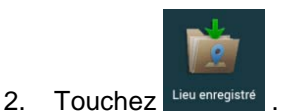

3. La liste des lieux enregistrés s'affiche. Elle contient deux catégories prédéfinies : Maison et Travail.

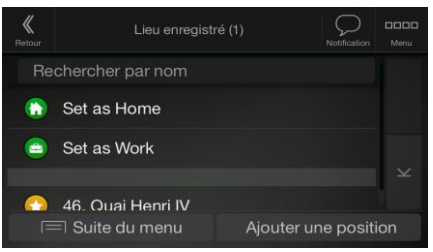

- 4. Touchez la position que vous voulez définir comme destination. Si nécessaire, faites défiler la liste pour afficher davantage de résultats.
- 引 **Plus** 5. (facultatif) Si nécessaire, touchez pour activer l'option de modification qui vous permet de renommer les lieux enregistrés ou d'en supprimer.
	- 6. L'itinéraire est calculé et la carte l'affiche en totalité, ce qui vous permet de consulter les

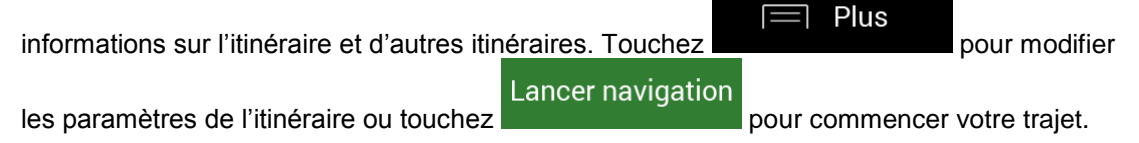

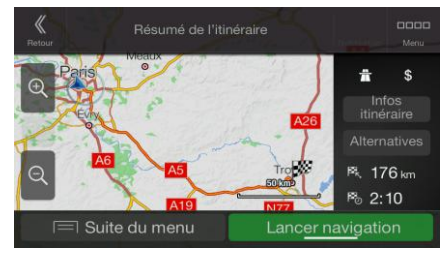

#### <span id="page-34-3"></span><span id="page-34-1"></span>**3.1.5 Sélectionner un élément de l'historique**

Les destinations que vous avez précédemment utilisées apparaissent dans la liste Historique. L'Historique intelligent propose ces lieux à partir de vos destinations précédentes à l'aide de paramètres, comme l'heure actuelle de la journée, le jour de la semaine et la position actuelle. Plus vous utilisez le logiciel de navigation, mieux il peut deviner votre destination désirée. Pour sélectionner un élément de l'historique effectuez les étapes suivantes :

1. Appuyez sur le bouton de navigation pour accéder au menu Navigation.

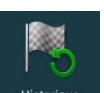

2. Pour ouvrir tous les éléments de l'historique, touchez **initatique** . La liste des destinations récentes s'affiche. La liste commence avec les trois destinations les plus probables sélectionnées en fonction de vos itinéraires précédents (Historique intelligent). Les autres destinations sont organisées selon l'heure à laquelle elles ont été sélectionnées en dernier. Si nécessaire, parcourez la liste pour voir les destinations précédentes.

- 3. Sélectionnez une destination dans la liste.
- 4. L'itinéraire est calculé et la carte l'affiche en totalité, ce qui vous permet de consulter les

 $\equiv$  Plus informations sur l'itinéraire et d'autres itinéraires. Touchez

les paramètres de l'itinéraire ou touchez pour commencer votre trajet.

Lancer navigation

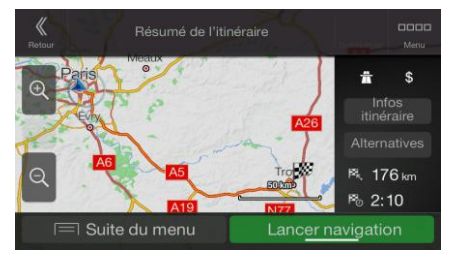

Trois des Éléments d'historique intelligent s'affichent sur l'écran Historique pour y accéder facilement. Vous pouvez en sélectionner un comme destination.

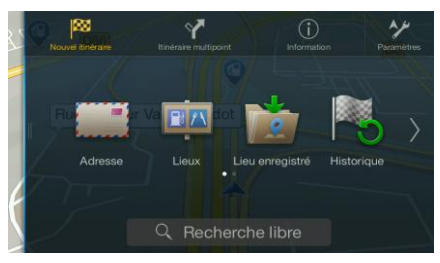

## <span id="page-35-1"></span><span id="page-35-0"></span>**3.1.6 Saisir les coordonnées**

Pour sélectionner une destination en saisissant ses coordonnées, effectuez les étapes suivantes :

1. Appuyez sur le bouton de navigation pour accéder au menu Navigation.

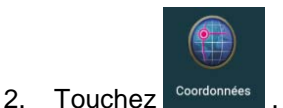

3. Vous pouvez saisir les valeurs de la latitude et de la longitude dans l'un des formats suivants : degrés décimaux, degrés et minutes décimales ou degrés, minutes et secondes décimales.

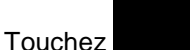

OK

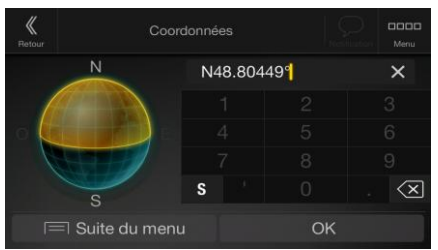
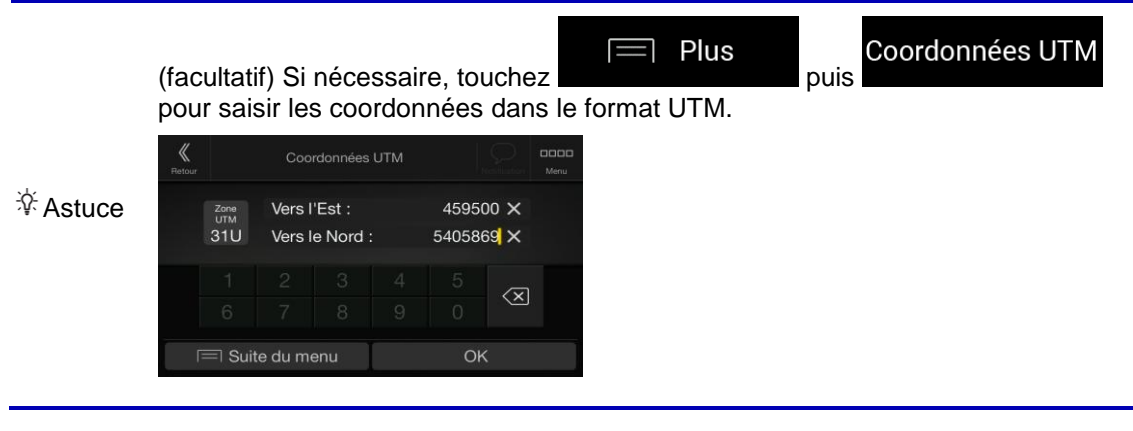

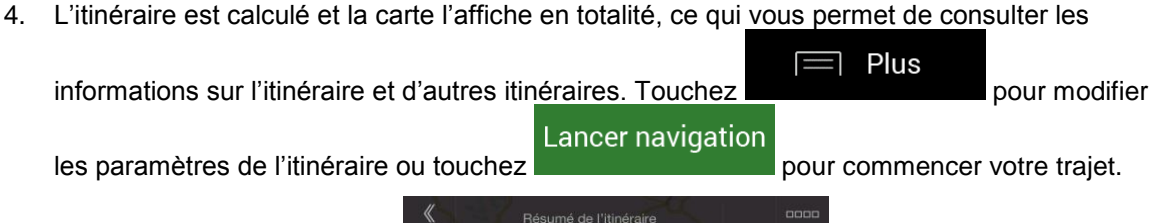

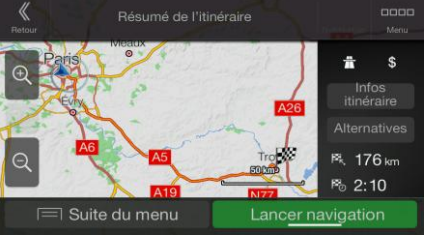

# **3.1.7 Sélectionner un emplacement sur la carte.**

Pour sélectionner une position sur la carte, effectuez les étapes suivantes :

1. Recherchez votre destination sur la carte. Déplacez et modifiez l'échelle de la carte si nécessaire.

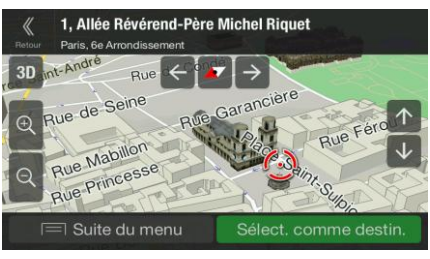

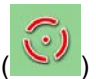

- 2. Touchez la position que vous voulez sélectionner comme destination. Le curseur ( apparaît à cet endroit.
- Plus 3. (Facultatif) Si nécessaire, touchez **pour la pour répertorier les lieux à proximité du** point sélectionné ou pour enregistrer cette position.

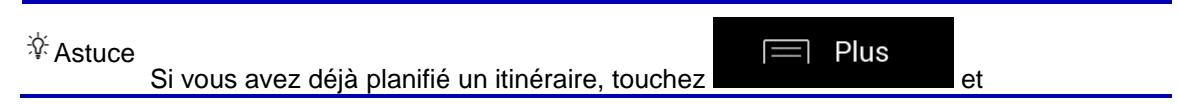

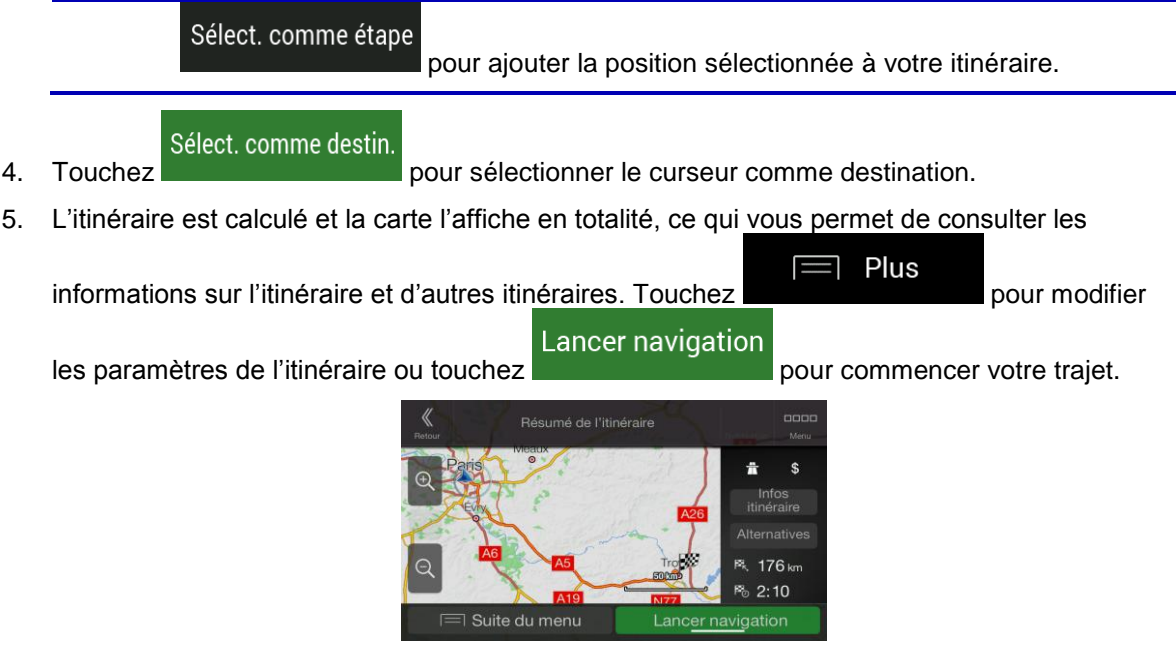

## <span id="page-37-0"></span>**3.1.8 Planifier un itinéraire multipoint**

Pour créer votre itinéraire destination par destination, effectuez les étapes suivantes :

1. Appuyez sur le bouton de navigation pour accéder au menu Navigation.

÷

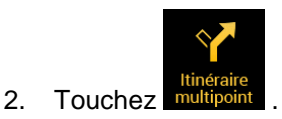

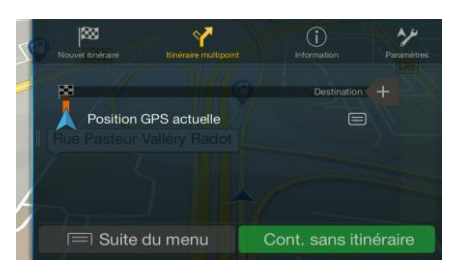

3. Il n'y a qu'une ligne dans la liste de points d'itinéraire, le point de départ de l'itinéraire, qui est habituellement la position GPS actuelle.

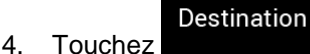

4. Touchez **pour sélectionner votre destination.** 

5. L'écran Nouvel itinéraire vers... apparaît et vous pouvez sélectionner la destination de votre itinéraire en suivant le même procédé décrit dans les sections précédentes.

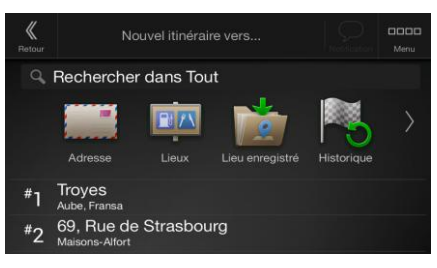

6. Si nécessaire, vous pouvez ajouter d'autres destinations intermédiaires.

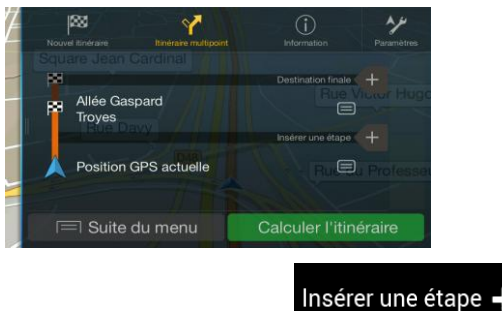

7. Pour ajouter davantage de points d'itinéraire, touchez

# Destination finale +

pour changer la destination finale. Le menu Ajouter à l'itinéraire... apparaît à nouveau et vous permet de sélectionner le nouveau point de l'itinéraire de la même manière que vous avez précédemment configuré la destination.

Plus

- 8. (facultatif) Touchez **pour optimiser tout l'itinéraire ou l'ordre des étapes.** Vous pouvez également supprimer toutes les destinations.
- 9. Après avoir ajouté tous les points de l'itinéraire, touchez et l'année de l'itinéraire planifié est automatiquement calculé.

**Calculer l'itinéraire** 

## **3.2 Vérification des informations sur l'itinéraire et les alternatives**

Pour obtenir une vue d'ensemble de la carte et vérifier différents paramètres de l'itinéraire planifié, effectuez les étapes suivantes :

1. Appuyez sur le bouton de navigation pour accéder au menu Navigation.

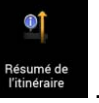

- **2.** Dans le menu Navigation, touchez **Existence** de
- 3. L'itinéraire planifié s'affiche dans toute sa longueur sur la carte avec les informations supplémentaires suivantes :
	- La longueur totale de l'itinéraire
	- La durée totale de l'itinéraire.

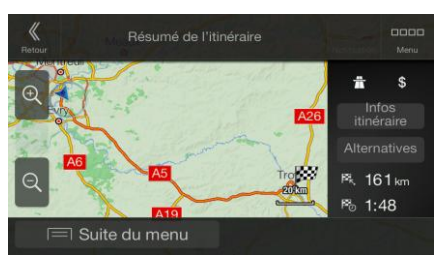

4. Les options ci-dessous apparaissent à l'écran :

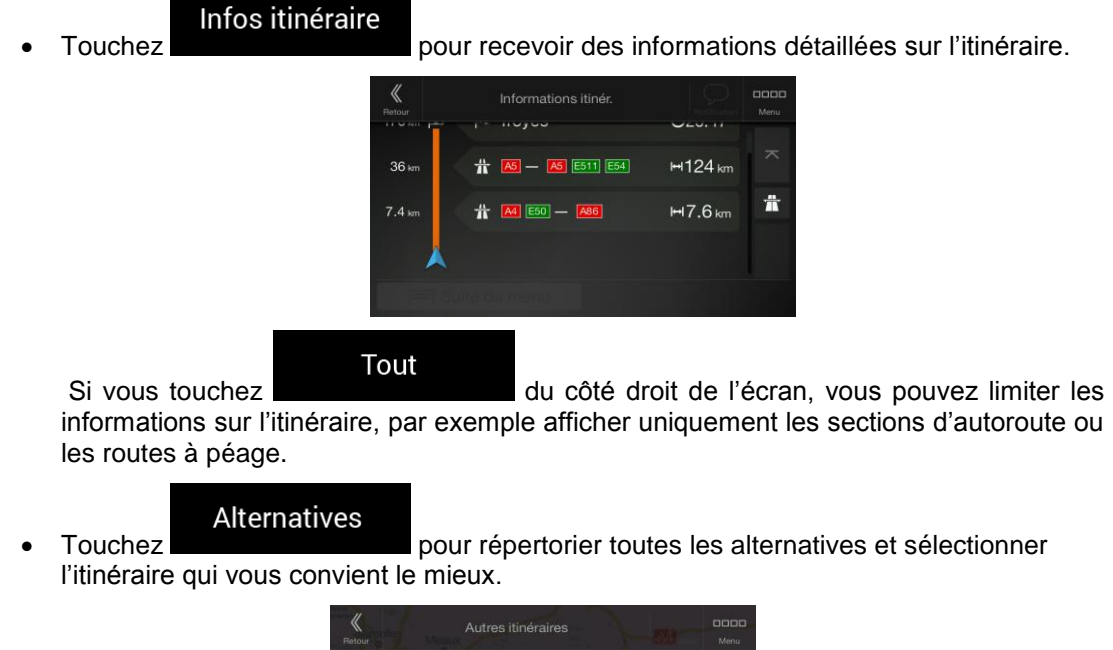

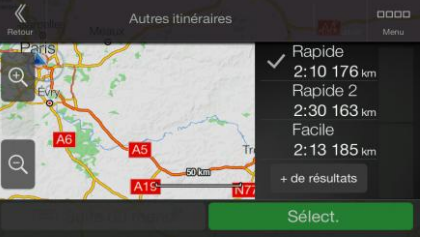

 $\equiv$  Plus Touchez **sur l'écran Résumé de l'itinéraire pour effectuer des actions** supplémentaires, telles que modifier les préférences de votre itinéraire ou afficher l'itinéraire.

## **3.3 Vérifier les événements de circulation**

Les statistiques hors ligne des informations routières (informations historiques sur la vitesse ou les mouvements de la circulation) peuvent être prises en compte dans le calcul de l'itinéraire en fonction du moment de la journée et du jour de la semaine s'il existe des données appropriées sur l'appareil. De plus, les informations routières en temps réel vous permettent d'éviter les événements de circulation actuels tels que les fermetures de routes ou des embouteillages causés par un accident. Les deux fonctions dépendent de la disponibilité des données.

Pour plus d'informations sur les icônes de circulation, voir page [20.](#page-19-0)

Des segments de route affectés par les événements de circulation s'affichent avec une couleur différente sur la carte et de petits symboles au-dessus de la route indiquent la nature de l'événement.

Pour consulter le résumé du trafic, effectuez les étapes suivantes :

- 1. Dans la Vue de navigation, touchez l'icône de circulation située dans le coin (p. ex., ) pour ouvrir l'écran Résumé du trafic.
	- Aucun événement de circulation n'affecte<br>votre itinéraire. évén $\overline{71}$
- 2. S'il existe au moins un événement important sur l'itinéraire planifié, une description s'affiche à

Évnts circulat. propos de l'événement suivant. Touchez pour voir la liste de tous les événements.

Évnts circulat. (72)

 $5.9$ 

 $\rightarrow$  25 km

423 » LAMBETH BRIDGE

- $7.4$ » WOOLWICH A10 » HARINGAY  $\frac{11}{2}$ Δ IHAM FHAHIN<br>. DI IRI FV 3. Touchez l'un des éléments répertoriés pour voir les détails et pour afficher sur la carte
	- l'ensemble du segment de route affecté.

» EGHAM

Pour afficher les informations routières en temps réel sur la carte, effectuez les étapes suivantes :

1. Dans la Vue de navigation, touchez l'icône de circulation située dans le coin (p. ex., )

**New Kent Road** 

Carte du trafic pour ouvrir l'écran Résumé du trafic et touchez

2. Touchez **pour afficher sur la carte les informations de circulation en temps réel.** Une carte 2D s'affiche avec les segments de route colorés en fonction de l'incidence sur la vitesse de circulation.

 $\mathbf{I}$ 

 $\overline{C}$ 

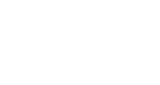

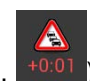

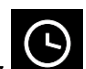

3. Touchez pour afficher les informations historiques de la circulation. Une carte 2D s'affiche avec les segments de route colorés en fonction de la densité probable du trafic durant la période donnée. Les informations concernant la période actuelle s'affichent lorsque vous ouvrez l'écran. Vous pouvez, au besoin, parcourir la carte pour avoir une meilleure vue de certains segments de route. Modifiez le jour de la semaine et l'heure de la journée pour afficher la période souhaitée.

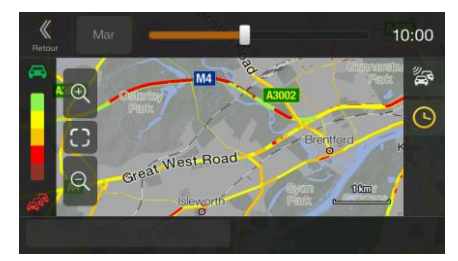

# **3.4 Modifier l'itinéraire**

Si la navigation est déjà démarrée, il existe plusieurs façons de modifier l'itinéraire planifié. Vous pouvez alors procéder comme suit :

- Déterminer un nouveau point de départ, voir page [42](#page-41-0)
- Ajouter une destination supplémentaire, voir page [44](#page-43-0)
- Modifier la liste des destinations, voir page [44](#page-43-1)
- Enregistrer l'itinéraire planifié, voir page [45](#page-44-0)
- Supprimer l'itinéraire planifié, voir page [45](#page-44-1)
- Sélection d'un autre itinéraire lors de la planification de l'itinéraire, voir page [46](#page-45-0)
- Sélection d'un autre itinéraire pour un itinéraire existant, voir page [47](#page-46-0)
- <span id="page-41-0"></span>Mise en pause du guidage, voir page 1.

#### **3.4.1 Déterminer un nouveau point de départ**

Pour une navigation normale, tous les itinéraires sont calculés à partir de votre position actuelle. Vous pouvez mettre la navigation en pause afin de vérifier les itinéraires futurs, les simuler ou voir leur durée et leur distance. Vous pouvez ensuite déterminer le point de départ de l'itinéraire à un emplacement différent de la position GPS actuelle.

1. Appuyez sur le bouton de navigation pour accéder au menu Navigation.

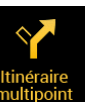

2. Dans le menu Navigation, touchez

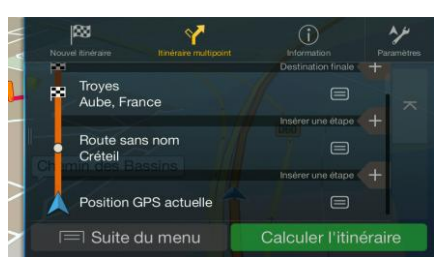

3. La première ligne à partir du bas marque le début de l'itinéraire qui représente normalement la

Position GPS actuelle Définir point départ position GPS actuelle. Touchez **and all actually actually example and all acts** et confirmez votre action après le message d'avertissement.

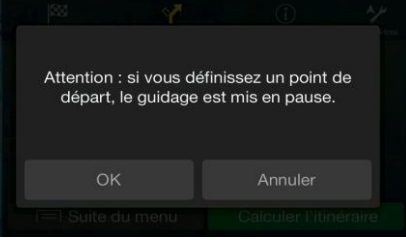

4. L'écran Changer le départ pour... s'affiche. Sélectionnez le point de départ de l'itinéraire de la même manière que vous sélectionnez une destination.

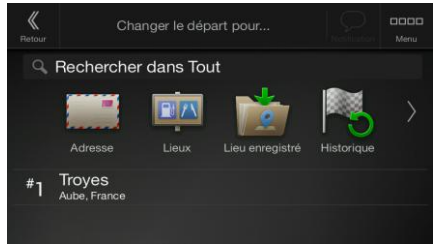

5. L'écran Itinéraire multipoint s'affiche à l'endroit où vous souhaitez continuer l'ajout d'une destination à votre itinéraire.

**Exalculer l'itinéraire**<br>6. Touchez **pour continuer. La carte réapparaît en affichant un marqueur de** position transparent (qui indique qu'il n'y a pas de réception GPS). Si un itinéraire planifié existe déjà, il est à présent recalculé à partir de l'emplacement sélectionné.

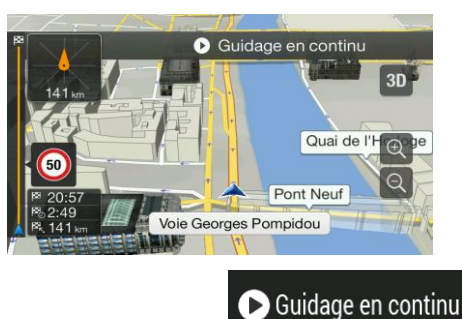

7. Pour retourner à la navigation normale, touchez

### <span id="page-43-0"></span>**3.4.2 Ajouter une destination supplémentaire**

Si vous avez déjà planifié un itinéraire et que vous sélectionnez une nouvelle destination comme expliqué dans les sections ci-dessus, l'itinéraire de la destination précédente est supprimé et le nouvel itinéraire est calculé.

Pour ajouter une nouvelle destination intermédiaire à l'itinéraire planifié, effectuez les étapes suivantes :

Touchez la carte n'importe où pour la parcourir. Après avoir sélectionné la position sur la carte,

Plus Sélect. comme étape touchez et pour ajouter la position sélectionnée à votre itinéraire en tant que destination intermédiaire. Les autres destinations de l'itinéraire restent intactes.

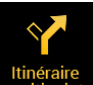

<span id="page-43-1"></span>Appuyez sur le bouton de navigation et touchez multipoint. Vous pouvez ajouter une destination à votre itinéraire, comme expliqué en page [38.](#page-37-0)

### **3.4.3 Modifier la liste des destinations**

Pour modifier votre itinéraire, effectuez les étapes suivantes :

1. Appuyez sur le bouton de navigation pour accéder au menu Navigation.

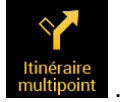

2. Dans le menu Navigation, touchez

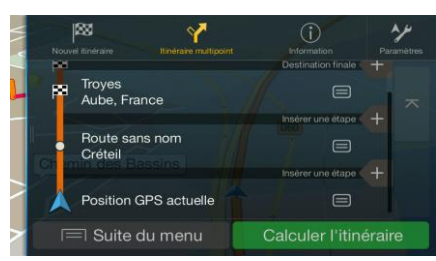

Les options ci-dessous apparaissent à l'écran :

 $=$   $\overline{ }$ Plus

Touchez pour supprimer toutes les destinations ou optimiser les

- étapes ou l'itinéraire.
- Touchez le nom de la destination intermédiaire pour la déplacer vers le haut ou vers le bas dans la liste, pour enregistrer le lieu ou pour la supprimer de la liste.
- Si vous avez un itinéraire comportant au moins une destination intermédiaire, vous pouvez supprimer l'étape de la liste en la touchant ou en accédant au menu Navigation.

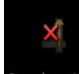

Touchez **Supprimer étape** dans le menu Navigation, puis confirmez la suppression.

## <span id="page-44-0"></span>**3.4.4 Enregistrement de l'itinéraire planifié**

Pour enregistrer l'itinéraire planifié, effectuez les étapes suivantes :

1. Sélectionnez une destination telle que décrite précédemment.

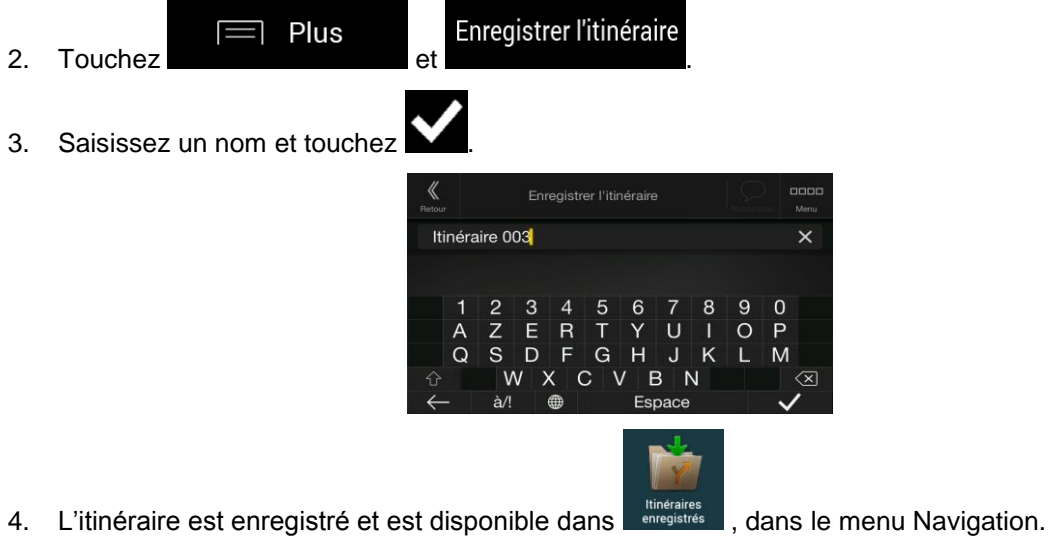

Itinéraires enregistrés (2) Itinéraire 001 Itinéraire 002

<span id="page-44-1"></span>Lorsque vous sélectionnez un itinéraire précédemment enregistré, Alpine Navigation System recalcule l'itinéraire à l'aide de la destination et/ou des étapes enregistrées.

#### **3.4.5 Supprimer l'itinéraire planifié**

Pour supprimer l'itinéraire sur lequel vous naviguez, vous disposez des deux options suivantes :

 Si vous avez déjà planifié un itinéraire et que vous sélectionnez une nouvelle destination comme expliqué dans les sections ci-dessus, l'itinéraire de la destination précédente est automatiquement supprimé et le nouvel itinéraire est calculé.

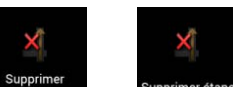

Dans le menu Navigation, touchez **Eupprimer** ou Supprimer etape . S'il n'existe pas d'étape, l'itinéraire planifié est supprimé après confirmation. Si vous avez des étapes, vous pouvez opter pour la suppression de la totalité de l'itinéraire ou uniquement de l'étape suivante.

#### <span id="page-45-0"></span>**3.4.6 Sélectionner un autre itinéraire lors de la planification de l'itinéraire**

Pour choisir parmi d'autres itinéraires ou modifier le mode de calcul de l'itinéraire après avoir sélectionné une nouvelle destination, effectuez les étapes suivantes :

1. Sélectionnez une destination selon l'explication précédente et accédez à l'écran de confirmation de l'itinéraire.

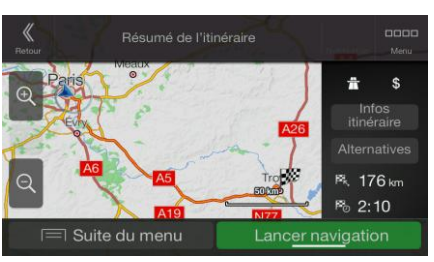

- Alternatives 2. Touchez
- 3. Vous pouvez voir les détails de base d'autres itinéraires. Touchez-en un pour l'afficher sur la carte.

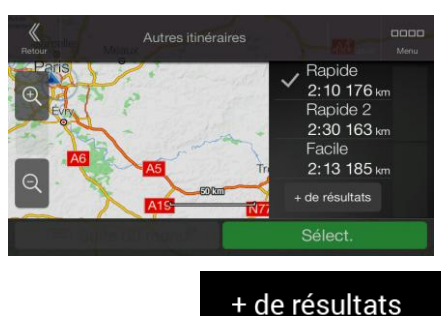

4. Pour voir davantage de suggestions, touchez et me et faites défiler vers le bas d'autres itinéraires avec des modes de calcul d'itinéraire différents.

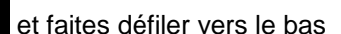

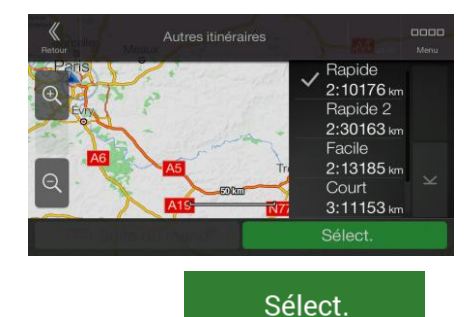

5. Sélectionnez un autre itinéraire et touchez

Lancer navigation

précédent. Alpine Navigation System recalcule l'itinéraire. Touchez commencer votre trajet. La ligne orange affiche maintenant le nouvel itinéraire planifié.

#### <span id="page-46-0"></span>**3.4.7 Sélection d'un autre itinéraire pour un itinéraire existant**

Pour recalculer l'itinéraire planifié à l'aide d'un mode de calcul de l'itinéraire différent et comparer d'autres itinéraires différents, effectuez les étapes suivantes :

- 1. Appuyez sur le bouton de navigation pour accéder au menu Navigation.
- 2. Vous pouvez accéder à la liste des autres itinéraires à partir du menu Navigation de l'une des manières suivantes :

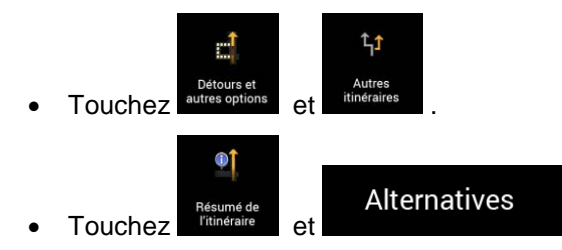

3. Vous pouvez voir les détails de base de quelques autres itinéraires. Touchez-en un pour l'afficher sur la carte.

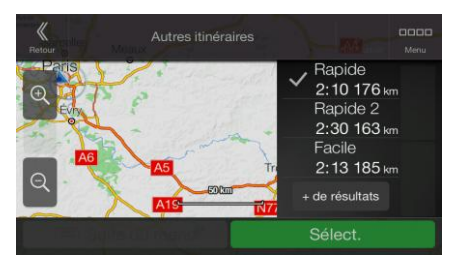

S'il existe des alternatives calculées correspondant au mode de calcul de l'itinéraire sélectionné dans Préférences itinéraire (page [65\)](#page-64-0), elles s'affichent en haut de la liste. Les itinéraires avec d'autres modes de calcul de l'itinéraire s'affichent en bas de la liste.

+ de résultats 4. S'il existe plus de quelques suggestions, vous pouvez toucher défiler les itinéraires vers le bas.

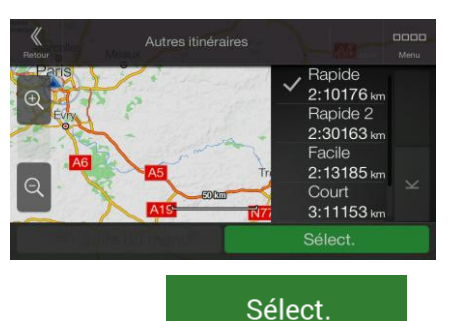

5. Sélectionnez un autre itinéraire et touchez pour pour revenir sur l'écran

Lancer navigation

précédent. Alpine Navigation System remplace l'itinéraire initial. Touchez pour commencer votre trajet. La ligne orange affiche maintenant le nouvel itinéraire planifié.

# <span id="page-47-0"></span>**3.5 Enregistrer un lieu**

Pour ajouter un lieu aux lieux enregistrés (la liste des destinations fréquemment utilisées), effectuez les étapes suivantes :

- 1. Sélectionnez une destination telle que décrite précédemment. Cela peut être une adresse, un lieu, un emplacement quelconque sur la carte, une destination précédemment utilisée à partir de l'Historique, etc.
- 2. Quand la carte s'affiche avec l'itinéraire, touchez

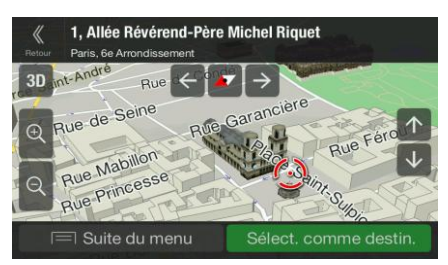

Plus

- Enregistrer la position 3. Touchez
- 4. (facultatif) Vous pouvez modifier à l'aide du clavier le nom proposé pour votre lieu enregistré.

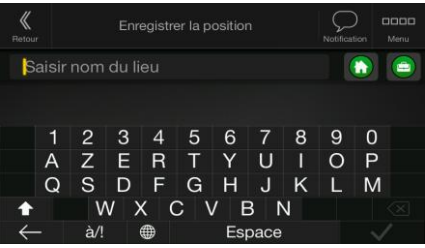

5. Touchez  $\sum$  pour enregistrer le lieu.

Pour ajouter l'adresse de votre domicile et de votre lieu de travail aux lieux enregistrés, effectuez les étapes suivantes :

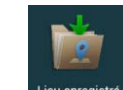

- 1. Appuyez sur le bouton de navigation et touchez Lieu enregistré sur la vue de Navigation.
- **Travail** Maison OK 2. Touchez pour could be a series ou . Touchez pour pour pour could be a series of the pour pour could be a series of the pour could be a series of the pour could be a series of the series of the series of the series of th confirmer votre sélection.
- 3. Vous pouvez rechercher l'adresse, comme expliqué en page [22.](#page-21-0)

Une description sur la façon de planifier un itinéraire vers l'un des lieux enregistrés se trouve à la page [35.](#page-34-0)

## **3.5.1 Modifier un lieu enregistré**

Pour modifier un lieu que vous avez déjà ajouté en tant que lieu enregistré, effectuez les étapes suivantes :

- 1. Appuyez sur le bouton de navigation et touchez
- 2. La liste des lieux enregistrés s'affiche.

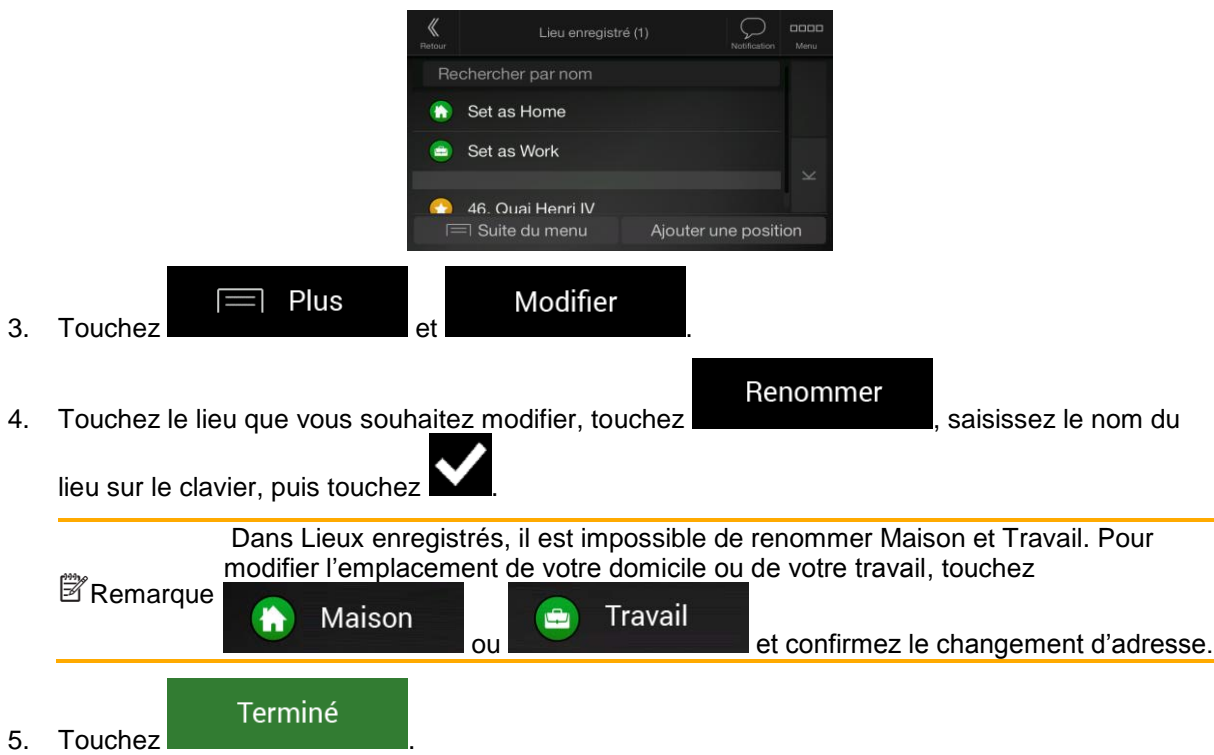

<span id="page-48-0"></span>Une description sur la façon d'ajouter une position à la liste des lieux enregistrés se trouve à la page [48.](#page-47-0)

#### **3.6 Ajouter un point d'alerte**

Vous pouvez enregistrer n'importe quel emplacement sur la carte comme point d'alerte (p. ex., un radar ou une zone scolaire).

1. Si vous souhaitez enregistrer un point d'alerte pour la première fois, passez à

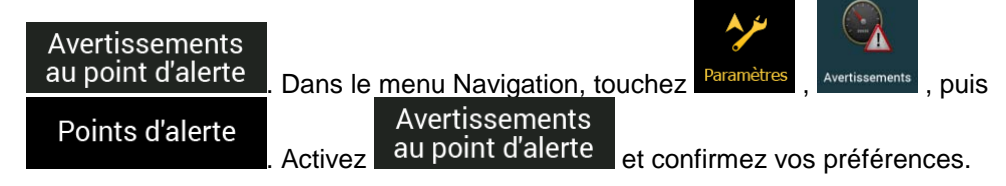

Remarque l'utilisation de cette fonction est légale dans le pays où vous avez l'intention de vous L'avertisseur de radars est désactivé lorsque vous êtes dans un pays où les avertisseurs de radars sont interdits. Toutefois, vous devez vous assurer que en servir.

1. Revenez à la Vue de navigation et sélectionnez le point d'alerte. Le curseur rouge (  $\odot$ apparaît à cet endroit.

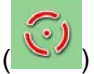

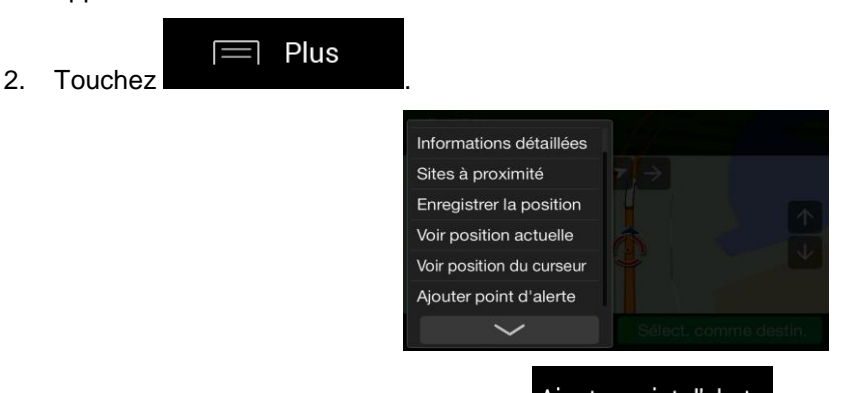

3. Parcourez la liste vers le bas et touchez .

Enregistrer

4. Sélectionnez le type de point d'alerte, la direction à partir de laquelle vous attendez l'alerte et (le cas échéant) la limite de vitesse de ce point d'alerte.

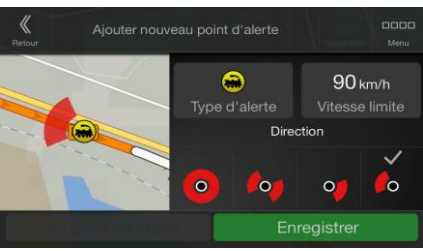

5. Touchez **pour enregistrer un emplacement comme nouveau point d'alerte.** 

## **3.7 Exécuter une simulation**

Pour exécuter une navigation simulée qui montre l'itinéraire planifié, effectuez les étapes suivantes :

1. Appuyez sur le bouton de navigation pour accéder au menu Navigation.

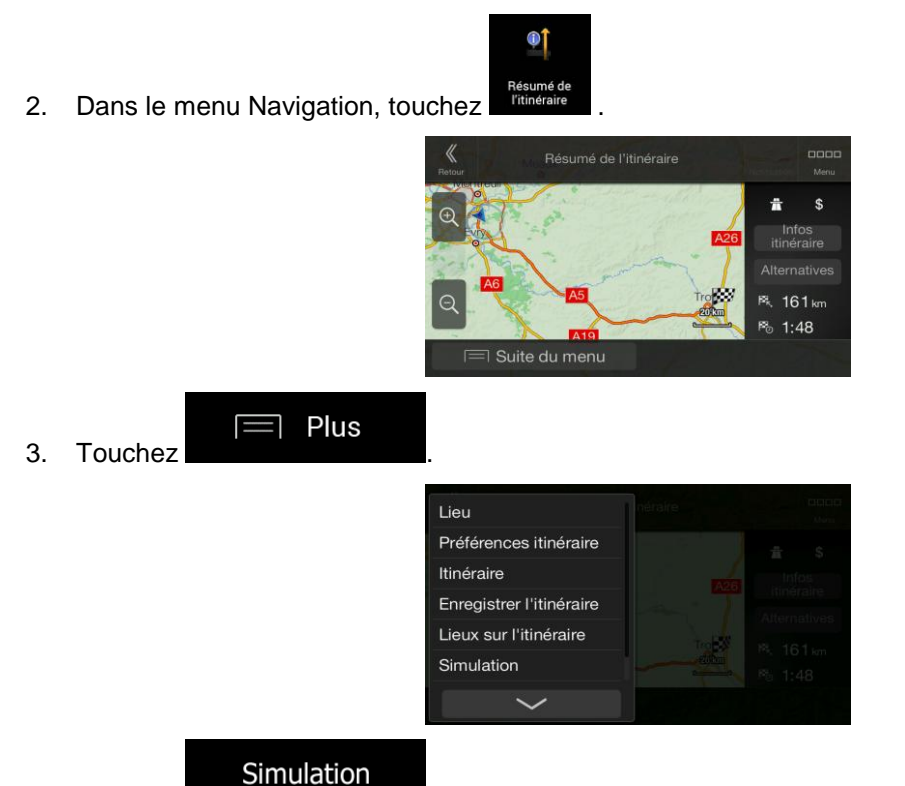

4. Touchez **. La simulation commence à partir du point de départ de** l'itinéraire et vous mène par l'itinéraire recommandé complet à une vitesse réaliste.

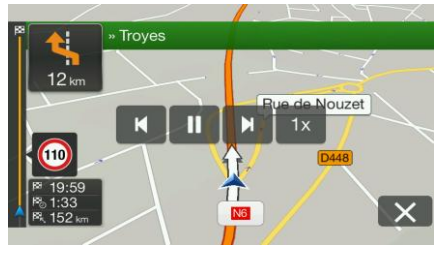

(en option) Vous avez les commandes suivantes au cours de la simulation (les boutons de commande disparaissent après quelques secondes mais vous pouvez les rouvrir en touchant la carte) :

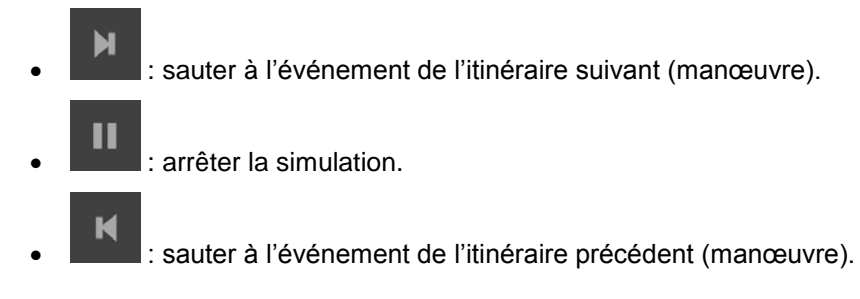

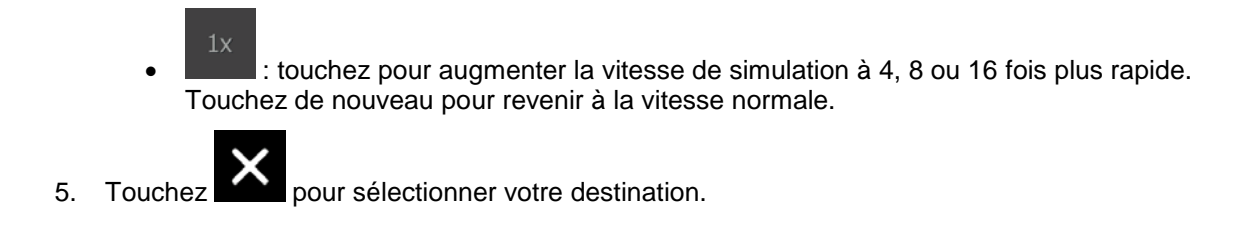

## <span id="page-51-0"></span>**3.8 Navigation tout terrain**

Au premier démarrage, Alpine Navigation System calcule les itinéraires à l'aide du réseau routier des cartes fournies avec le produit. Si vous souhaitez ignorer les routes pendant la navigation, vous pouvez passer en mode tout terrain, par exemple lorsque vous conduisez dans un désert.

#### **3.8.1 Basculer en navigation tout-terrain**

Pour passer en navigation tout-terrain, effectuez les étapes suivantes :

1. Appuyez sur le bouton de navigation et touchez

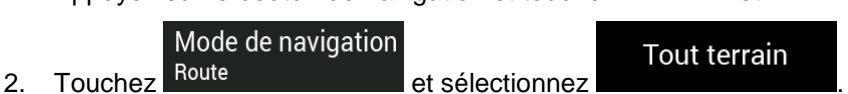

La plupart des procédures décrites pour la navigation routière s'appliquent aussi à la navigation tout terrain. Toutefois, certaines ne sont pas disponibles dans ce mode de navigation. Par exemple :

- Vous ne pouvez pas ouvrir l'itinéraire car vous n'avez pas de manœuvres mais seulement des points d'itinéraire et des lignes droites entre eux.
- Il n'y a pas d'autre itinéraire ni de mode de calcul de l'itinéraire.
- Les paramètres de véhicule sont désactivés.

#### **3.8.2 Sélectionner la destination en mode tout-terrain**

Sélectionner une destination (une étape ou une destination finale) est identique à la description des sections précédentes. La seule différence est que les points d'itinéraire sont liés pour former un itinéraire avec des lignes droites quel que soit le réseau routier et le Code de la route.

#### **3.8.3 Navigation en mode hors route**

La véritable différence entre les modes route et tout terrain se trouve dans la navigation elle-même. Lorsque vous êtes sur la Vue de navigation avec un itinéraire tout terrain :

- Votre position et cap actuels ne sont pas alignés avec la route la plus proche.
- Il n'y a aucune navigation porte-à-porte, uniquement une direction recommandée.

Vous pouvez voir une ligne orange dessinée entre votre position actuelle et la destination suivante à atteindre. Le champ Présentation du virage dans l'angle en haut à gauche indique un compas avec votre position et la distance de la destination suivante.

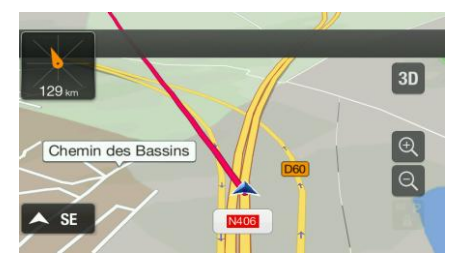

Quand vous aurez atteint votre destination finale, la navigation s'arrêtera.

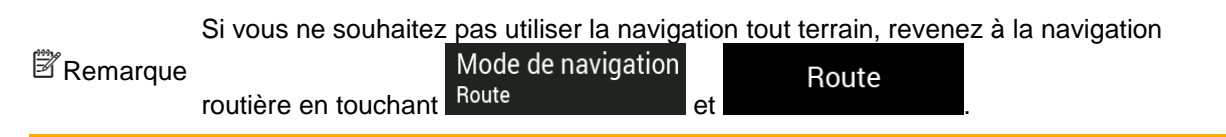

#### **3.9 Mettre à jour le logiciel de navigation et les cartes**

Pour mettre à jour le logiciel de navigation et ses cartes, voici ce dont vous aurez besoin :

- Un PC équipé des éléments suivants :
	- Système d'exploitation Microsoft Windows® (Windows XP Service Pack 2 ou ultérieur)
	- Connexion Internet
	- Port USB
- Une clé USB vide d'une capacité d'au moins 2 Go

Pour mettre à jour votre logiciel de navigation et ses cartes, effectuez les étapes suivantes :

- 1. Téléchargez et installez l'outil PC Toolbox sur votre PC.
	- a. Rendez-vous sur le site Web alpine.naviextras.com. Si vous n'avez pas encore de compte utilisateur, créez-en un.
	- b. Cliquez sur **Télécharger l'outil PC** à droite de la page pour accéder à la page de téléchargement.
	- c. Suivez les instructions sur le site pour télécharger et installer l'outil PC Toolbox sur votre PC.
- 2. Collectez les informations de l'appareil de navigation sur une clé USB.

N'éteignez pas votre système de navigation pendant le processus suivant.

Attention ! N'enlevez pas la clé USB tant que le processus de préparation n'est pas terminé.

- a. Démarrez le système de navigation alors que votre véhicule est garé.
- b. Insérez la clé USB vide dans le port USB de votre système de navigation.

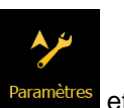

c. Appuyez sur le bouton de navigation et dans le menu Navigation, touchez

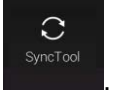

- d. Touchez **Oui** sur l'écran de confirmation. La collecte des informations de l'appareil démarre et une barre de progression affiche l'avancement du processus.
- e. Attendez jusqu'à recevoir le message suivant : *Les informations de l'appareil ont été transférées avec succès sur la clé USB*. Enlevez la clé USB de votre système de navigation.
- 3. Téléchargez les mises à jour avec l'outil PC Toolbox.
	- a. Connectez la même clé USB à votre PC.
	- b. Démarrez l'outil PC Toolbox et connectez-vous avec votre nom d'utilisateur et votre mot de passe Naviextras.
	- c. Utilisez l'outil PC Toolbox pour télécharger des mises à jour et acheter des accessoires supplémentaires quand vous le souhaitez. Pour des instructions sur l'utilisation de Toolbox, consultez les Guides pratiques Toolbox sur alpine.naviextras.com/shop/portal/support.
	- d. Une fois que le téléchargement est terminé, enlevez la clé USB du PC.
- 4. Réalisez la mise à jour sur votre système de navigation.

N'éteignez pas votre système de navigation pendant le processus suivant.

Attention ! N'enlevez pas la clé USB tant que le processus de préparation n'est pas terminé.

- a. Démarrez le système de navigation alors que votre véhicule est garé et accédez à l'écran relatif à la navigation.
- b. Insérez la clé USB qui contient désormais les mises à jour dans le port USB de votre système de navigation.
- c. Touchez **Oui** sur l'écran de confirmation. La mise à jour du logiciel démarre et une barre de progression affiche l'avancement du processus.
- d. Attendez jusqu'à recevoir le message suivant : *La mise à jour du logiciel a été réalisée avec succès*. Enlevez la clé USB de votre système de navigation.

Le système de navigation démarrera en utilisant les cartes mises à jour la prochaine fois que vous démarrerez la voiture.

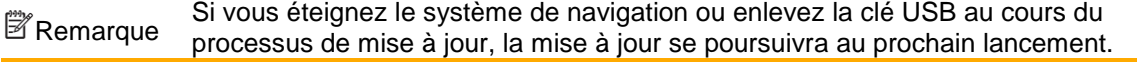

# **4 Guide de référence**

Les sections suivantes décrivent les différents concepts et écrans de menu de Alpine Navigation System.

## **4.1 Concepts**

Les sections suivantes décrivent et expliquent les concepts relatifs à la navigation.

## **4.1.1 Réception GPS en 2D/3D**

Le récepteur GPS utilise les signaux satellites pour calculer sa (votre) position et a besoin d'au moins quatre signaux pour indiquer une position en trois dimensions incluant la hauteur. Comme les satellites se déplacent et que des objets bloquent parfois les signaux, votre récepteur GPS peut ne pas recevoir ces quatre signaux. Si trois satellites sont disponibles, le récepteur peut calculer la position GPS horizontale avec une précision inférieure ; l'appareil GPS n'indique pas de données d'altitude et ne fournit qu'une réception en 2D.

Plusieurs facteurs peuvent provoquer une déviation entre votre position réelle et celle indiquée par le récepteur GPS. Par exemple, un retard de signal dans l'ionosphère ou la présence d'objets réfléchissants près du récepteur GPS ont diverses incidences sur la précision de la position calculée du GPS.

#### **4.1.2 Voix naturelle et TTS**

Les voies naturelles sont des instructions vocales de type traditionnel. Chaque phrase des messages du guide vocal est enregistrée dans un studio par une véritable personne. L'avantage d'une voix préenregistrée est qu'elle sonne véritablement naturelle, mais l'éventail des instructions qu'elle peut fournir de cette manière est limité. Il est impossible d'annoncer des informations propres au lieu, telles que le nom des rues.

La technologie TTS offre des instructions de guide vocal générées par une machine. L'avantage du TTS est qu'il est en mesure d'énoncer le nom de rues, les événements relatifs à la circulation, le résumé de l'itinéraire et les règles de circulation.

#### **4.1.3 Radars et autres Points d'alerte de proximité**

Il existe un avertissement de proximité spécial pour les radars (tel que les radars vitesse ou feu tricolore) et d'autres Points d'alerte de proximité (tels que des écoles ou des passages à niveau). Ces Points d'alerte sont et ne font pas partie de Alpine Navigation System. Vous pouvez télécharger des Points d'alerte à partir de alpine.naviextras.com ou vous pouvez, au besoin, télécharger des points dans un fichier texte particulier.

Il existe un avertissement de proximité pour les lieux spéciaux tels que les écoles et les passages à niveau. Vous pouvez ajouter vos propres Points d'alerte. Voir page [49.](#page-48-0)

L'application peut vous avertir lorsque vous approchez des radars tels que des radars fixes ou des zones dangereuses telles des zones scolaires et des passages à niveau. Vous pouvez déterminer les différents types d'alerte individuellement dans paramètres Avertissements, voir page [70.](#page-69-0)

Les types d'avertissements suivants sont disponibles :

- Avertissement audio : des bips sont émis (si la langue du guidage vocal que vous avez sélectionnée est une voix naturelle) ou le type d'alerte peut être annoncé (voix TTS) lorsque vous approchez de l'un de ces points et une alerte supplémentaire vous avertit si vous dépassez la limite de vitesse indiquée à l'approche de ces points.
- Avertissement visuel : le type de Point d'alerte, sa distance et la limite de la vitesse correspondante apparaissent sur la Vue de navigation à l'approche de l'une de ces positions.

Pour certains Points d'alerte, la limite de vitesse obligatoire ou prévue est disponible. Dans leur cas, l'alerte audio est différente si vous roulez en deçà ou au-delà de la limite de vitesse.

- En cas d'excès de vitesse uniquement : L'alerte audio n'est émise que si vous dépassez la limite de vitesse donnée.
- À l'approche : L'alerte audio est toujours émise lorsque vous approchez l'un de ces Points d'alerte. Afin d'attirer votre attention, l'alerte peut être différente si vous dépassez la limite de vitesse.

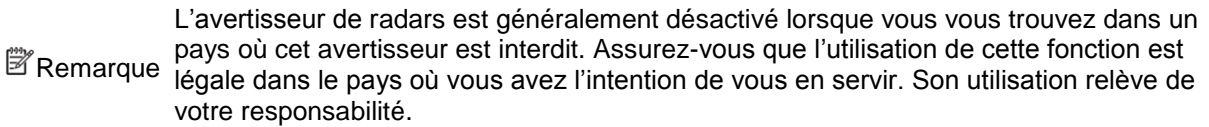

#### **4.1.4 Calcul et recalcul d'un itinéraire**

Un itinéraire est une séquence d'évènements sur l'itinéraire, c.-à-d. des manœuvres (virages, rondspoints, etc.) pour atteindre la destination. L'itinéraire contient un point de départ et une ou plusieurs destinations. Le point de départ correspond à la position actuelle (ou la dernière connue) par défaut. Pour afficher un itinéraire qui sera emprunté ultérieurement, le point de départ peut être remplacé par tout autre point donné. Voir page [42.](#page-41-0)

Une fois la destination sélectionnée, Alpine Navigation System calcule l'itinéraire en fonction de vos préférences. Ces préférences sont le mode de calcul de l'itinéraire, le type de véhicule et les types de routes utilisées ou évitées lors du calcul de l'itinéraire. Pour plus de détails sur toutes les préférences, consultez les paramètres de Préférences itinéraire, page [65.](#page-64-0)

Les évènements de la circulation en temps réel sont aussi pris en compte, ceux-ci modifient parfois considérablement l'itinéraire. Voir page [58.](#page-57-0)

Alpine Navigation System calcule automatiquement un nouvel itinéraire si vous ne choisissez pas celui qui est proposé.

Si les services de trafic sont activés, Alpine Navigation System prend en compte les informations routières dynamiques en temps réel dans le calcul de l'itinéraire et peut également recalculer l'itinéraire si la situation routière évolue pendant la navigation.

Des données intelligentes (informations capturées de l'historique de la vitesse basées sur des données de sonde) sont utilisées pour générer un itinéraire final en fonction du jour de la semaine et de l'heure du jour. Les segments de l'itinéraire sur lesquels la vitesse de circulation est généralement lente à un moment donné de la journée et un jour de la semaine sont évités s'il est possible de trouver une alternative convenable. Lors du calcul de l'itinéraire optimal, les données correspondant à l'heure de l'arrivée estimée du véhicule à un point donné de l'itinéraire sont prises en compte. De ce fait, il est possible que Alpine Navigation System suggère un itinéraire différent pendant les heures de pointe en semaine, en particulier dans les grandes villes où les embouteillages sont fréquents. Voir page [58.](#page-57-0)

## **4.1.5 Zoom intelligent**

Zoom intelligent offre les fonctions suivantes :

- **Durant la navigation d'un itinéraire :** Lorsque vous approchez d'un virage, il effectue un zoom avant et élève l'angle de vue pour vous permettre de reconnaître facilement la prochaine manœuvre. Si le virage suivant est éloigné, le dispositif effectue un zoom arrière et abaisse l'angle de vue pour donner un angle plat et vous permettre ainsi de voir la route devant vous.
- **Durant une conduite sans itinéraire planifié :** Le zoom intelligent effectue un zoom avant si vous roulez doucement et un zoom arrière si vous roulez vite.

#### **4.1.6 Avertissements de limite de vitesse**

Les cartes utilisées par le logiciel peuvent contenir des informations sur les limites de vitesse valables sur quelques segments de route. Alpine Navigation System est capable de vous avertir quand vous dépassez la limitation actuelle. Il est possible que cette information ne soit pas disponible pour votre région ou qu'elle ne soit pas complètement correcte pour toutes les routes de la carte.

La vitesse maximale définie dans le profil de véhicule (page [65\)](#page-64-1) est également utilisée dans le cadre de cet avertissement. Alpine Navigation System vous alerte si vous dépassez la valeur prédéfinie même si la limite de vitesse légale est supérieure.

L'avertissement de vitesse peut être réglé avec précision dans Avertissements. Voir page [70.](#page-69-0)

Vous pouvez également définir la tolérance de la vitesse relative au-dessus de laquelle l'application déclenche l'avertissement.

Les types d'avertissements suivants sont disponibles :

- Avertissement audio : Vous recevez un avertissement verbal quand vous dépassez la limite de vitesse d'un pourcentage donné.
- Avertissement visuel : La limite de vitesse actuelle s'affiche sur la carte lorsque vous la

50 dépassez (p. ex.,

Vous pouvez aussi choisir de voir en permanence le panneau de limite de vitesse sur la carte.

#### **4.1.7 Historique du trafic**

Si des informations statistiques sur la circulation sont enregistrées avec les données de carte, Alpine Navigation System peut les prendre en compte lors de la planification d'un itinéraire. Dans des circonstances normales, ces statistiques vous permettent d'éviter les embouteillages habituels en un jour précis de la semaine et à une heure précise ; mais dans certains cas, tels que pendant les jours fériés qui tombent les jours de la semaine, ils peuvent être trompeurs. Vous pouvez activer ou désactiver cette fonction dans Paramètres de trafic. Voir page [75.](#page-74-0)

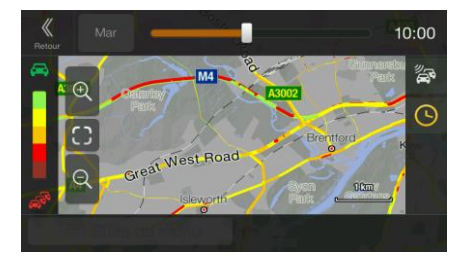

#### <span id="page-57-0"></span>**4.1.8 Circulation en temps réel**

Les informations sur la circulation en temps réel peuvent vous fournir l'état actuel de la circulation. Le calcul d'itinéraire permet d'éviter des barrages routiers ou des embouteillages imprévus causés par un accident.

Les sources de données suivantes sont disponibles :

TMC (Traffic Message Channel) (Station de messages sur la circulation) :

Le TMC est une application de radiodiffusion de données de service (RDS) FM utilisée pour diffuser des informations sur la circulation en temps réel et sur la météo.

Si des données de trafic sont diffusées à votre position,Alpine Navigation System recherche automatiquement des données TMC sur les stations de radio FM et les informations décodées sont immédiatement utilisées dans la planification de l'itinéraire.

**EX** Remarque TMC n'est pas un service disponible partout dans le monde. Il peut ne pas être disponible dans votre pays ou région. Contactez votre distributeur régional pour des détails relatifs à la couverture.

L'application prend automatiquement en compte les événements de circulation reçus. Vous n'avez rien à paramétrer dans Alpine Navigation System.

Lorsque Alpine Navigation System reçoit des informations routières qui peuvent avoir une incidence sur votre itinéraire, il vous avertit qu'il le recalcule. La navigation se poursuit avec un nouvel itinéraire optimal qui tient compte des toutes dernières conditions de circulation.

Pour plus d'informations sur les icônes de circulation, voir page [20.](#page-19-0)

Pour affiner ce service, vous disposez des options suivantes dans Paramètres de trafic (page [75\)](#page-74-0) :

- Configurer la durée minimale de gain que vous considérez comme acceptable pour le coût d'un détour.
- Indiquez à Alpine Navigation System que vous souhaitez confirmer le nouvel itinéraire planifié avant qu'il n'entre en vigueur.

S'il existe des événements de circulation que l'application n'a pas contournés sur

**EX** Remarque l'itinéraire planifié, l'icône  $\frac{+0.01}{ }$  affiche la liste des événements de circulation importants pour vous permettre de les examiner rapidement.

#### **4.1.9 Navigation intelligente**

Grâce à la navigation intelligente, l'itinéraire planifié peut s'adapter à la circulation et aux autres changements pendant la navigation. Les sections suivantes décrivent ces fonctionnalités.

#### **4.1.9.1 Détour de bouchon sur les autoroutes**

Alpine Navigation System peut proposer un détour lorsque vous ralentissez sur une autoroute à cause d'un embouteillage. La fenêtre Détour de bouchon possible apparaît et affiche la longueur et la durée du détour.

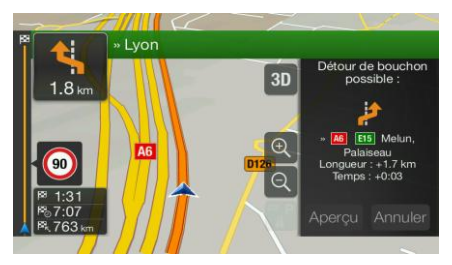

Vous pouvez ignorer ce message et conserver l'itinéraire original en touchant

Annuler

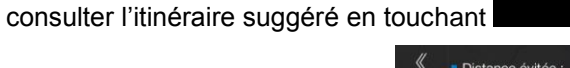

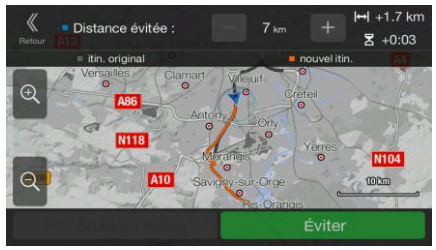

Aperçu

Vous pouvez augmenter ou diminuer la distance à éviter sur l'autoroute en touchant les signes plus/moins.

Éviter

Vous pouvez accepter le détour recommandé en touchant .

#### **4.1.9.2 Autre itinéraire temps réel**

Alpine Navigation System peut vous proposer un autre itinéraire sur des routes normales en cas d'embouteillage. La fenêtre Autre itinéraire possible apparaît et affiche la longueur et la durée du détour.

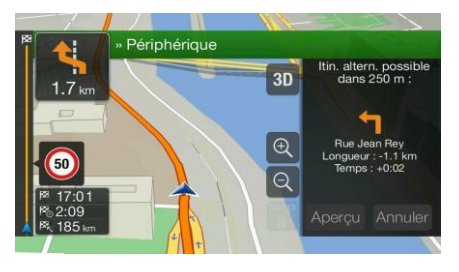

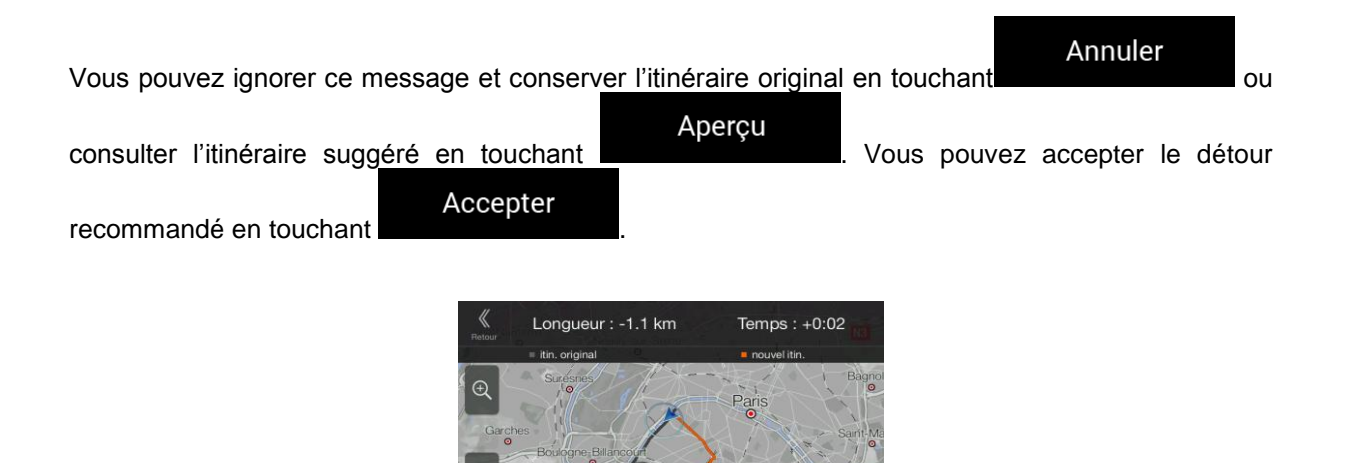

#### **4.1.9.3 Parking près de destination**

Si vous abandonnez l'itinéraire planifié en quittant une autoroute, Alpine Navigation System essaie de

Accepte

P deviner la raison du détour. En touchant , vous pouvez ouvrir une carte de haut en bas avec les parkings situés à proximité de la destination. En tapant sur les flèches situées sur les côtés, vous pouvez parcourir les services de parking recommandés.

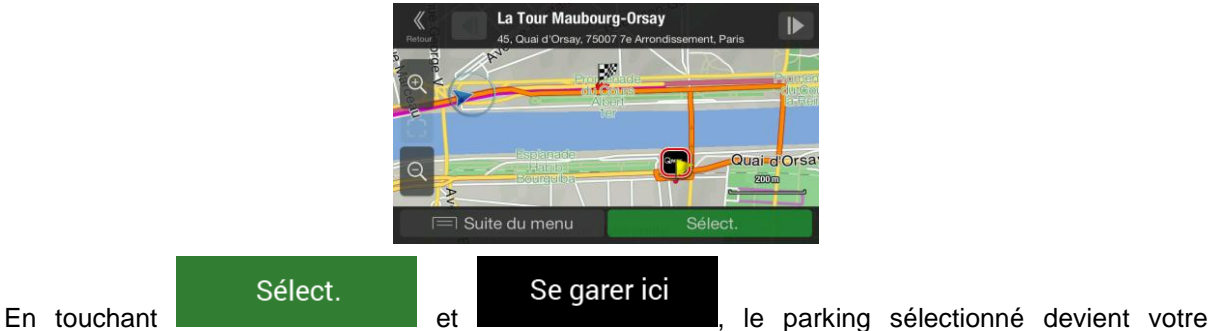

destination.

Si le service de parking en ligne est activé et qu'il est disponible à votre position actuelle, vous pouvez recevoir des données en temps réel relatives à l'occupation de certains services de parking. Si le service de parking en ligne n'est pas disponible, Alpine Navigation System recherche les places de parking dans les Lieux d'intérêt.

#### **4.1.9.4 Conseils lors du détour**

Si vous abandonnez l'itinéraire planifié en quittant une autoroute, Alpine Navigation System essaie de deviner la raison du détour. La fenêtre Raison du détour apparaît et affiche les stations-service, les restaurants ou d'autres lieux disponibles à proximité de la position actuelle. De même, s'il existe sur l'itinéraire initial des parties évitables en amont (telles qu'un tunnel, une route à péage ou un ferry), vous pouvez les trouver sur la liste au cas où vous souhaitez les contourner.

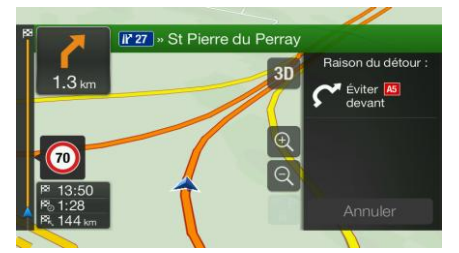

En touchant l'un des lieux, Alpine Navigation System crée une étape et vous guide jusqu'au lieu

Annuler

sélectionné. Vous pouvez les ignorer en touchant

## **4.2 Menu Informations**

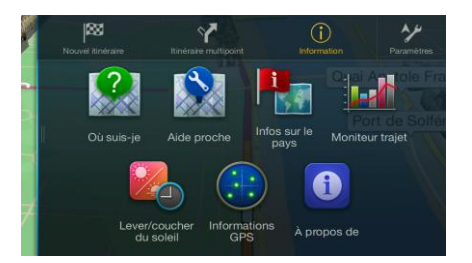

Le menu Informations offre plusieurs fonctions supplémentaires. Il se trouve dans le menu Navigation. Une connexion Internet via votre téléphone mobile est nécessaire pour accéder aux services en ligne tels que les informations de parking et météorologiques.

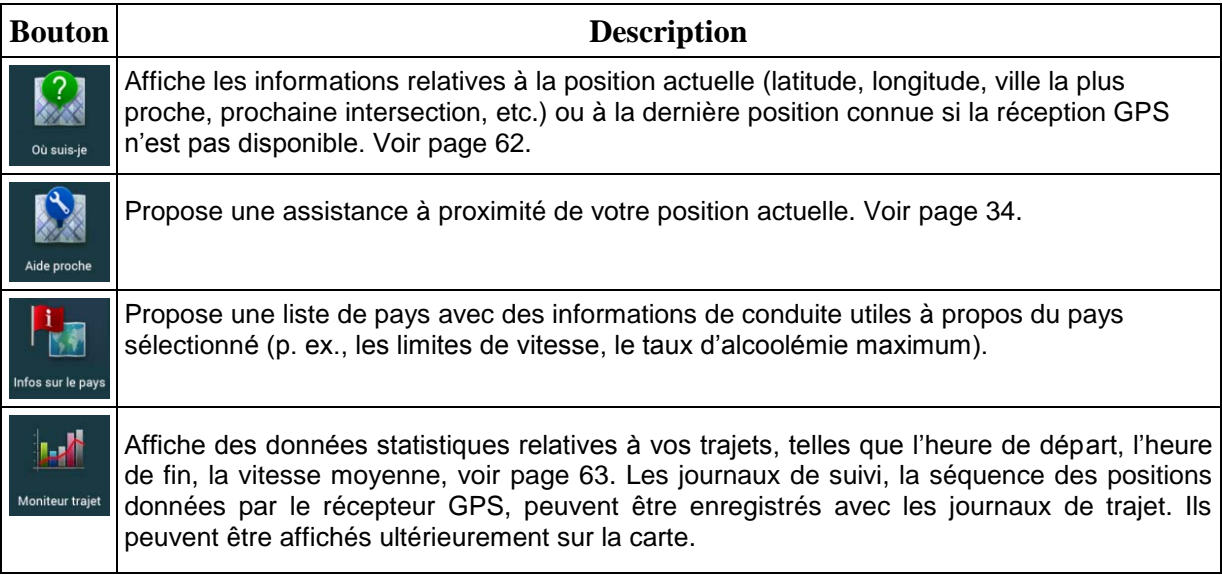

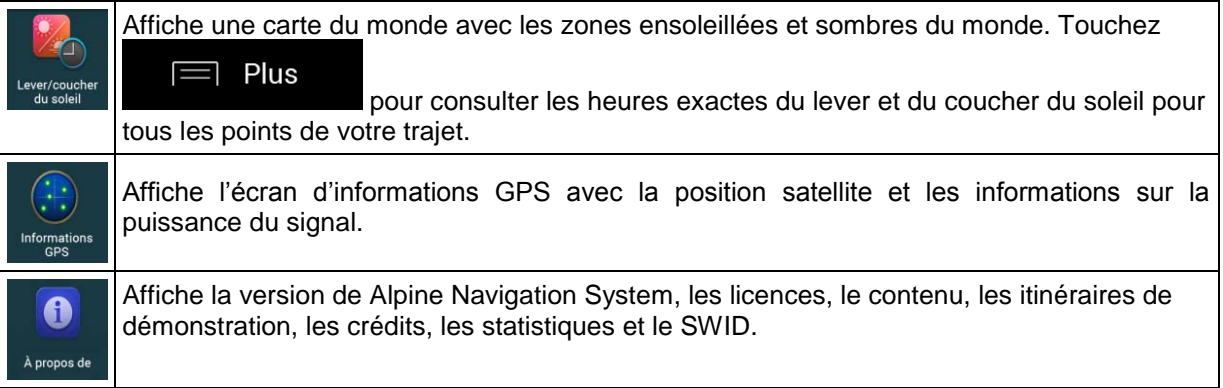

## <span id="page-61-0"></span>**4.2.1 Où suis-je**

Cet écran contient des informations sur votre position actuelle (ou sur la dernière position connue, si la réception GPS n'est pas disponible). Vous pouvez y accéder des deux manières :

• En accédant au menu Navigation et en touchant Information et ...

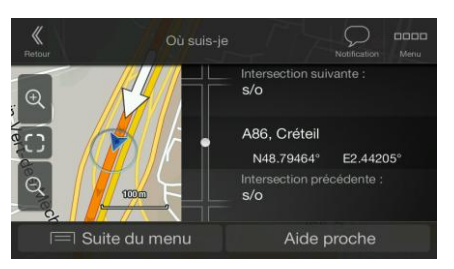

 $(i)$ 

 En touchant le nom de la rue actuelle s'il est affiché en dessous du marqueur de la position actuelle sur la carte.

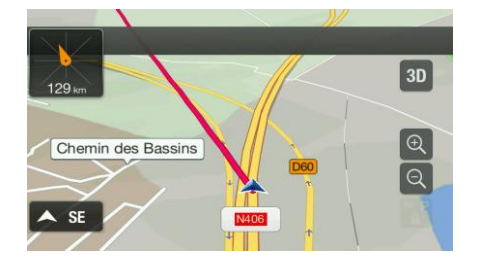

Les informations suivantes s'affichent sur l'écran Où suis-je :

- Les détails relatifs à l'adresse (si disponibles) de la position actuelle
- Latitude et Longitude (coordonnées de la position actuelle en format WGS84).
- La ville la plus proche
- Intersection suivante
- Intersection précédente.

Vous pouvez également effectuer quelques actions sur cet écran.

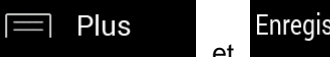

Enregistrer la position

Touchez **et pour ajouter la position actuelle aux lieux** enregistrés et pour consulter les informations relatives au pays.

Vous pouvez aussi rechercher une assistance à proximité de votre position actuelle. Touchez

<span id="page-62-0"></span>Aide proche pour ouvrir un nouvel écran permettant d'effectuer une recherche rapide et de sélectionner une catégorie. Pour plus de détails, voir page [34.](#page-33-0)

#### **4.2.2 Moniteur trajet**

Moniteur trajet enregistre des informations à propos de votre itinéraire.

Vous pouvez enregistrer un nouveau trajet en touchant **et l'arrêter en touchant** et l'arrêter en touchant

.

Démarrer nouvel enreg

Plus 31

Arrêter enreg.

Vous pouvez sélectionner les options suivantes en touchant sur l'exercicient sur l'écran Moniteur trajet :

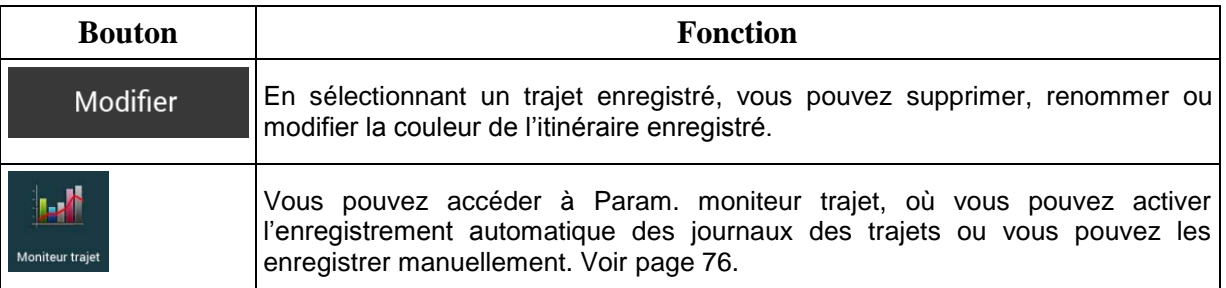

Vous pouvez consulter des informations telles que la durée, la vitesse, l'altitude et la distance en touchant le trajet que vous avez enregistré sur l'écran Moniteur trajet.

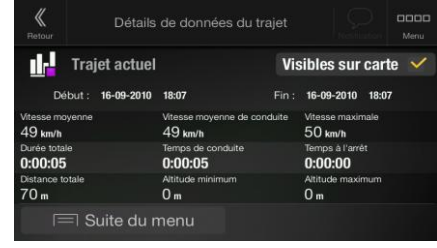

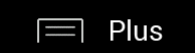

En touchant sur l'écran Détails de données du trajet, vous pouvez afficher le trajet sur la carte, exporter les journaux de suivi et consulter les profils d'altitude et de vitesse.

## **4.3 Menu Configuration**

Vous pouvez configurer les paramètres de navigation et modifier le comportement de Alpine

مزم

Navigation System en appuyant sur le bouton de navigation et en touchant Paramètres

Touchez les flèches pour voir le contenu des autres pages.

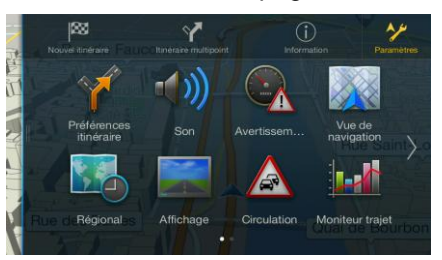

Le menu Configuration offre les options suivantes :

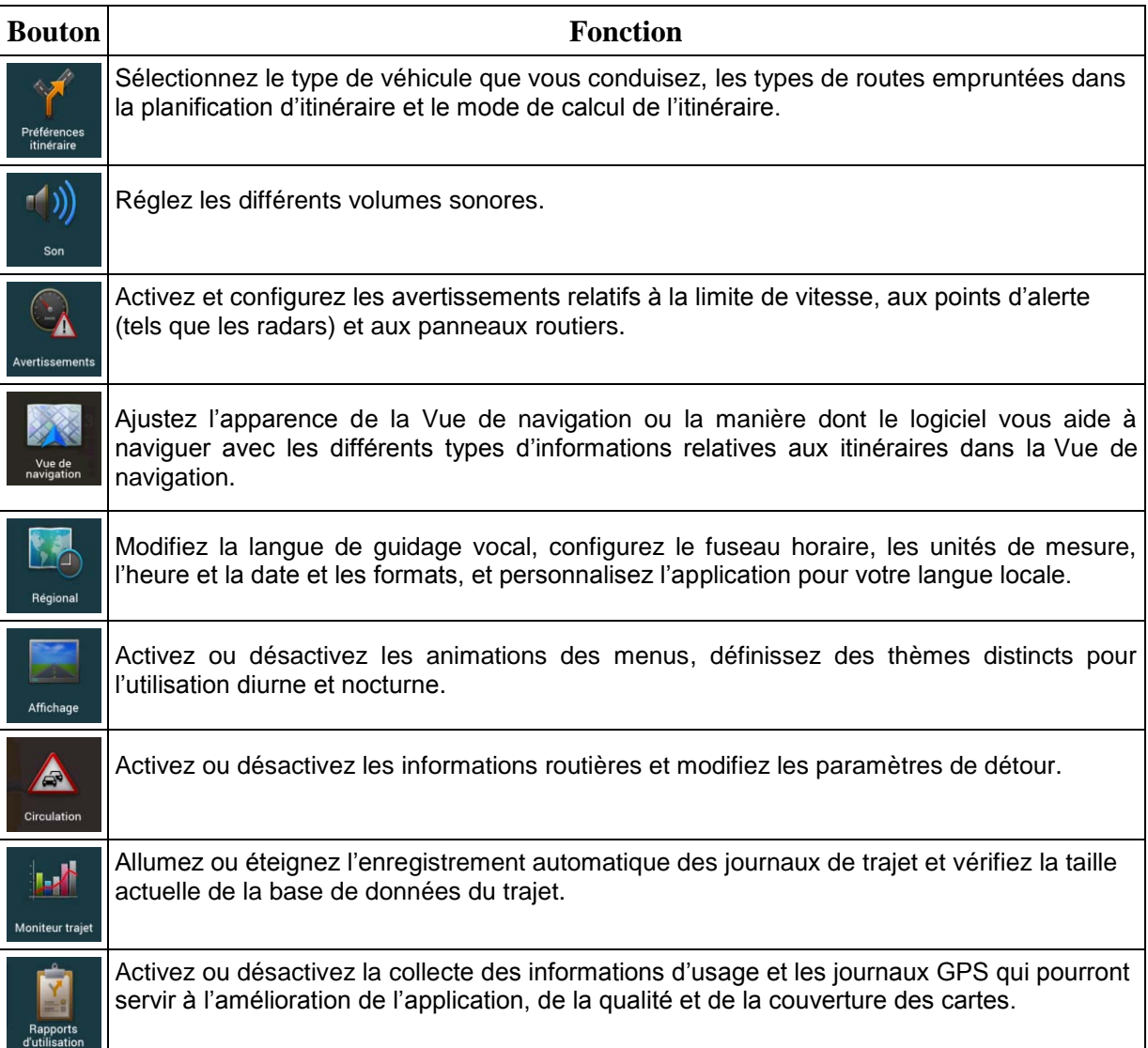

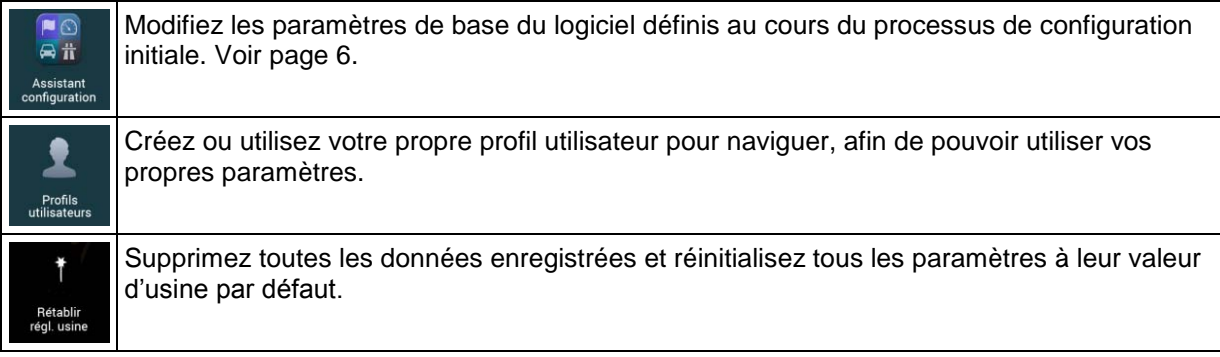

# <span id="page-64-0"></span>**4.3.1 Préférences itinéraire**

Les paramètres suivants déterminent le mode de calcul des itinéraires :

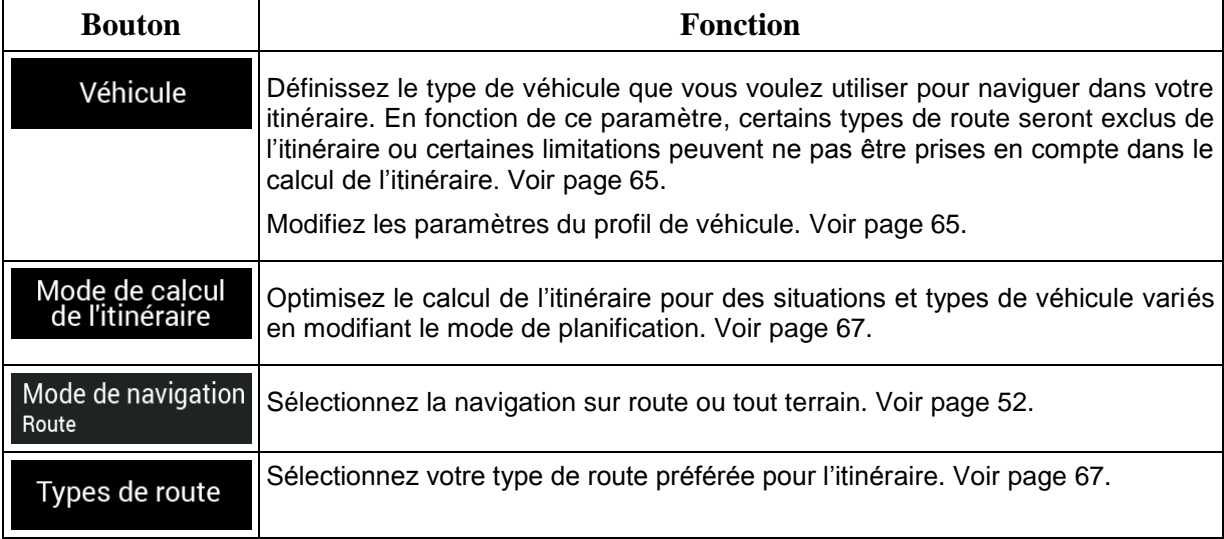

## <span id="page-64-1"></span>**4.3.1.1 Profil du véhicule**

Vous pouvez sélectionner les types de véhicules suivants :

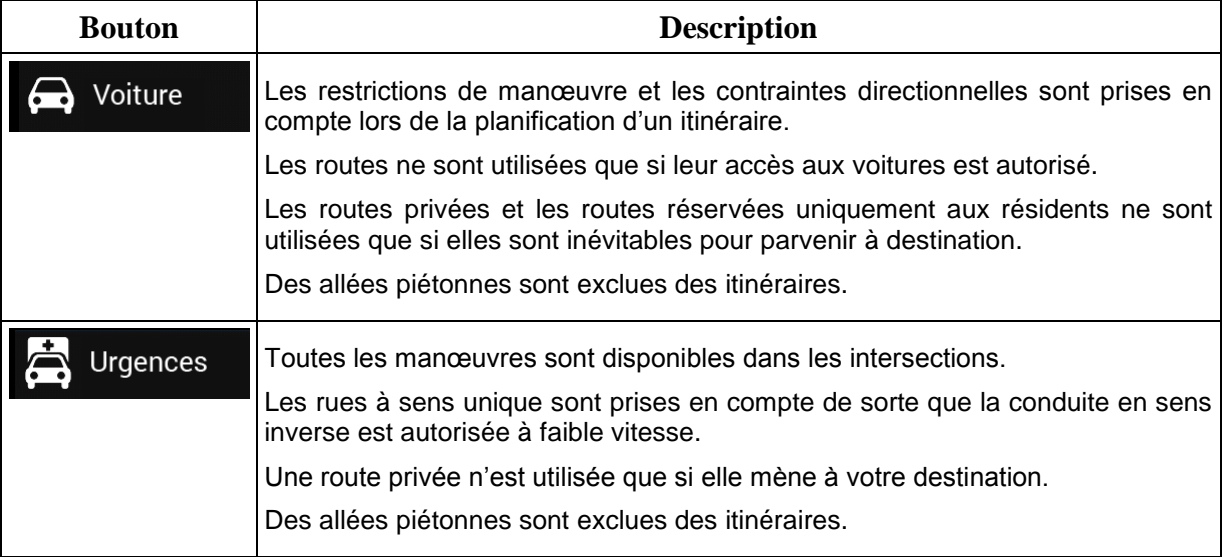

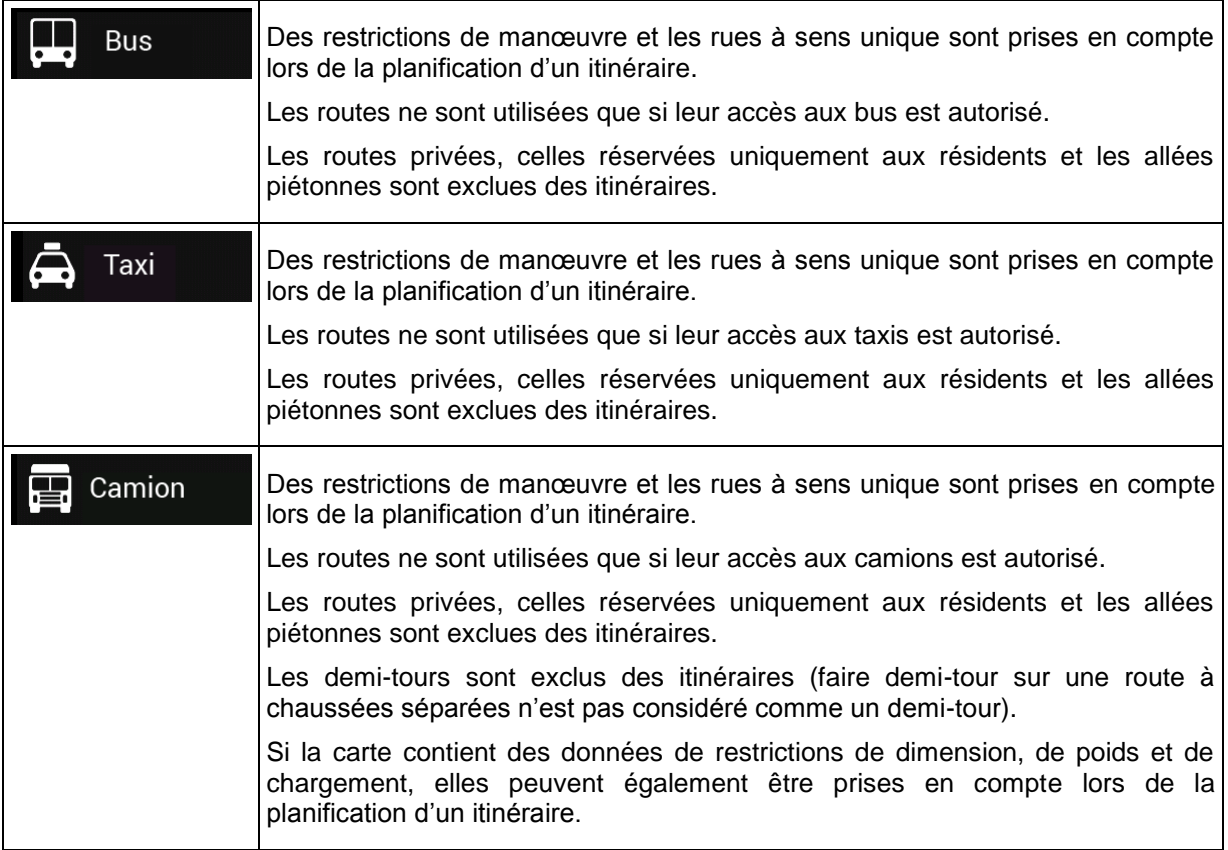

La création d'un profil permet de configurer des paramètres de véhicule utilisés dans la planification de l'itinéraire. Vous pouvez avoir plusieurs profils pour le même véhicule.

Pour ajouter un nouveau profil de véhicule, effectuez les étapes suivantes :

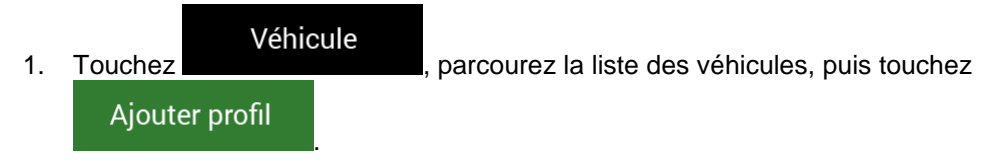

2. Sélectionnez le type de véhicule et configurez les paramètres ci-dessous. Selon le type de véhicule, il est possible que certains paramètres ne soient pas disponibles dans la liste.

Vous pouvez configurer les paramètres suivants :

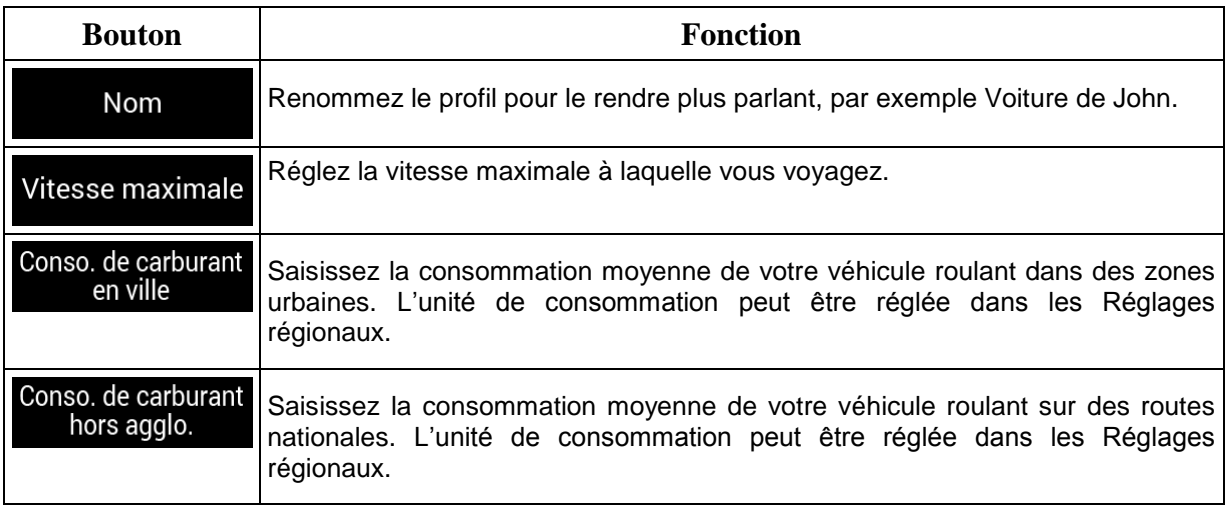

Sélectionnez le moteur et le type de carburant de votre véhicule. Cela facilite l'estimation de l'émission de CO<sub>2</sub>.

**Plus** 

Pour réinitialiser tous les profils de véhicule à leurs valeurs par défaut, touchez

<span id="page-66-0"></span>Modifier

Remettre à zéro et .

#### **4.3.1.2 Type de mode de calcul de l'itinéraire**

Vous pouvez sélectionner l'un des types suivants de mode de calcul de l'itinéraire :

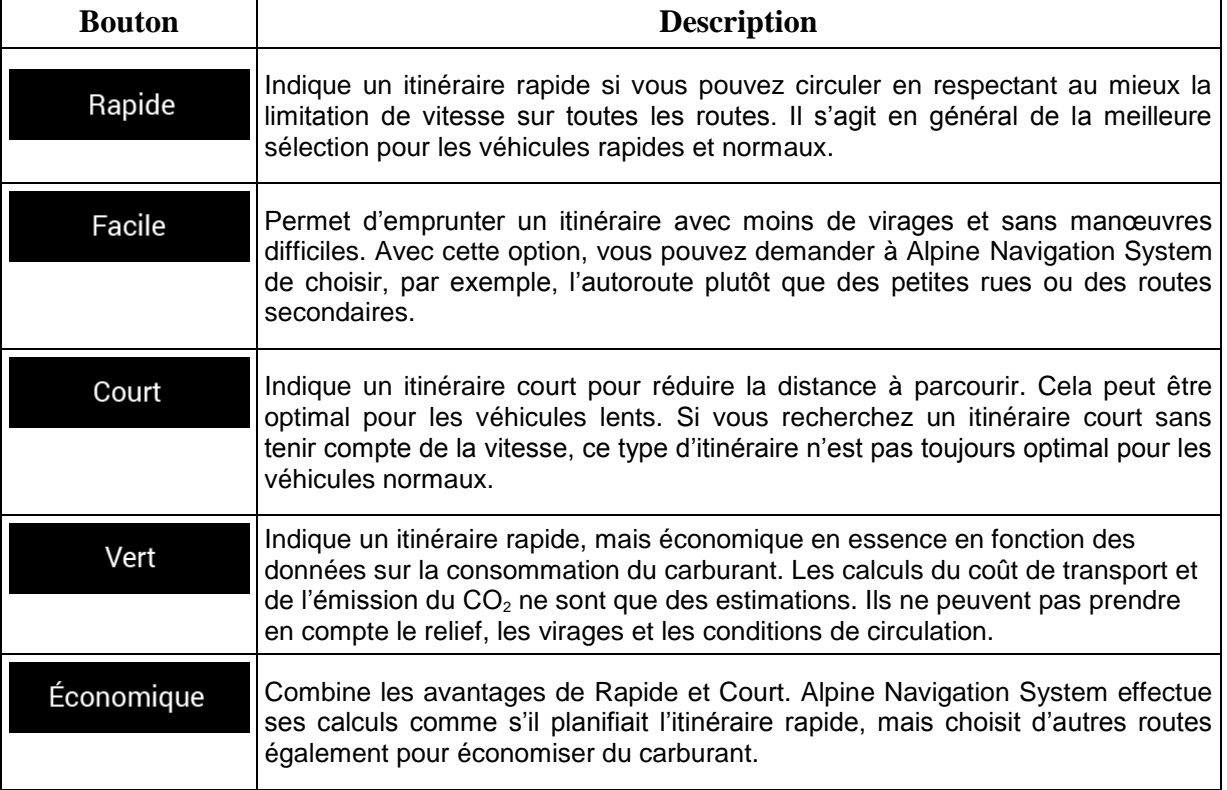

Selon le type de véhicule, il est possible que certains modes ne soient pas disponibles.

#### **4.3.1.3 Mode de navigation**

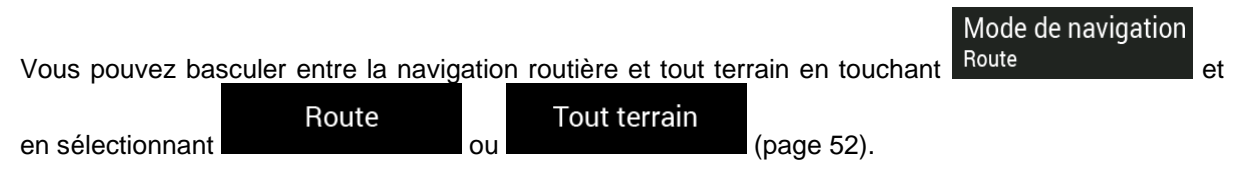

#### <span id="page-66-1"></span>**4.3.1.4 Types de route**

Pour que l'itinéraire corresponde à vos besoins, vous avez aussi la possibilité de définir les types de routes à prendre en considération ou à exclure de l'itinéraire.

L'exclusion d'un type de route est une préférence. Cela ne signifie pas nécessairement une interdiction totale. S'il est impossible d'arriver à destination sans avoir recours à l'un des types de routes exclus, l'application les utilise, mais uniquement si cela s'avère indispensable. Dans ce cas,

une icône d'avertissement apparaît sur l'écran Informations sur l'itinéraire et la partie de l'itinéraire qui ne correspond pas à votre préférence est signalée par une autre couleur sur la carte.

Certains types de route ne sont disponibles que dans certaines régions.

Les types de routes suivants sont disponibles :

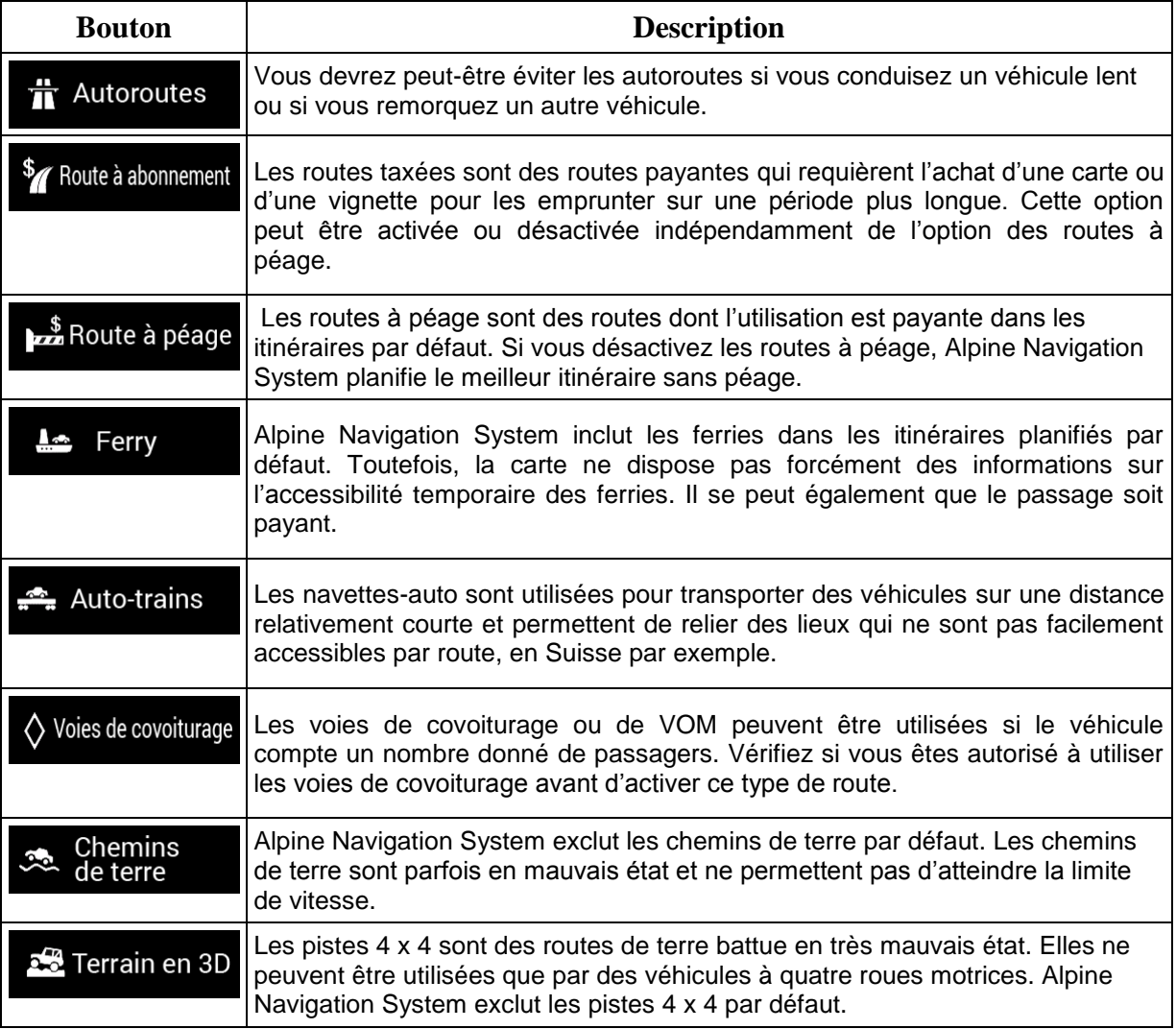

## **4.3.2 Son**

Vous pouvez modifier les paramètres suivants :

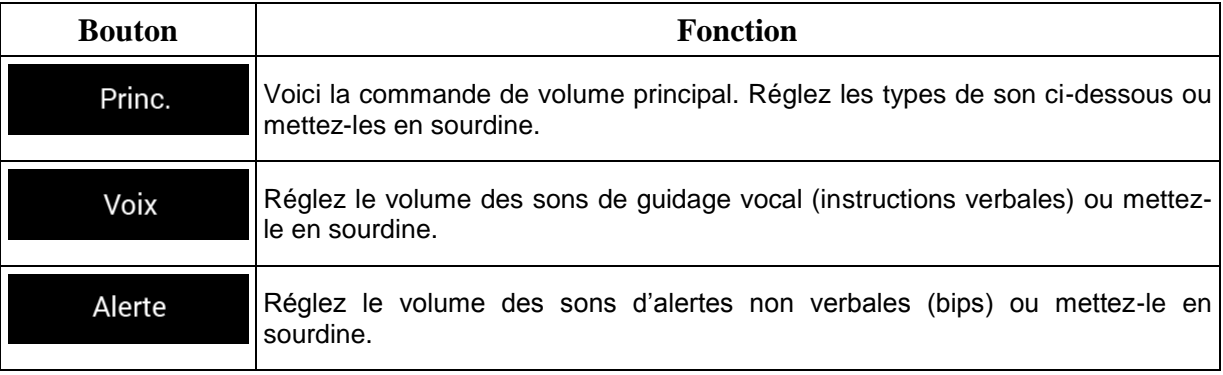

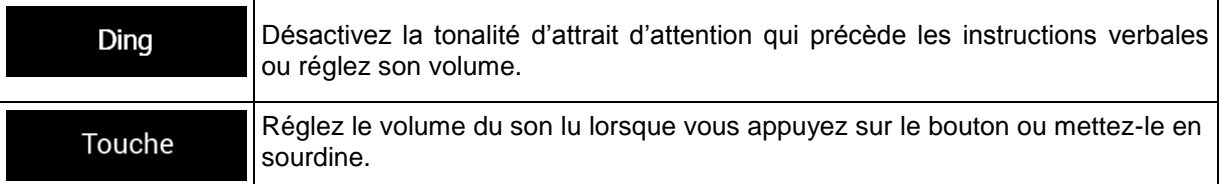

Vous disposez des options suivantes pour chaque type de son :

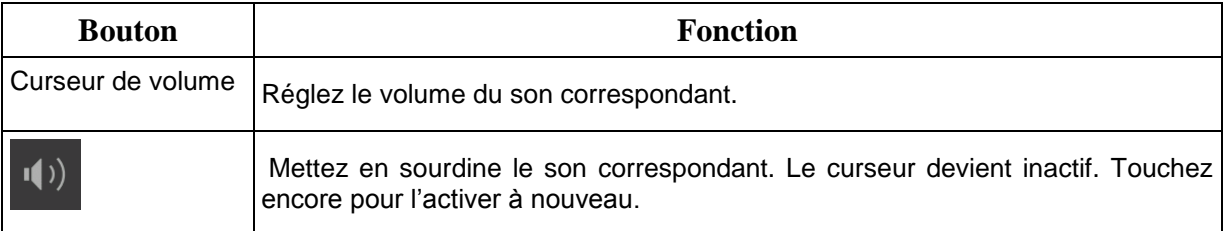

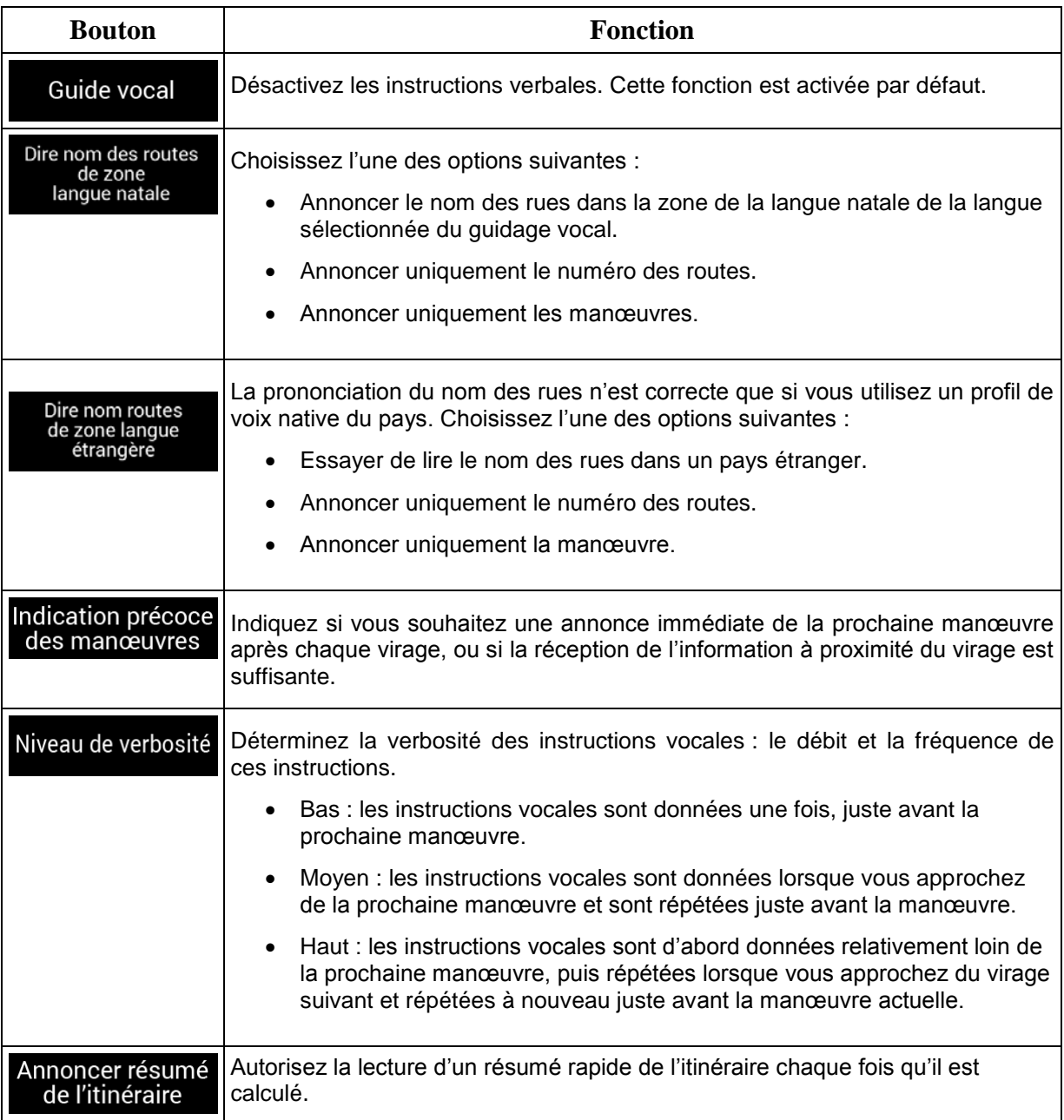

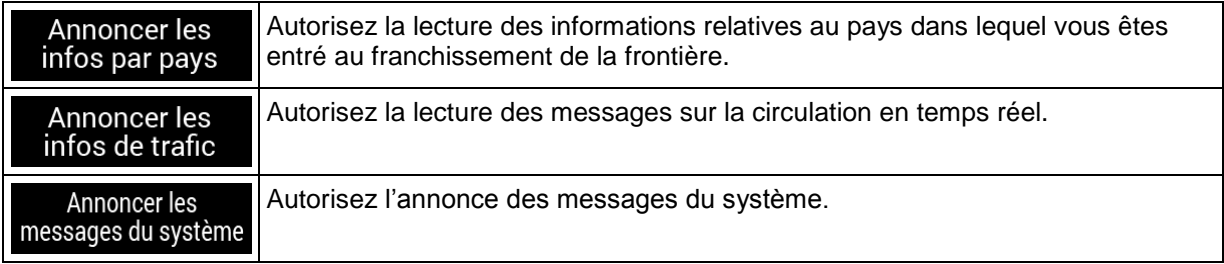

# <span id="page-69-0"></span>**4.3.3 Avertissements**

Vous pouvez activer et modifier les paramètres suivants :

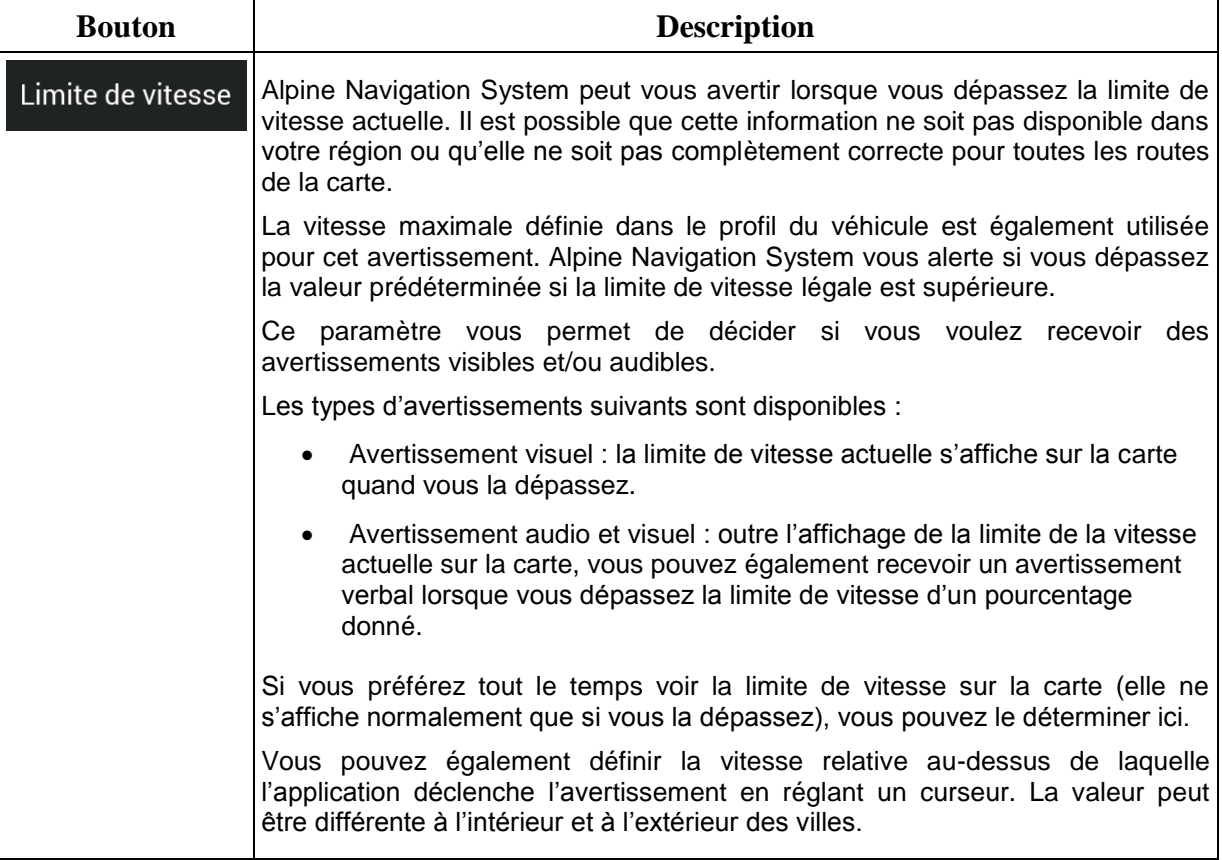

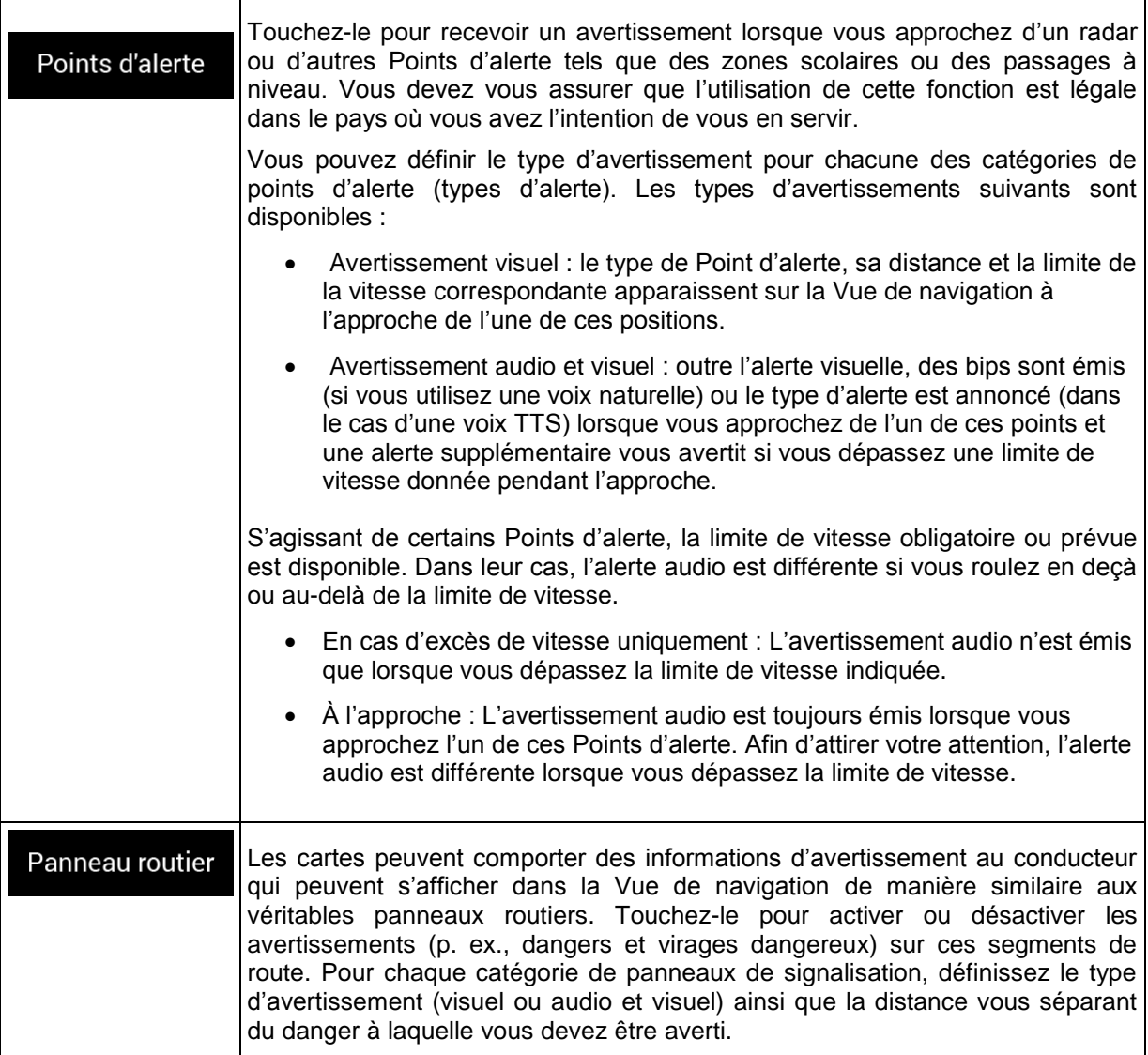

#### **4.3.4 Vue de navigation**

Ces paramètres vous permettent de régler précisément l'aspect de la Vue de navigation. Vous pouvez également régler la façon dont le logiciel vous aide à naviguer différentes sortes d'informations relatives à l'itinéraire dans la Vue de navigation.

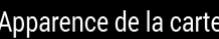

Apparence de la carte<br>pour régler la Vue de navigation selon vos besoins, choisir des thèmes de couleur appropriés dans la liste pour une utilisation diurne et nocturne, afficher ou masquer les bâtiments, les monuments en 3D et gérer la visibilité de votre emplacement (les lieux à afficher sur la carte).

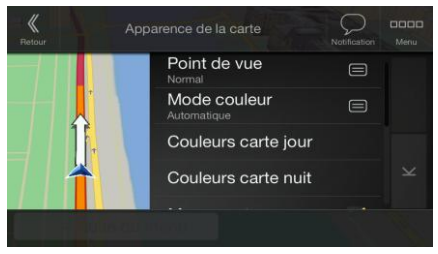

Vous pouvez modifier les paramètres suivants :

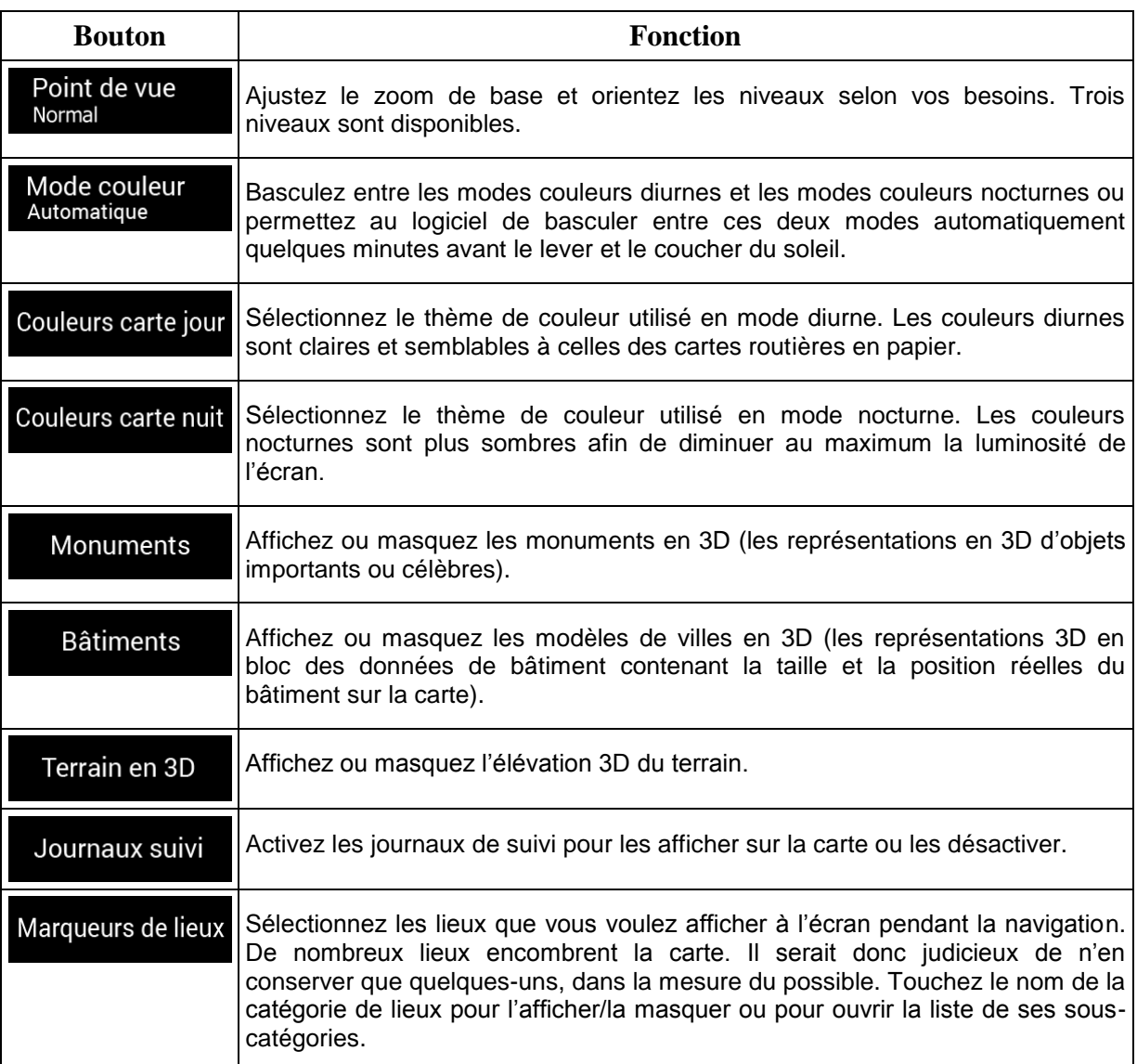

Vous pouvez modifier les paramètres supplémentaires suivants sur l'écran Vue de navigation :

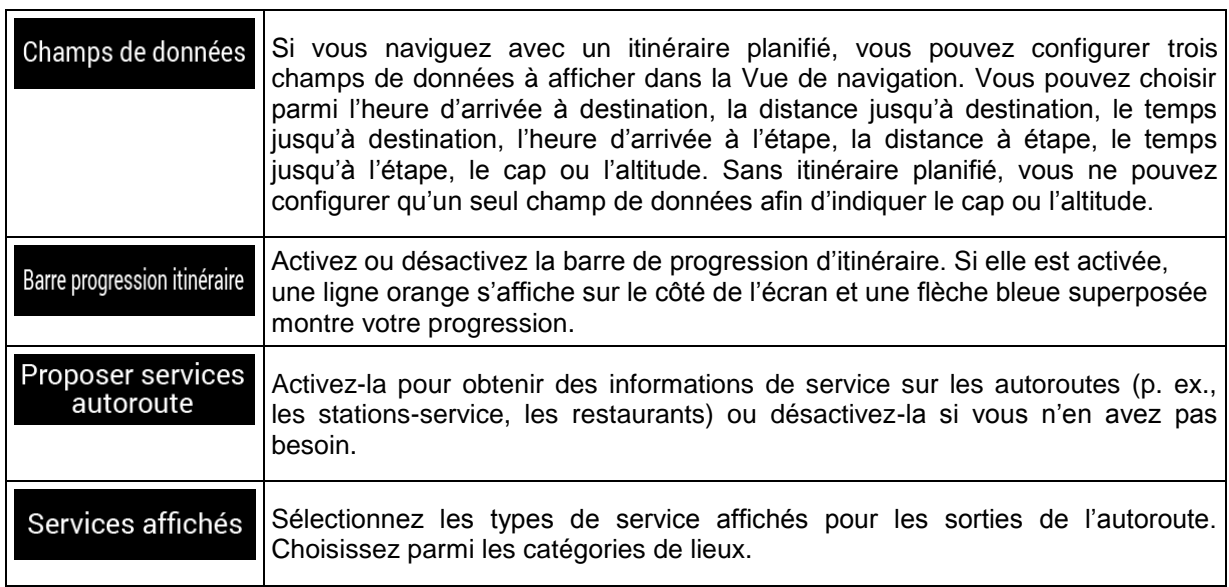
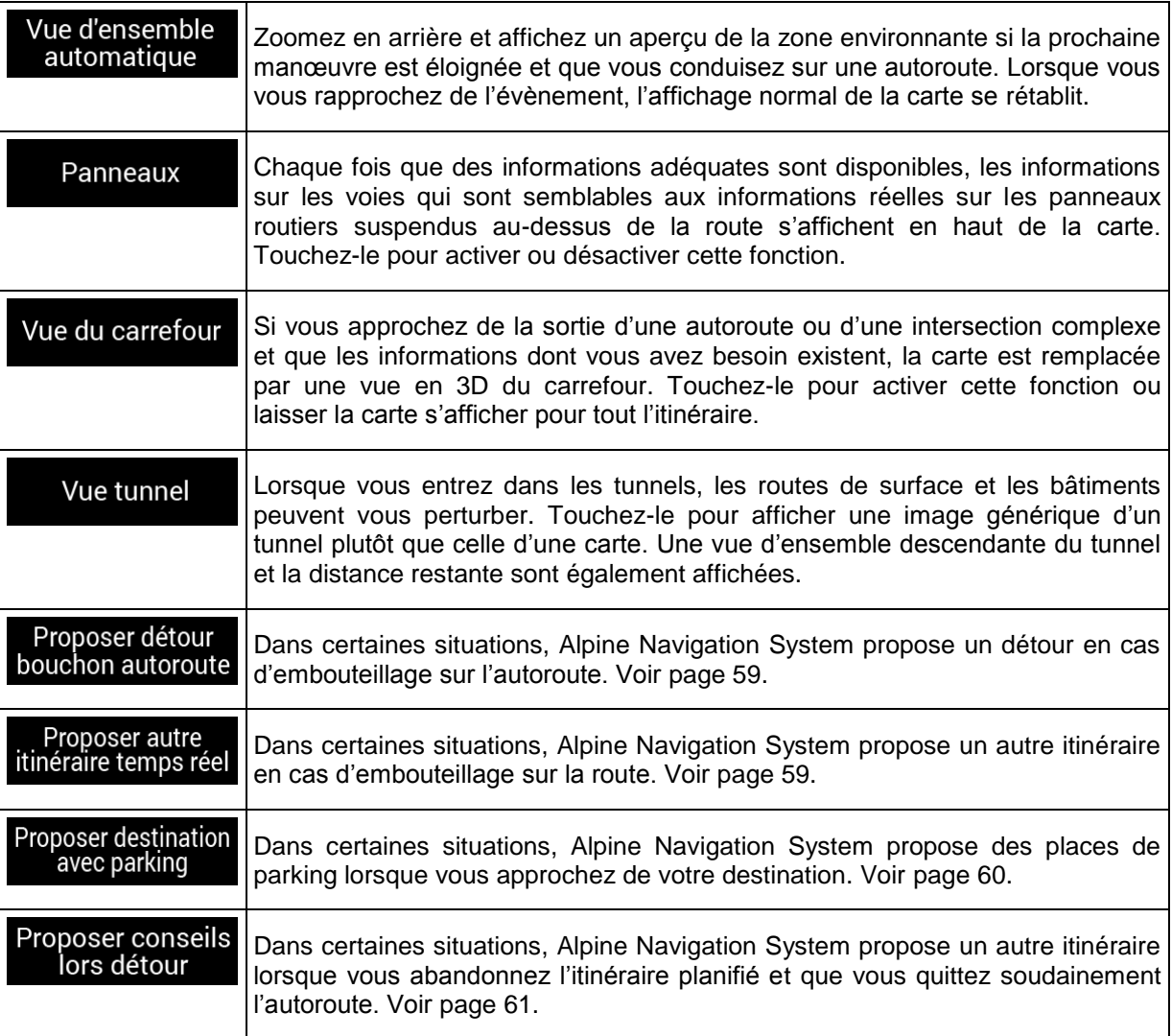

# **4.3.5 Régional**

Vous pouvez modifier les paramètres suivants :

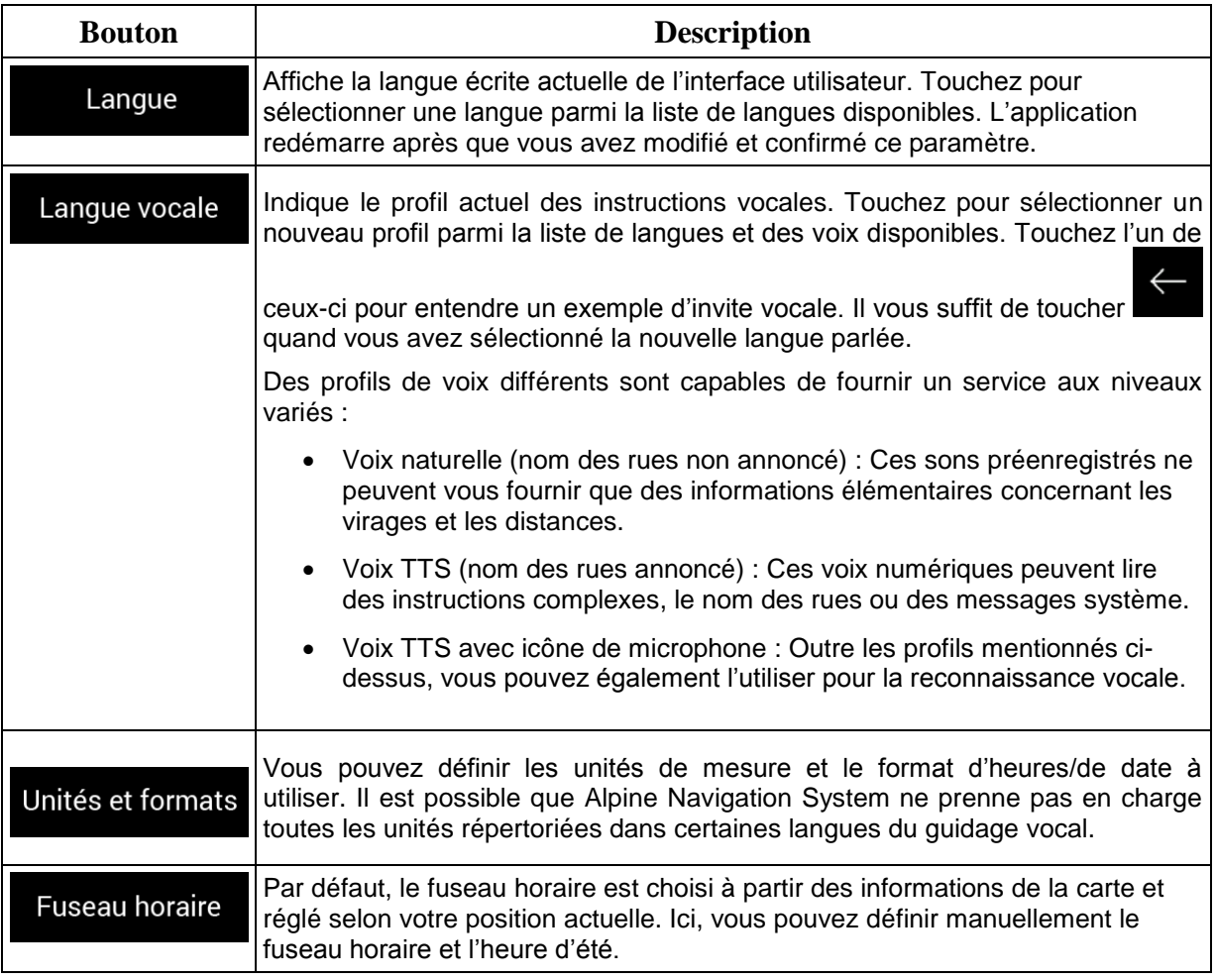

## **4.3.6 Affichage**

Vous pouvez modifier les paramètres suivants :

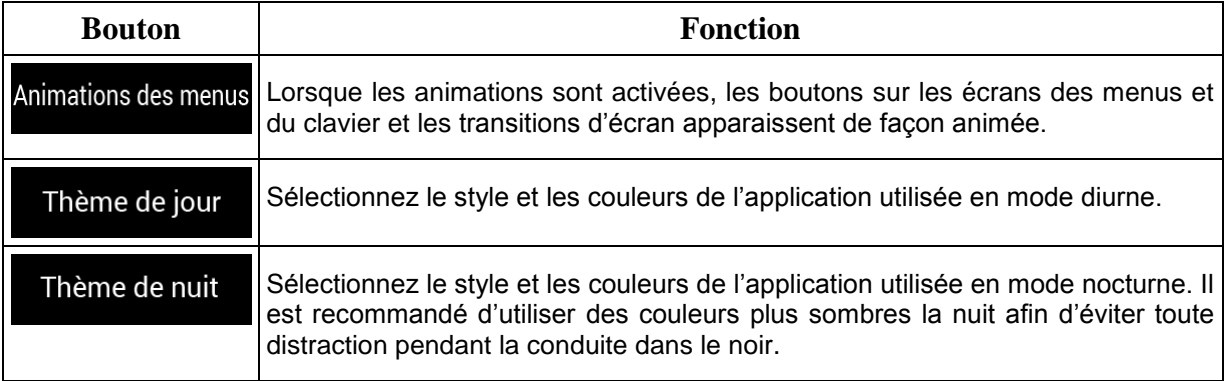

## **4.3.7 Circulation**

Vous pouvez modifier les paramètres suivants :

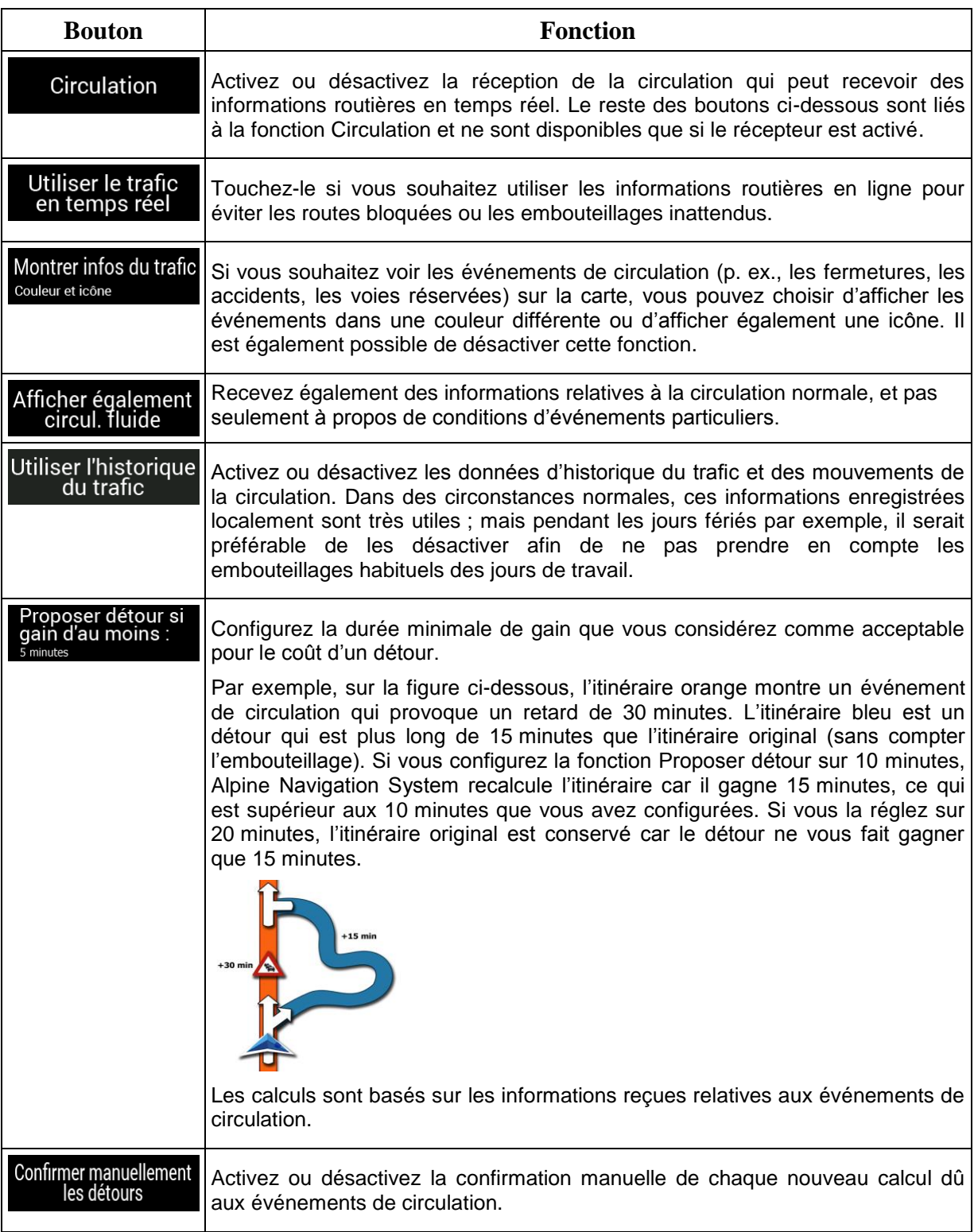

### **4.3.8 Moniteur trajet**

Les journaux de trajet contiennent des informations utiles relatives aux trajets que vous avez enregistrés. Vous pouvez activer et modifier les paramètres suivants :

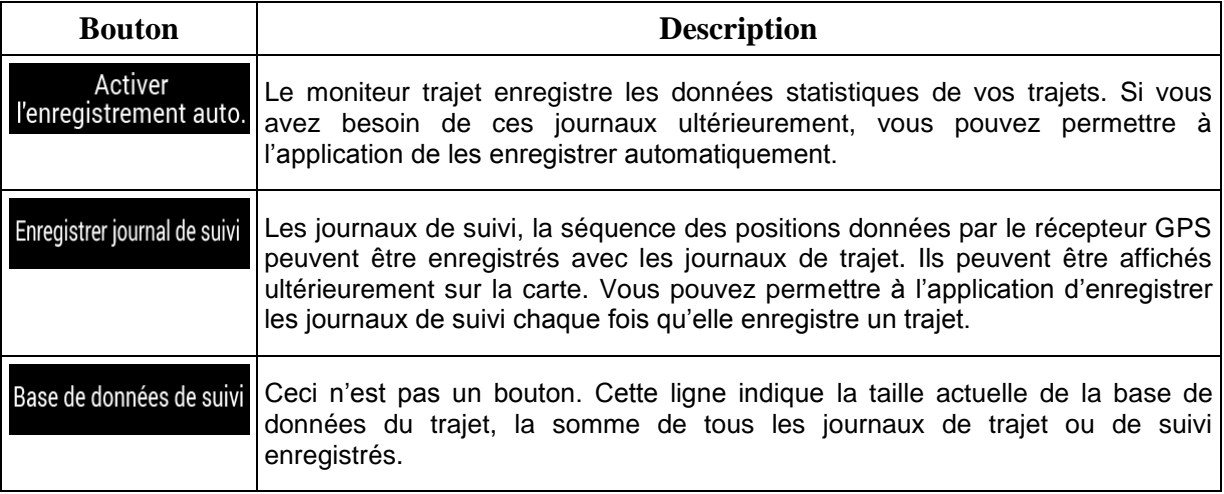

### **4.3.9 Profils utilisateurs**

Si d'autres conducteurs utilisent Alpine Navigation System pour naviguer, leurs paramètres peuvent être mémorisés en utilisant l'un des profils utilisateurs.

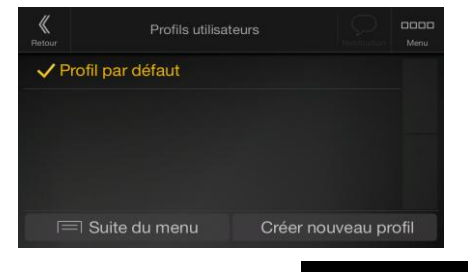

Vous pouvez créer un nouveau profil en touchant **Créer nouveau profil**, saisissez un nom et sélectionnez un modèle de voiture. Si vous sélectionnez un nouveau profil, l'application redémarre afin que les nouveaux paramètres puissent être appliqués.

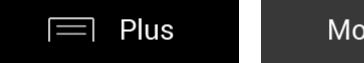

Modifier

En touchant **and the selection** of the selection of the selection of the profil et modifier le modèle de la voiture et le nom du profil, ou supprimer le profil.

# **5 Contrat de licence de l'utilisateur final**

#### 0. Définitions

Les termes suivants ont la signification donnée ci-dessous dans le présent Contrat lorsqu'ils apparaissent avec une lettre majuscule. Le texte du présent Contrat peut également contenir des termes définis supplémentaires.

Le terme « Contrat » désigne le présent Contrat de Licence Utilisateur Final (CLUF) présentant les conditions générales d'utilisation du Logiciel, des Bases de données et des Services qui vous sont offerts en tant qu'utilisateur final.

Le terme « Base de données » ou « Contenu de la Base de données » désigne les données géographiquement référencées telles que les données cartographiques, les points d'intérêt (POI), les modèles en 3D, les tableaux de positions TMC, les phonèmes, les fichiers audio, vidéo ou autre, ainsi que toute donnée pouvant être intégrée dans le Logiciel.

Le terme « Appareil » désigne l'équipement informatique fabriqué ou distribué par le Concédant sur lequel le Logiciel de navigation est installé.

Le terme « Logiciel » désigne le logiciel de navigation virage après virage installé sur l'Appareil, qui comprend le programme central, les autres modules du logiciel et l'interface graphique utilisateur, capable de traiter et/ou d'afficher les Bases de données et les Services. Le terme Logiciel comprend par définition toutes les modifications, mises à jour et mises à niveau du logiciel.

Le terme « Services » désigne la mise à disposition d'informations évolutives pouvant être fournies, affichées ou transmises par le Logiciel, notamment le service TMC, le service de recherche, les données météo et les services communautaires. Les Services sont généralement transmis en ligne via Internet mais peuvent être fournis par d'autres moyens (par exemple via des ondes radio en cas de service « TMC RDS »).

Le terme « Logiciel de navigation » désigne le Logiciel, les Bases de données et les Services, tels que (i) distribués par le Concédant avec l'Appareil ou (ii) autrement installés sur l'Appareil.

1. Les parties contractantes

1.1 Le Présent Contrat a été conclu entre Vous, en tant qu'utilisateur final (ci-après désigné « l'Utilisateur ») et la société commerciale distribuant/vendant l'Appareil ainsi que le Logiciel de navigation sous son nom propre et/ou sa propre marque (ci-après désignée « le Concédant »). Le présent Contrat énonce les conditions et les limites d'utilisation du Logiciel de navigation. L'Utilisateur et le Concédant sont ci-après désignés « les Parties »

1.2 L'Utilisateur déclare et garantit qu' (i) il/elle ne se trouve pas dans un pays frappé d'un embargo américain ou ayant été désigné par le gouvernement américain comme un pays « soutenant le terrorisme » ; et (ii) il/elle n'apparait pas sur une liste du gouvernement américain référençant les personnes frappées d'interdiction ou de restrictions.

#### 2. Conclusion du Contrat

2.1. Le présent Contrat est conclu sans signature.

2.2 L'Utilisateur reconnaît par la présente que suite à l'acquisition légale du Logiciel de navigation constituant l'objet du présent Contrat, chacune des actions suivantes implique que l'Utilisateur ait accepté les termes et conditions du présent Contrat en tant que conditions légalement obligatoires : (i) tout niveau d'utilisation, installation sur un ordinateur ou tout autre Appareil (téléphone portable, appareil multi-fonctions, assistant de navigation personnel, système de navigation embarqué ou unité centrale multi-fonctions, etc.), (ii) validation en cliquant sur le bouton « Accepter » apparaissant sur le Logiciel de navigation au cours de l'installation ou de l'utilisation. Le moment de la conclusion du présent Contrat correspond au moment de l'exécution de la première utilisation (début d'utilisation).

2.3 Le présent Contrat n'autorise en aucun cas l'utilisation du Logiciel de navigation par toute personne ayant acquis illégalement le logiciel ou l'ayant illégalement installé sur un appareil ou dans un véhicule.

2.4 Utilisateurs du gouvernement américain. Si vous faites l'acquisition du Logiciel de navigation par ou au nom du gouvernement américain ou par toute autre entité cherchant ou appliquant des droits similaires à ceux habituellement exigés par le gouvernement américain, vous reconnaissez que le Logiciel de navigation est un élément commercial au sens défini à l'article 48 du CFR (Code des réglementations fédérales américain) ("Federal Acquisitions Regulation" (Réglementations fédérales en matière d'acquisition), paragraphe 2.101 et que l'utilisation du Logiciel de navigation est régie par le présent Contrat.

#### 3 Droit applicable et compétence

3.1 Le présent Contrat est régi par la législation du pays dans lequel le Concédant a son siège social ou à défaut, dans lequel se trouve son établissement central (ci-après désigné « Pays de résidence ») indépendamment des dispositions prises par ledit pays en matière de droit applicable.

3.2 Les tribunaux du Pays de résidence mentionnés dans l'Article 3.1 ci-dessus sont compétents pour tout litige lié au présent Contrat.

3.3 Si l'Utilisateur est un « consommateur » (personne physique qui achète et utilise le Logiciel de navigation à des fins autres que pour des activités professionnelles ou pouvant être considérées comme étant en dehors de son cadre professionnel), le droit et la compétence applicables précisés ci-dessus ne peuvent priver le client de la protection à laquelle il a droit selon la loi (y compris toute disposition concernant le tribunal ayant compétence), ladite protection ne pouvant être réduite par contrat ou par la loi qui, en cas d'absence de choix de législation, s'appliquerait.

3.4 La Convention des Nations Unies portant sur les contrats relatifs aux ventes internationales de marchandises ne s'applique pas au présent Contrat.

#### 4. Objet du Contrat et Résiliation

4.1 Le Logiciel de navigation dans sa totalité ainsi que ses composants (le Logiciel, les Bases de données et les Services) constitue l'objet du présent Contrat. L'Utilisateur reconnait que tous les droits d'auteur (y compris les droits économiques) liés au Logiciel sont la propriété de NNG Software Developing and Commercial Ltd. dont le siège social se situe à l'adresse 35-37 Szépvölgyi út, H-1037 Budapest, Hongrie ; immatriculée sous le n° : 01-09-891838, http://www.nng.com), ci-après désignée : « le Propriétaire du logiciel ».

4.2 Le Logiciel de navigation comprend toute forme d'affichage, de stockage et de codage y compris l'affichage et le stockage imprimé, électronique ou visuel, ainsi que le code source, le code objet, toute autre forme non définie d'affichage, de stockage et de codage et tout autre support de celui-ci.

4.3 Les corrections d'erreurs, mises à jour, mises à niveau ou toute autre modification apportée au Logiciel de navigation utilisé par l'Utilisateur après la conclusion du présent Contrat s'appliquent également.

4.4 Vos droits régis par le présent Contrat cesseront immédiatement, sans notification de la part du Concédant, en cas de violation grave desdits droits ou en cas d'action intentée pour minimiser les droits du Concédant, de tout fournisseur détenant des droits sur le Logiciel de navigation et/ou de ses fournisseurs. Le Concédant peut mettre fin au présent Contrat si tout ou partie du Logiciel de navigation fait l'objet ou selon l'avis légitime du Concédant (ou tout autre fournisseur détenant des droits sur le Logiciel de navigation) risque de faire l'objet d'une plainte pour violation de propriété intellectuelle ou détournement de secret de fabrication. Dès la résiliation du Contrat, vous cesserez d'utiliser le Logiciel de navigation et le détruirez et confirmerez, au besoin, le respect de cette clause par écrit au Concédant.

4.5 Le Concédant se réserve le droit de mettre à niveau, de modifier, de retirer, de suspendre ou d'annuler toute offre de Service, fonctionnalité ou caractéristique du Logiciel de navigation ou de mettre fin à la distribution du Logiciel de navigation à sa seule discrétion pour les raisons suivantes (liste non exhaustive) : la mise à disposition n'est plus possible pour le Concédant, notamment financièrement, changement dans les progrès technologiques ou les conditions/règlementations, le retour de l'utilisateur final indique un changement ou ledit changement est nécessaire, les accords passés avec les tiers ne nous permettent plus de mettre à disposition leurs Bases de données ou Services ou des problèmes externes rendent la mise à disposition risquée ou irréalisable.

4.6 Le Concédant se réserve le droit de remplacer toute Base de données ou Service par une autre Base de données ou Service ayant des fonctionnalités identiques ou similaires. Un tel changement peut être effectué à la seule discrétion du Concédant.

5. Droits d'auteur ou autres droits de propriété intellectuelle

5.1 Tous les droits d'auteur ou autres droits de propriété intellectuelle importants inhérents au Logiciel de navigation ou à toute partie de celui-ci, n'étant pas expressément accordés dans le présent Contrat ou par la loi sont réservés.

5.2 Les droits de propriété intellectuelle du Concédant, du Propriétaire du Logiciel ou de tout autre titulaire de droits s'étendent à la totalité du Logiciel de navigation ainsi qu'à chacune de ses parties.

5.3 Le Concédant, une/des personne(s) physique(s) ou une/des société(s) commerciale(s) (ci-après désignés « le Propriétaire du Logiciel ») est/sont titulaire(s) des droits d'auteur de la/des Base(s) de données qu'ils fournissent. Dans le cas où le titulaire des droits d'auteur de la Base de données n'est pas le Concédant, ce dernier déclare par la présente qu'il a obtenu de la part des Propriétaires de la Base de données les droits d'usage et de représentation suffisants pour utiliser les Bases de données conformément au présent Contrat.

5.4 Les Services disponibles grâce au Logiciel peuvent fournir plusieurs types d'informations ou de contenus à l'Utilisateur, lesdites informations ou contenus étant collectés et transmis par des Fournisseurs de services tiers. Par conséquent, il faut comprendre et reconnaitre que le Concédant ni le Propriétaire du Logiciel n'a la capacité ou de droit de contrôler ou de modifier lesdites informations ou contenus et que le Service lui-même n'est qu'une fonction permettant au Logiciel d'accéder, de télécharger et d'afficher des informations et des contenus pour l'Utilisateur.

5.5 Le nom des Propriétaires de Bases de données, des Fournisseurs de services et toutes conditions générales particulières concernant les produits contenus dans le Logiciel de navigation ou affichés par celui-ci peuvent apparaitre dans la rubrique « A propos » ou dans une rubrique similaire du menu du Logiciel de navigation, dans la documentation de l'Appareil ou sur un site Internet dont l'adresse est indiquée dans la rubrique « À propos ».

6. Droits de l'Utilisateur

6.1 Sans préjudice de l'application de l'Article 6.2 ci-dessous, l'Utilisateur est par défaut autorisé à exécuter le Logiciel de navigation sur l'Appareil sur lequel le Logiciel de navigation a été préinstallé avant l'achat ou sur l'Appareil avec lequel le Logiciel de navigation a été fourni par le Concédant et d'exécuter et d'utiliser une copie du Logiciel de navigation ou une copie préinstallée du Logiciel de navigation sur celui-ci. Le Logiciel de navigation est utilisé uniquement aux fins personnelles de l'Utilisateur.

6.2 Si le Logiciel de navigation est livré préinstallé sur l'Appareil, bénéficie de la même licence que l'Appareil ou s'il a été acheté au Concédant par l'Utilisateur pour un appareil particulier, le Logiciel de navigation doit être associé à l'Appareil et ne peut être séparé, transféré ou utilisé sur un autre appareil ou vendu à un autre Utilisateur sans l'Appareil en question.

6.3. La Base de données et les Services fournis à l'Utilisateur ne peuvent être utilisés qu'avec la copie du Logiciel de l'Utilisateur et ne peuvent pas être utilisés séparément ou avec une autre copie du Logiciel.

7. Limites d'utilisation

7.1 L'Utilisateur n'est pas autorisé

7.1.1 à dupliquer le Logiciel de navigation (pour en faire une copie) ou toute partie de celui-ci, excepté dans la mesure permise par le présent Contrat ou par la loi en vigueur ;

7.1.2 à revendre, accorder une licence, louer ou prêter le Logiciel de navigation, le céder à un tiers pour toute raison que ce soit sans céder l'appareil sur lequel il a d'abord été installé (voir Article 6.2) ;

7.1.3 à traduire le Logiciel de navigation (y compris le compiler vers d'autres langages de programmation) ;

7.1.4 à décompiler, désassembler ou rétroconcevoir le Logiciel de navigation ;

7.1.5 à contourner la protection du Logiciel de navigation, la modifier ou l'éviter par des moyens technologiques ou tout autre moyen ;

7.1.6 à modifier, étendre, transformer le Logiciel de navigation (en tout ou partie), à le séparer en plusieurs éléments, l'associer à d'autres produits, l'installer sur d'autres produits, l'utiliser sur d'autres produits même pour obtenir une interopérabilité avec d'autres appareils ;

7.1.7 à supprimer, modifier ou dissimuler tout droit d'auteur, notification de marque déposée ou mention restrictive inclus dans le Logiciel de navigation ou toute partie de celui-ci.

7.2. L'Utilisateur ne peut utiliser que les Bases de données et les informations contenues dans les Services disponibles avec le Logiciel de navigation (notamment les données de circulation recues du service d'informations de circulation TMC RDS ou du service en ligne) à son profit personnel et à ses propres risques. Il est formellement interdit de stocker, communiquer ou distribuer lesdites données ou contenus, de les révéler en tout ou partie au public sous quelque format que ce soit ou de les télécharger à partir du Logiciel de navigation.

8. Exclusion de garantie, limitation de responsabilité

8.1. Par la présente, le Concédant informe l'Utilisateur que malgré toutes les précautions prises lors de la réalisation du Logiciel de navigation, compte tenu de la nature de celui-ci et des limites techniques, le Concédant et ses fournisseurs ne garantissent pas la perfection du logiciel. Par conséquent, ils n'ont pas l'obligation contractuelle de fournir à l'Utilisateur un Logiciel de navigation entièrement exempt de défaut.

8.2 LES LOGICIELS DE NAVIGATION SOUS LICENCE, Y COMPRIS LES BASES DE DONNEES OU LES SERVICES FAISANT PARTIE DE CELUI-CI SONT FOURNIS « EN L'ETAT » ET AVEC « TOUTES LES IMPERFECTIONS » (Y COMPRIS L'ABSENCE DE GARANTIE POUR LA CORRECTION DES DEFAUTS) ET LE CONCEDANT, LE PROPRIETAIRE DE LA BASE DE DONNEES ET LES FOURNISSEURS TIERS RENONCENT EXPRESSEMENT A TOUTES LES GARANTIES EXPRESSES OU IMPLICITES, NOTAMMENT LES GARANTIES IMPLICITES DE CONTREFACON, DE QUALITE MARCHANDE, DE QUALITE SATISFAISANTE, DE PRECISION, DE PROPRIETE ET D'USAGE PROPRE À SA DESTINATION. AUCUN AVIS ECRIT OU VERBAL NI AUCUNE INFORMATION FOURNIE PAR LE CONCEDANT OU L'UN DE SES REPRESENTANTS, FOURNISSEURS, EMPLOYES, FOURNISSEURS TIERS, PAR LE PROPRIÉTAIRE DE LA BASE DE DONNEES ET LES FOURNISSEURS DE SERVICES NE CONSTITUENT UNE GARANTIE ET L'UTILISATEUR NE PEUT COMPTER SUR LEDIT AVIS OU LADITE INFORMATION. LA PRESENTE CLAUSE D'EXONÉRATION DE GARANTIES EST UNE CONDITION ESSENTIELLE DU PRÉSENT CONTRAT.

Le Concédant ne garantit pas que le Logiciel de navigation a la capacité d'interagir avec tout autre système, appareil ou produit.

8.3 Le Concédant n'assume aucune responsabilité en cas de dommages subis suite à une erreur dans le Logiciel de navigation.

8.4 Le Concédant n'est pas tenu pour responsable en cas de dommages résultant de l'inapplicabilité du Logiciel de navigation à des fins déterminées ou de son incompatibilité avec un autre système, appareil ou produit.

8.5 LE CONCÉDANT NI AUCUN DE SES FOURNISSEURS NE SONT RESPONSABLES ENVERS L'UTILISATEUR EN CAS DE DOMMAGES ET INTERETS CONNEXES, INDIRECTS, PARTICULIERS OU PUNITIFS RÉSULTANT DU PRÉSENT CONTRAT, Y COMPRIS EN CAS DE PERTES OU FRAIS D'ASSURANCE, PERTE D'USAGE, CESSATION D'ACTIVITÉ OU AUTRES, MALGRÉ LE FAIT QUE LA PARTIE ÉTAIT INFORMÉE DE LA POSSIBILITE DE TELS PRÉJUDICES.

SAUF STIPULATION CONTRAIRE PRÉVUE DANS LE PRESENT CONTRAT, LES FOURNISSEURS TIERS (PAR EX. LES PROPRIÉTAIRES DE BASES DE DONNÉES, LES FOURNISSEURS DE CARTES, LES FOURNISSEURS DE SERVICES, LE PROPRIÉTAIRE DU LOGICIEL) OU LES REPRÉSANTANTS DU CONCÉDANT N'ASSUMENT AUCUNE RESPONSABILITÉ FINANCIÈRE ENVERS L'UTILISATEUR EN CAS DE LITIGE (PEU IMPORTE LA FORME DU PROCÈS) EN VERTU DU OU EN RAPPORT AVEC LE PRÉSENT CONTRAT.

SI VOUS AVEZ UNE RAISON FONDÉE D'OBTENIR DES DOMMAGES ET INTÉRÊTS DE LA PART DU CONCÉDANT OU DE L'UN DE SES FOURNISSEURS, VOUS POURREZ UNIQUEMENT OBTENIR DES DOMMAGES ET INTERETS DIRECTS D'UN MONTANT MAXIMUM ÉGAL À CELUI QUE VOUS AVEZ PAYÉ POUR LE LOGICIEL DE NAVIGATION (OU JUSQU'À 10 DOLLARS AMERICAINS SI LE MONTANT NE PEUT ÊTRE CALCULÉ OU SI VOUS AVEZ OBTENU LE LOGICIEL DE NAVIGATION GRATUITEMENT). LES EXCLUSIONS ET LIMITES DE DOMMAGES ET INTÉRÊTS DANS LE PRÉSENT CONTRAT S'APPLIQUENT MÊME SI LA RÉPARATION, LE REMPLACEMENT OU LE REMBOURSEMENT DU LOGICIEL DE NAVIGATION NE VOUS INDEMNISENT PAS COMPLÈTEMENT POUR LES PERTES QUE VOUS AVEZ SUBIES OU SI LE CONCÉDANT OU SES FOURNISSEURS CONNAISSAIENT OU AURAIENT DÛ CONNAITRE LA POSSIBILITÉ DES PRÉJUDICES.

8.6 Le Concédant attire particulièrement l'attention de l'Utilisateur sur le fait qu'en cas d'utilisation du Logiciel de navigation dans un véhicule, l'Utilisateur est exclusivement responsable du respect du code de la route (notamment l'application des mesures de sécurité obligatoires et/ou raisonnables et adaptées et qu'il doit faire preuve de l'attention et de la prudence généralement attendues dans une situation particulière et requises en raison de l'utilisation du Logiciel de navigation). Le Concédant ne pourra être tenu pour responsable en cas de dommages résultant de l'utilisation du Logiciel de navigation dans un véhicule.

Les données indiquant la présence de radars de sécurité (notamment pour contrôler la vitesse) sont fournies uniquement à titre informatif et ne peuvent être utilisées pour encourager, faciliter ou soutenir un comportement allant à l'encontre de la législation. De plus, certains pays interdisent l'affichage ou l'utilisation de ce genre de fonctionnalités. Le respect de la législation spécifique d'un pays et l'usage ou le recours aux informations de la part de l'Utilisateur s'effectue aux risques de celui-ci et engage sa seule responsabilité.

8.7 Base de données et Services fournis par les tiers. Le Concédant décline par la présente toute responsabilité quant à la Base de données ou les informations obtenues par le biais des Services dans le Logiciel de navigation. Le Concédant ne garantit pas la qualité, la pertinence, la précision, l'usage conforme à sa destination, la couverture territoriale ou la disponibilité de la Base de données ou des informations. Le Concédant décline notamment toute responsabilité en cas d'interruption ou d'annulation de l'un des Services et en cas de préjudice subi suite à l'annulation du Service. L'Utilisateur reconnaît que les données cartographiques des Bases de données peuvent contenir des données géographiques et d'autres données.

8.8 L'Utilisateur reconnaît que (i) les informations inexactes ou incomplètes liées à l'écoulement du temps, aux changements de circonstances, aux sources utilisées et à la nature de la collecte de données géographiques exhaustives peuvent donner lieu à des résultats incorrects ; et (ii) que la Base de données ou les informations obtenues grâce aux Services fournis par des tiers ne peuvent être utilisées qu'aux risques de l'Utilisateur et pour son profit personnel. L'Utilisateur reconnaît que les Bases de données sont confidentielles, appartiennent aux Propriétaires des Bases de données et qu'il est interdit de les communiquer à des tiers.

8.9 L'UTILISATION DE LA FONCTION GUIDAGE DE L'ITINÉRAIRE EN TEMPS RÉEL DU LOGICIEL DE NAVIGATION S'EFFECTUE AUX RISQUES DE L'UTILISATEUR PUISQUE LES DONNÉES DE LOCALISATION PEUVENT NE PAS ÊTRE PRÉCISES.

8.10 Le contenu de la Base de données et les services sont fournis par le Concédant ou l'un de ses représentants. Pour certains Logiciels de navigation, le Concédant, le Propriétaire du Logiciel ou un partenaire contractuel peut offrir différents produits et services à l'Utilisateur via le site http://www.naviextras.com ou tout autre site Internet spécialisé. L'Utilisateur ne peut utiliser lesdits services qu'après avoir lu et accepté les conditions du site Internet en question et doit utiliser les services conformément auxdites conditions. En cas de conflit entre le présent Contrat et toute condition supplémentaire de ce type, les conditions supplémentaires prévalent.

8.11 L'achat et l'acquisition de la licence d'activation aux fins d'utilisation de certaines fonctions, Bases de données ou Services peuvent nécessiter une connexion internet et constituent ainsi le seul moyen d'acquisition mis à disposition par le Concédant ou le fournisseur desdites fonctions, Bases de données ou Services.

#### 9. Sanctions

9.1 Par la présente, le Concédant avertit l'Utilisateur que la violation des droits d'auteur et des droits voisins constitue une infraction dans plusieurs juridictions, notamment aux États-Unis et dans les autres pays ayant signé la Convention internationale sur la cybercriminalité.

9.2 Le Concédant, le Propriétaire du Logiciel et les fournisseurs de produits dans le cadre du présent Contrat luttent continuellement contre la violation de leurs droits de propriété intellectuelle et en cas de violation, les auteurs s'exposent à des poursuites civiles et pénales dans toute juridiction.

#### 10. Collecte anonyme de données

10.1 L'Utilisateur reconnaît par la présente que le Logiciel peut collecter et transmettre des données au Concédant ou aux tiers et dans certains cas, stocker les données liées à l'utilisation du Logiciel par l'Utilisateur (notamment les données de mouvement, les données de l'itinéraire ou les données sur les interactions des utilisateurs). Lesdites fonctionnalités de collecte peuvent être activées ou désactivées par l'Utilisateur à tout moment dans le menu correspondant du Logiciel de navigation. Les données collectées sont toujours anonymes et ne sont en aucun cas associées aux informations personnelles de l'Utilisateur ou à L'Utilisateur lui-même.

10.2 Les données collectées peuvent être téléchargées dans la Base de données du Propriétaire du Logiciel ou transmises à intervalles réguliers ou en temps réel à un partenaire tiers. Elles sont utilisées exclusivement afin d'améliorer la précision et la fiabilité des fonctionnalités et des services du Logiciel de navigation. Le téléchargement se fait par un logiciel spécifique du Propriétaire du Logiciel ou par l'Appareil et peut être activé ou désactivé par l'Utilisateur. Lorsque les données ont été téléchargées, elles sont supprimées du Logiciel de navigation et de l'Appareil ou peuvent être supprimées manuellement par l'Utilisateur.

10.3 Les données collectées sont transmises, stockées et traitées de façon anonyme et aucun lien entre les données et l'Utilisateur ne doit être établi par le Concédant ou un tiers.

10.4 Par la présente, le Concédant avertit l'Utilisateur que s'il accède à Internet par le biais du service de données mobiles depuis l'étranger ou un autre réseau mobile itinérant, la transmission desdites données peut entraîner des coûts d'itinérance spécifiques. Pour éviter de tels coûts, l'Utilisateur doit désactiver les services de données mobiles pendant l'itinérance ou les fonctions de collecte de données du Logiciel de navigation.

11. Conditions supplémentaires pour les Services

11.1 Pour les Services en ligne, les conditions supplémentaires suivantes s'appliquent également. Les informations et le contenu de la Base de données (ex : les informations météo, les informations de circulation, les informations basées sur l'emplacement, les résultats de recherche en ligne) peuvent être transmises vers l'Appareil de l'Utilisateur via une connexion Internet (ci-après désignés « les Services connectés »). Les Services connectés sont disponibles moyennant un coût supplémentaire ou gratuitement selon la décision du Concédant.

11.2 En général, les informations et le contenu obtenus via les Services connectés ne sont pas disponibles dans tous les pays ou dans toutes les langues. De plus, des conditions et des caractéristiques de service différentes peuvent s'appliquer dans différents pays. L'utilisation de certains Services connectés peut être interdite dans certains pays. L'Utilisateur est tenu de respecter la réglementation spécifique en vigueur dans le pays. Le Concédant décline toute responsabilité quant aux conséquences liées à l'utilisation illégale desdites fonctions et l'Utilisateur est tenu de couvrir et de dégager le Concédant de toute responsabilité en cas de plainte déposée par les autorités ou des tiers à l'encontre du Concédant suite à une utilisation illégale.

11.3 Les informations et le contenu en ligne sont téléchargés par le Logiciel de navigation à partir des serveurs en ligne du Propriétaire du Logiciel ou des autres fournisseurs. Par la présente, le Concédant décline toute responsabilité quant aux informations et au contenu. Puisque le Concédant ou le Propriétaire du Logiciel ne peuvent exercer aucun contrôle sur les informations ou le contenu, aucun d'eux ne garantit la légalité, la qualité, la pertinence, la précision, l'usage conforme à sa destination ou la couverture territoriale des informations et du contenu. De plus, aucune garantie n'est donnée concernant la disponibilité (notamment la durée de bon fonctionnement) des serveurs d'informations et de contenu en ligne. L'Utilisateur reconnaît que sur un territoire ou à tout moment, une connexion lente ou une absence de connexion dues aux limites de capacité des serveurs du Concédant peut survenir. Le Logiciel de navigation peut permettre à l'Utilisateur d'accéder et de communiquer directement avec les serveurs tiers. Dans ce cas, l'utilisation desdits serveurs s'effectue entièrement aux risques de l'Utilisateur. Le Concédant n'assume aucune responsabilité quant aux serveurs auxquels l'Utilisateur a directement accès et aux services obtenus directement par des tiers.

Disponibilité du serveur. Aucune garantie n'est donnée quant à la disponibilité des serveurs permettant l'accès aux Services. Le Concédant (ou son Fournisseur) peut interrompre temporairement tout ou partie des Services pour effectuer la maintenance ou l'inspection régulière des serveurs fournissant le Service (ci-après désignés « le Système ») sur lesquels les Services fonctionnent. Dans l'un des cas suivants, le Concédant (ou son Fournisseur) peut interrompre temporairement tout ou partie du Service sans en aviser préalablement l'Utilisateur :

(i) en cas de maintenance ou d'inspection du Système en urgence ;

(ii) si le fonctionnement du Système n'est plus possible suite à un accident tel qu'un incendie ou une panne d'électricité, une catastrophe naturelle telle qu'un tremblement de terre ou une inondation, une guerre, une émeute, des conflits industriels, etc. ;

(iii) si le Concédant estime qu'il est nécessaire d'interrompre temporairement le fonctionnement suite à des circonstances techniques ou opérationnelles inévitables ; ou

(iv) si le fonctionnement du Service n'est plus possible suite à une panne du Système, etc.

11.4 L'Utilisateur reconnait que les données ou les informations fournies par les Services connectés ne sont pas mises à jour en temps réel et ne peuvent refléter précisément la réalité ou les évènements.

11.5 L'Utilisateur reconnaît par la présente que les Services connectés ne peuvent être utilisés qu'aux risques de l'Utilisateur et pour son profit personnel. Il revient exclusivement à l'Utilisateur de fournir et de maintenir une connexion au réseau Internet public. L'Utilisateur accepte que l'usage des Services connectés génère un trafic de données (en amont et en aval) et peut entraîner une augmentation des frais de service de données mobiles à la charge de l'Utilisateur.

11.6 Les Services connectés fournissent des données, des informations ou des équipements fournis et/ou mis à disposition au Concédant sous licence par des fournisseurs tiers. Pour lesdits équipements, des conditions générales différentes imposées par les fournisseurs tiers s'appliquent. Les conditions applicables des fournisseurs tiers apparaissent dans la rubrique « À propos » du Logiciel de navigation, dans la documentation de l'Appareil, sur le site Internet indiqué dans la rubrique « À propos » ou dans le présent Contrat. Lors de la première utilisation/activation des Services connectés, l'Utilisateur accepte de respecter les conditions générales imposées par lesdits fournisseurs tiers.

11.7 Services communautaires Certains Services connectés se basent sur des données et des informations téléchargées par des participants (Utilisateurs et autres) ou sur une Base de données créée et maintenue par lesdits participants. Puisque le Concédant ne dispose d'aucun moyen pour contrôler ou vérifier la crédibilité ou l'exactitude des données ou celle des participants qui les fournissent, il est possible que lesdites données proviennent d'une source non fiable et soient fausses ou trompeuses intentionnellement. Par conséquent, l'Utilisateur consent à utiliser les Services connectés de type communautaire avec une extrême prudence.

En fournissant des données ou des informations communautaires via le Logiciel de navigation ou tout autre moyen proposé par le Concédant (ex: via un site Internet ou tout autre logiciel), l'Utilisateur accepte ce qui suit :

(a) Le Concédant bénéficie du droit libre de redevance d'utiliser les données téléchargées, notamment pour modifier, afficher, mettre à la disposition du public, distribuer, copier les données quel qu'en soit le but ;

(b) l'Utilisateur garantit qu'aucun tiers ne détient de droits qui feraient obstacle ou rendraient impossible l'utilisation des données telles qu'énoncées dans le point (a) ci-dessus et que le téléchargement des données selon lesdites conditions n'enfreint aucun droit d'un tiers ;

(c) l'Utilisateur couvre et dégage le Concédant de toute responsabilité en cas de plainte déposées par un tiers à l'encontre du Concédant suite à la violation des droits dudit tiers sur les données téléchargées.

#### 12. Conditions des fournisseurs tiers

12.1 Les tiers fournissent les Services ou la Base de données intégrés dans le Logiciel de navigation et peuvent par conséquent disposer de conditions d'utilisation spécifiques (ci-après désignées « les Conditions des fournisseurs ») et Vous, en tant qu'utilisateur êtes tenu d'accepter lesdites conditions avec le présent Contrat.

12.2 Les éventuels fournisseurs tiers (et leurs Conditions de fournisseurs) dont la Base de données ou le Service peuvent être fournis avec le Logiciel de navigation apparaissent dans la rubrique « À propos » du Logiciel de navigation ou sur le site Internet indiqué dans la rubrique « À propos ».

12.3 Conditions spécifiques des Services :

12.3.1 Recherche en ligne. En utilisant la fonctionnalité de recherche en ligne intégrée, l'Utilisateur reconnait par la présente qu'au cours du processus de recherche, la position géographique de l'appareil de l'Utilisateur peut être utilisée pour fournir de meilleurs résultats de recherche. De plus, les résultats de recherche choisis par l'Utilisateur peuvent être traités de façon anonyme par le fournisseur de Service à des fins statistiques.

En utilisant la fonctionnalité de recherche en ligne intégrée, l'Utilisateur ne peut (i) intervenir sur la performance du Service ; (ii) télécharger en masse ou alimenter en vrac tout contenu ou toute information issus du Service ou toute information obtenue par celui-ci, utiliser des méthodes d'analyses comparatives (ex : robots), accéder au ou analyser le Service ou les informations issues de celui-ci, et (iii) modifier ou manipuler le Service ou les informations issues de celui-ci, modifier le fonctionnement des réglages par défaut, le style ou l'ambiance du Service (notamment les logos, conditions et notifications affichées) ; ou (iv) utiliser le Service ou les informations issues de celui-ci avec tout contenu ou équipement illégal, offensant, obscène, pornographique, menaçant, diffamatoire ou autre caractère inapproprié, et (v) utiliser les résultats de recherche pour générer des informations commerciales sous format ASCII ou toute autre liste spécifique au domaine commercial au format texte qui (x) comprend les adresses postales complètes des entreprises, et (y) renferme une grande partie desdites listes pour un pays, une ville, un état ou un code postal en particulier.

12.3.2 Données de circulation. Les informations de circulation ni aucun de leurs dérivés ne peuvent être utilisés par l'Utilisateur (i) à des fins d'historisation des données (notamment pour stocker des données afin de permettre la collecte ou l'analyse des informations) ; ou pour (ii) diffuser ou mettre les données à disposition d'un tiers ; et (iii) pour veiller au respect du code de la route, notamment en sélectionnant des emplacements éventuels pour l'installation de radars de contrôle de vitesse ou tout autre appareil de contrôle de vitesse.

Les données de circulation ne peuvent être archivées et peuvent uniquement être fournies pour l'utilisation personnelle à court terme des Utilisateurs sans dépasser la durée de 24 h.

#### 13. Mention des tiers

La mention des tiers (ex : mention des droits d'auteur) fournissant les modules du logiciel, les Bases de données, les Services ou tout autre équipement du Logiciel de navigation apparaissent dans la rubrique « À propos » du Logiciel de navigation ou sur le site Internet indiqué dans la rubrique « À propos ».

### **6 Note sur le droit d'auteur**

Le produit et les informations contenus dans ce document sont susceptibles d'être modifiés sans préavis.

Le présent manuel ne peut être ni reproduit ni transmis, dans son intégralité ou en partie, électroniquement ou mécaniquement, photocopies et enregistrements compris, sans l'autorisation écrite expresse de Alpine Electronics, Inc.

© 2015 – Alpine Electronics, Inc. Tous droits réservés.

© 2015 – NNG Kft. Tous droits réservés.

Données de la carte : © 1987–2015 HERE. Tous droits réservés. Voir [http://corporate.navteq.com/supplier\\_terms.html.](http://corporate.navteq.com/supplier_terms.html)